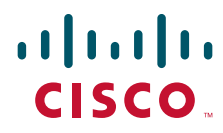

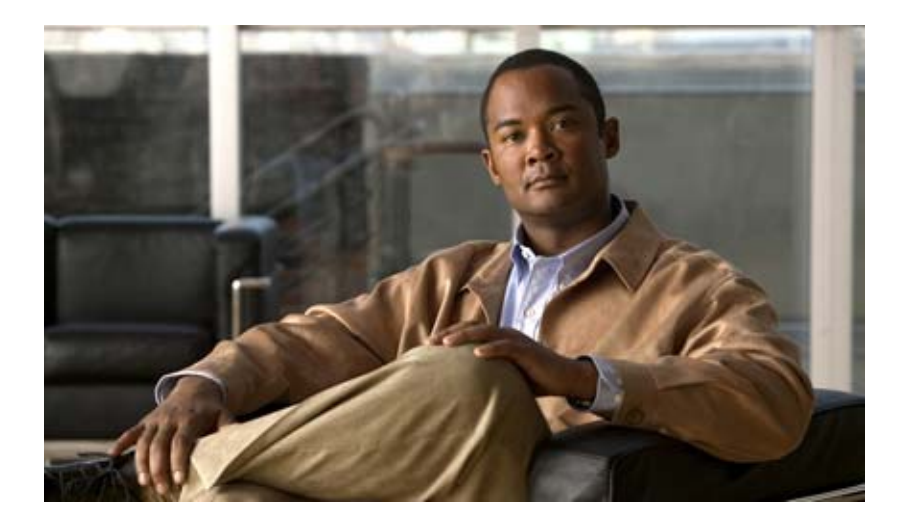

### **Cisco Video Surveillance 4300E and 4500E High-Definition IP Camera User Guide**

### **Americas Headquarters**

Cisco Systems, Inc. 170 West Tasman Drive San Jose, CA 95134-1706 USA <http://www.cisco.com> Tel: 408 526-4000 800 553-NETS (6387) Fax: 408 527-0883

Text Part Number: OL-25230-02

NOTICE. ALL STATEMENTS, INFORMATION, AND RECOMMENDATIONS IN THIS MANUAL ARE BELIEVED TO BE ACCURATE BUT ARE PRESENTED WITHOUT WARRANTY OF ANY KIND, EXPRESS OR IMPLIED. USERS MUST TAKE FULL RESPONSIBILITY FOR THEIR APPLICATION OF ANY PRODUCTS.

THE SOFTWARE LICENSE AND LIMITED WARRANTY FOR THE ACCOMPANYING PRODUCT ARE SET FORTH IN THE INFORMATION PACKET THAT SHIPPED WITH THE PRODUCT AND ARE INCORPORATED HEREIN BY THIS REFERENCE. IF YOU ARE UNABLE TO LOCATE THE SOFTWARE LICENSE OR LIMITED WARRANTY, CONTACT YOUR CISCO REPRESENTATIVE FOR A COPY.

The Cisco implementation of TCP header compression is an adaptation of a program developed by the University of California, Berkeley (UCB) as part of UCB's public domain version of the UNIX operating system. All rights reserved. Copyright © 1981, Regents of the University of California.

NOTWITHSTANDING ANY OTHER WARRANTY HEREIN, ALL DOCUMENT FILES AND SOFTWARE OF THESE SUPPLIERS ARE PROVIDED "AS IS" WITH ALL FAULTS. CISCO AND THE ABOVE-NAMED SUPPLIERS DISCLAIM ALL WARRANTIES, EXPRESSED OR IMPLIED, INCLUDING, WITHOUT LIMITATION, THOSE OF MERCHANTABILITY, FITNESS FOR A PARTICULAR PURPOSE AND NONINFRINGEMENT OR ARISING FROM A COURSE OF DEALING, USAGE, OR TRADE PRACTICE.

IN NO EVENT SHALL CISCO OR ITS SUPPLIERS BE LIABLE FOR ANY INDIRECT, SPECIAL, CONSEQUENTIAL, OR INCIDENTAL DAMAGES, INCLUDING, WITHOUT LIMITATION, LOST PROFITS OR LOSS OR DAMAGE TO DATA ARISING OUT OF THE USE OR INABILITY TO USE THIS MANUAL, EVEN IF CISCO OR ITS SUPPLIERS HAVE BEEN ADVISED OF THE POSSIBILITY OF SUCH DAMAGES.

Cisco and the Cisco Logo are trademarks of Cisco Systems, Inc. and/or its affiliates in the U.S. and other countries. A listing of Cisco's trademarks can be found at [www.cisco.com/go/trademarks.](http://www.cisco.com/go/trademarks) Third party trademarks mentioned are the property of their respective owners. The use of the word partner does not imply a partnership relationship between Cisco and any other company. (1005R)

*Cisco Video Surveillance 4300E and 4500E High-Definition IP Camera User Guide* Copyright © 2009–2011 Cisco Systems, Inc. All rights reserved.

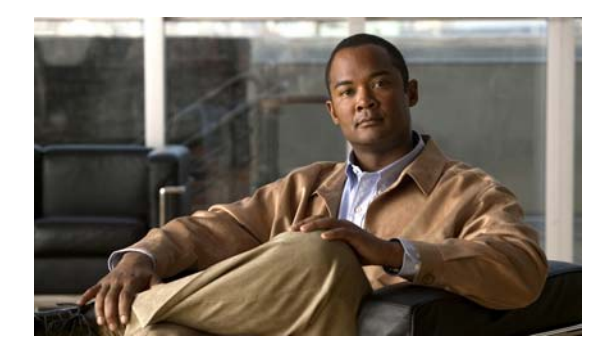

### **CONTENTS**

### **[Preface](#page-4-0) v**

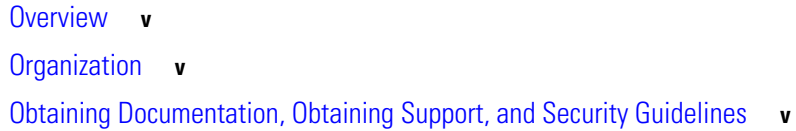

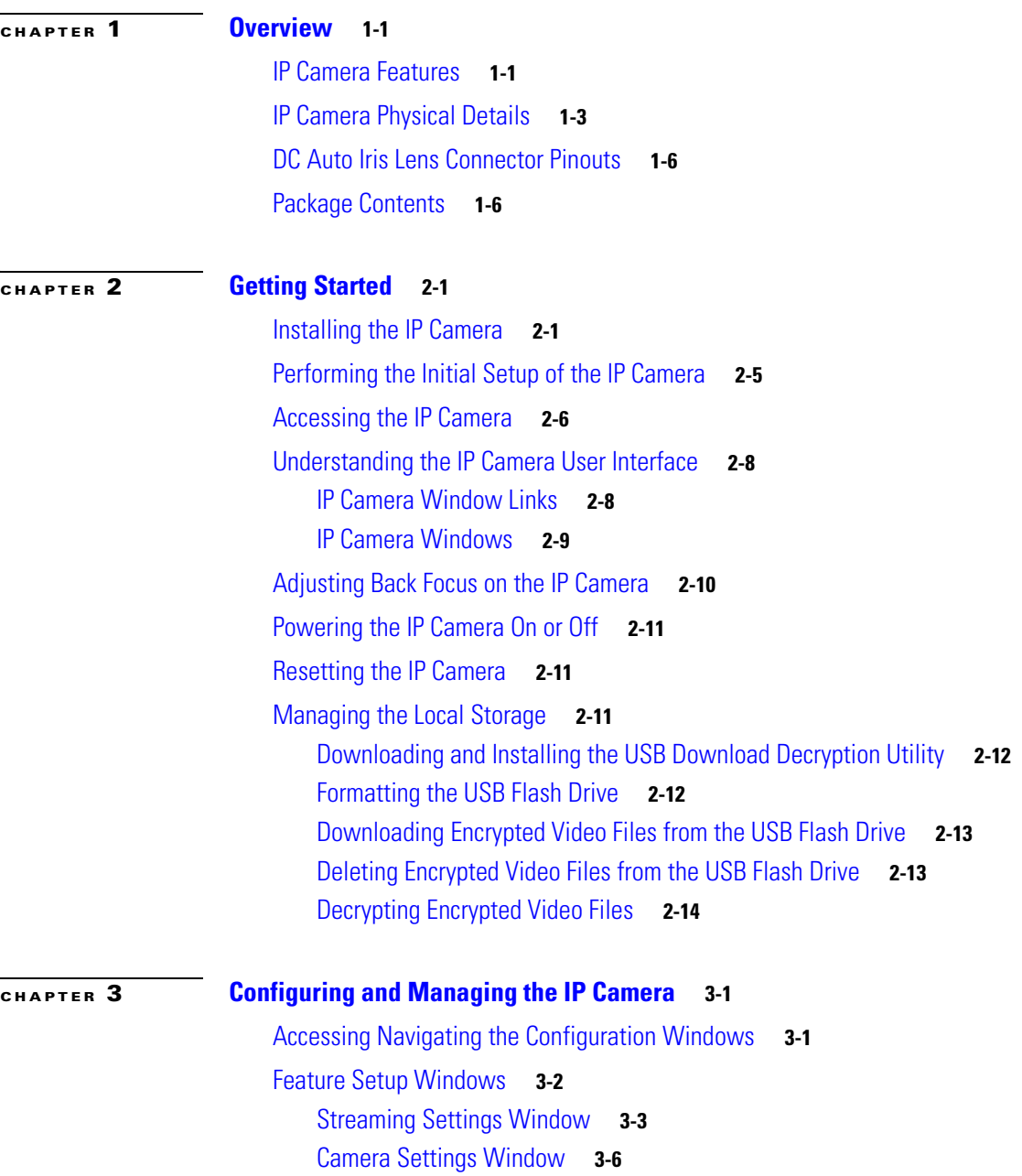

**Cisco Video Surveillance 4300E and 4500E High-Definition IP Camera User Guide**

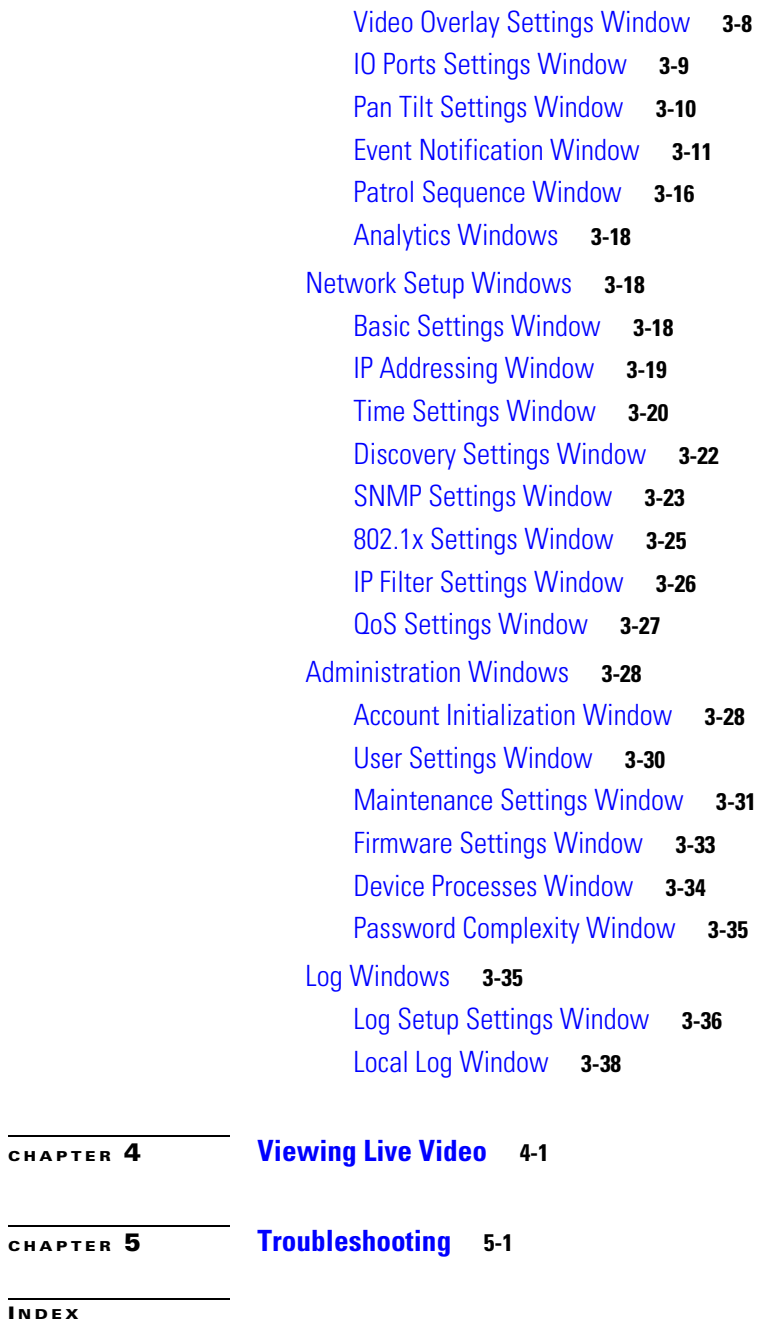

 $\overline{\phantom{a}}$ 

 $\blacksquare$ 

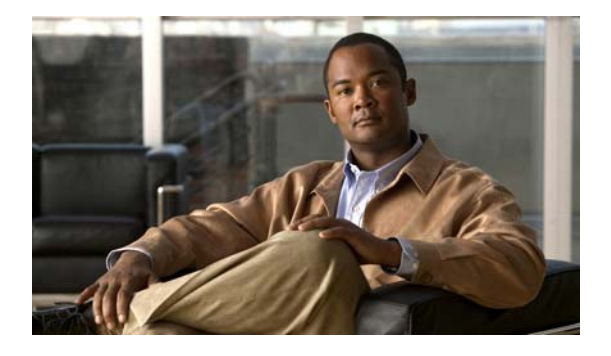

# <span id="page-4-0"></span>**Preface**

## <span id="page-4-1"></span>**Overview**

This document, *Cisco Video Surveillance 4300E and 4500E High-Definition IP Camera User Guide*, provides information about installing, configuring, using, managing, and troubleshooting the Cisco 4300E and 4500E Video Surveillance High-Definition IP Cameras.

# <span id="page-4-2"></span>**Organization**

This manual is organized as follows:

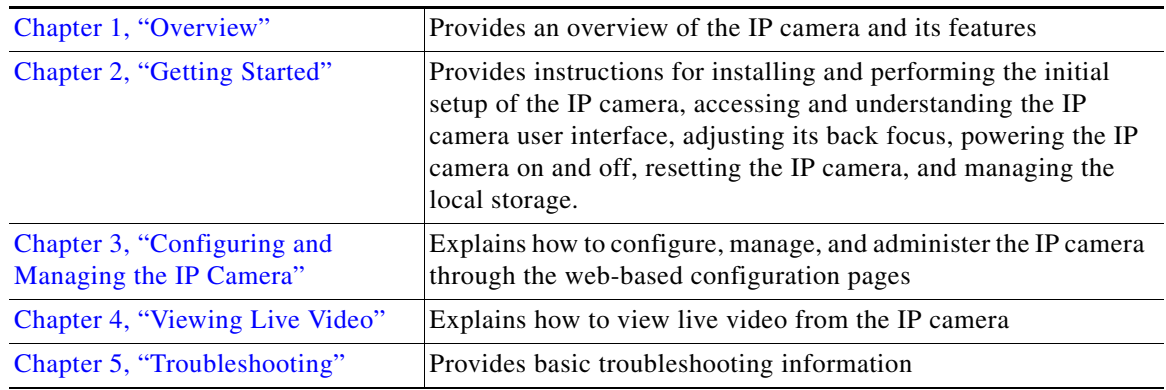

# <span id="page-4-3"></span>**Obtaining Documentation, Obtaining Support, and Security Guidelines**

For information about obtaining documentation, submitting a service request, and gathering additional information, see the monthly *What's New in Cisco Product Documentation*, which also lists all new and revised Cisco technical documentation, at:

<http://www.cisco.com/en/US/docs/general/whatsnew/whatsnew.html>

Subscribe to the *What's New in Cisco Product Documentation* as a Really Simple Syndication (RSS) feed and set content to be delivered directly to your desktop using a reader application. The RSS feeds are a free service and Cisco currently supports RSS version 2.0.

 $\blacksquare$ 

 $\blacksquare$ 

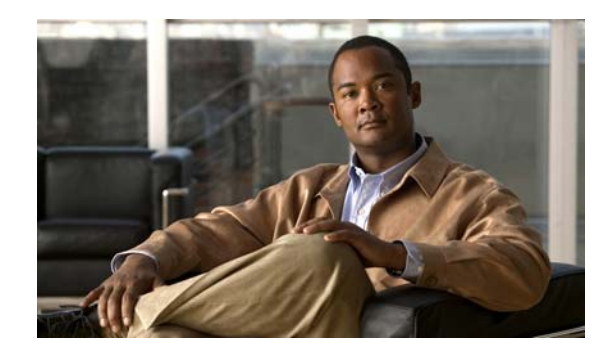

# <span id="page-6-0"></span>**CHAPTER 1**

# <span id="page-6-3"></span><span id="page-6-1"></span>**Overview**

This chapter provides an overview of the Cisco 4000E Series Video Surveillance High-Definition IP Cameras and their features. These IP cameras include:

- **•** CIVS-IPC-4300E—High-definition digital camera that is suitable for a wide range of video surveillance applications
- **•** CIVS-IPC-4500E—Identical features to the CIVS-IPC-4300E model with the addition of digital signal processor (DSP) capabilities that are used for the Cisco video analytics feature

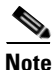

**Note** The CIVS-IPC-4300E model is not designed to be upgraded with a DSP.

This chapter includes these topics:

- **•** [IP Camera Features, page 1-1](#page-6-2)
- **•** [IP Camera Physical Details, page 1-3](#page-8-0)
- [DC Auto Iris Lens Connector Pinouts, page 1-6](#page-11-0)
- [Package Contents, page 1-6](#page-11-1)

## <span id="page-6-2"></span>**IP Camera Features**

The Cisco Video Surveillance IP Camera offers a feature-rich digital camera solution for a video surveillance system. The camera provides high-definition (HD) video and simultaneous H.264 and MJPEG compression, streaming up to 30 frames per second (fps) at 1080p (1920 x 1080) resolution, and 60 fps at 720p (1280 x 720) resolution. Contact closures and two-way audio allow integration with microphones, speakers, and access control systems.

In addition, the IP camera provides networking and security capabilities, including multicast support, hardware-based Advanced Encryption Standard (AES), and hardware-based Data Encryption Standard/Triple Data Encryption Standard (DES/3DES) encryption. The camera can be powered through an external power supply or by integrated Power over Ethernet (PoE).

The IP camera includes the following key features:

- **• H.264 and MJPEG compression**—The IP camera can generate H.264 and MJPEG streams simultaneously.
- **• Progressive scan video**—The IP camera captures each frame at its entire resolution using progressive scan rather than interlaced video capture, which captures each field of video.
- **• Analog video output—**Supports analog video at 720p or lower resolution for installation purposes.

Г

- **• Video analytics** (CIVS-IPC-4500E only)—Provides an intuitive interface and tools for video analysis.
- **• Medianet**—The IP camera supports the Auto Smartports feature of the Media Services Interface (MSI). MSI enables a camera to participate as an endpoint in the Cisco medianet architecture when connected to a medianet enabled switch.
- **• Local Storage**—Supports up to 8 GB of USB flash storage of video data when the camera loses network connectivity.
- **• Day/night switch support—**An IR-cut filter provides increased sensitivity in low-light conditions.
- **• Two-way audio communication—**Audio can be encoded with the video. With the internal or optional external microphone and optional external speaker, you can communicate with people at the IP camera location while you are in a remote location and viewing images from the IP camera.
- **• Multi-protocol support—**Supports these protocols: DHCP, FTP, HTTP, HTTPS, NTP, RTP, RTSP, SMTP, SNMP v2 and v3, SSL/TLS, and TCP/IP.
- **• Web-based management—**You perform ongoing administration and management of the IP camera through web-based configuration menus.
- **• Motion detection—**The IP camera can detect motion in user-designated fields of view by analyzing changes in pixels and generate an alert if motion is detected.
- **• Flexible scheduling—**You can configure the IP camera to respond to events that occur within a designated schedule.
- **• Syslog support—**The IP camera can send log data to a Syslog server.
- **IP address filter—You** can designate IP addresses that can access the IP camera and IP addresses that cannot access the IP camera.
- **• User-definable HTTP/ HTTPS port number—**Allows you to define the port that is used to connect to the camera through the Internet.
- **• DHCP support**—The IP camera can automatically obtain its IP addresses in a network in which DHCP is enabled.
- **• Network Time Protocol (NTP) support—**Allows the IP camera to calibrate its internal clock with a local or Internet time server.
- **• Support for C and CS mount lenses**—The IP camera supports a variety of C and CS mount lenses.
- **• PTZ support**—The IP camera supports Pelco D protocol, which enables PTZ functions when used with a supported motorized zoom lens, external pan/tilt mount, and control device.
- **• Power options**—The IP camera can be powered with 12 volts DC or 24 volts AC, which is provided through an optional external power adapter, or through PoE (802.3af), which is provided through a supported switch.
- **• Camera access control—**You can control access to IP camera configuration windows and live video by configuring various user types and log in credentials.

# <span id="page-8-2"></span><span id="page-8-0"></span>**IP Camera Physical Details**

The IP camera includes a reset button, built-in microphone, status LEDs, several ports for connecting external devices, and two threaded mounting holes, one on the bottom and one on the top.

**Note** The IP camera casing serves as a heatsink for the internal electronics and may be warm to the touch. This is normal and indicates that the heatsink property of the casing is working as designed.

[Figure](#page-8-1) 1-1 and the table that follows describe the items on the front of the IP camera.

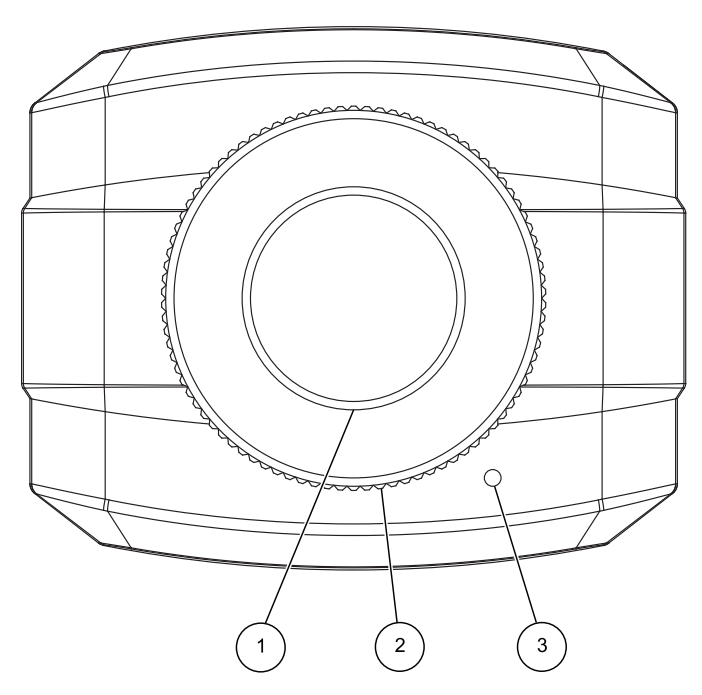

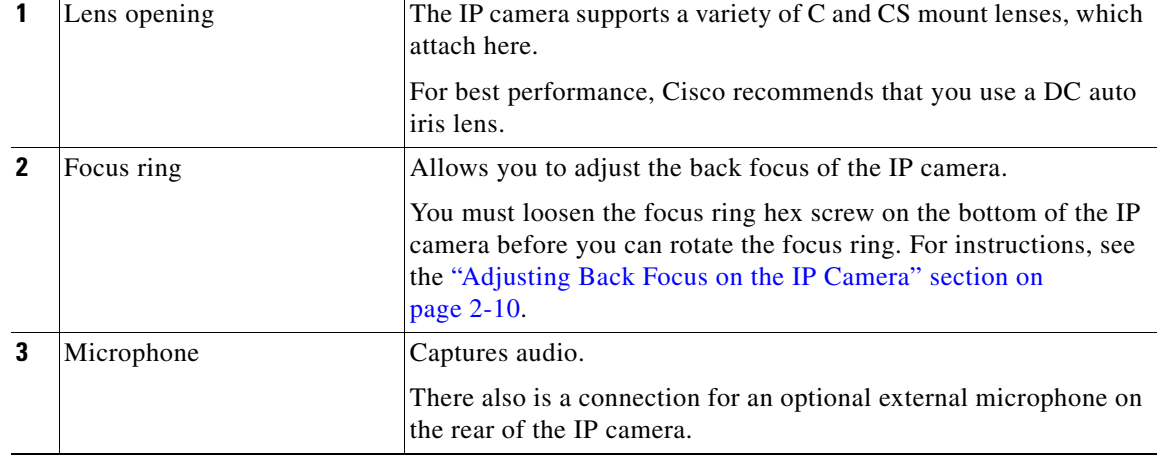

### <span id="page-8-1"></span>*Figure 1-1 Front of IP Camera*

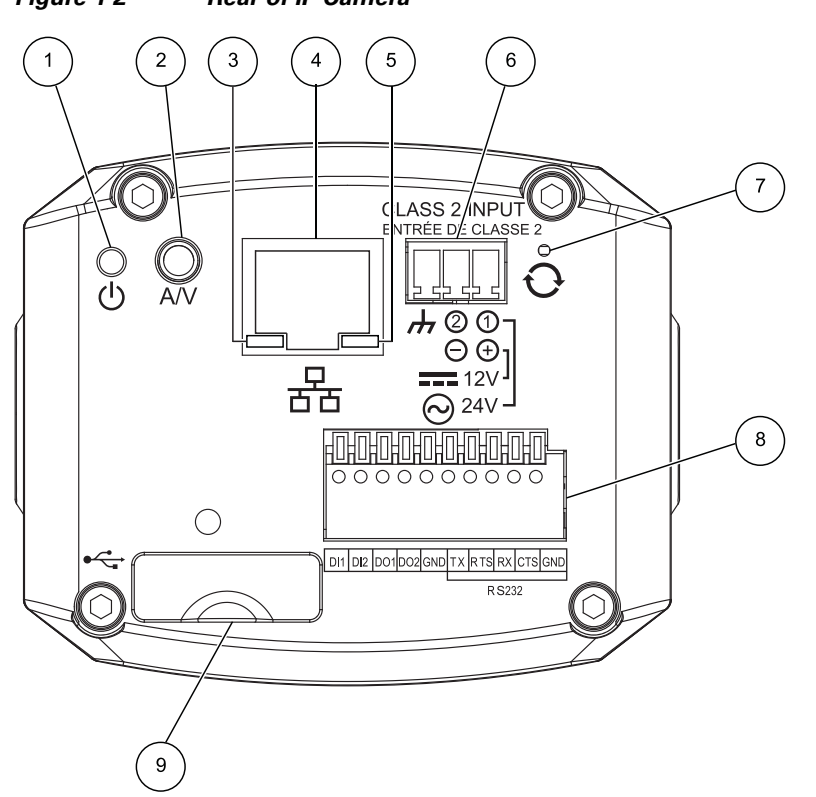

[Figure](#page-9-0) 1-2 and the table that follows describe the items on the rear of the IP camera.

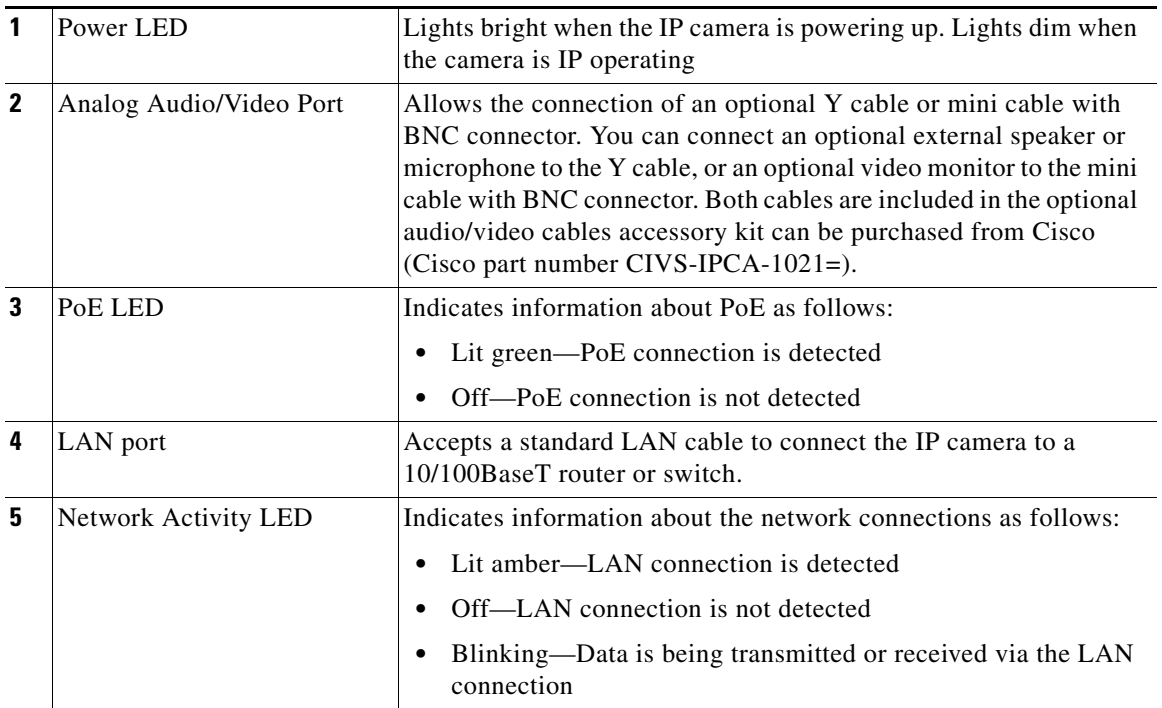

### <span id="page-9-0"></span>*Figure 1-2 Rear of IP Camera*

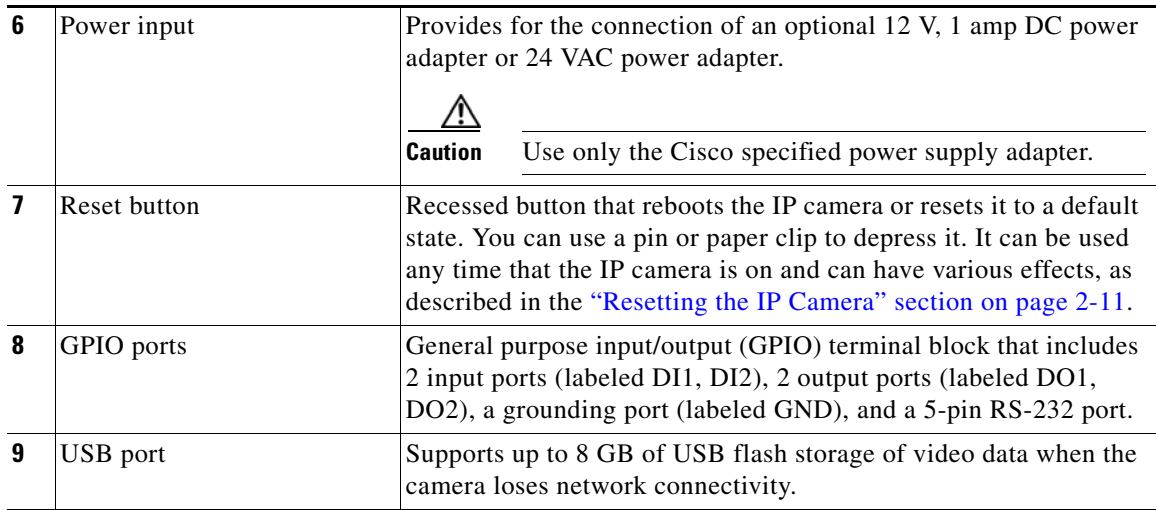

[Figure](#page-10-0) 1-3 and the table that follows describe the item on the side of the IP camera.

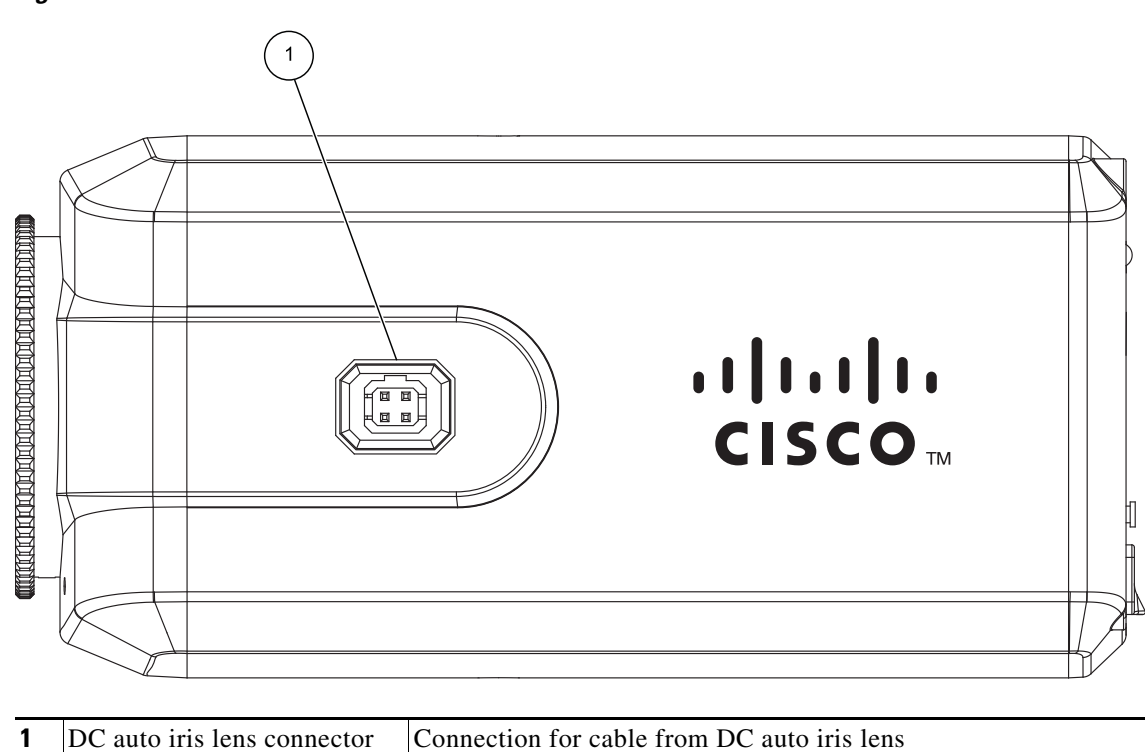

### <span id="page-10-1"></span><span id="page-10-0"></span>*Figure 1-3 Side of IP Camera*

## <span id="page-11-0"></span>**DC Auto Iris Lens Connector Pinouts**

[Figure](#page-11-2) 1-4 describes the pinouts of the DC auto iris lens connector on the IP camera.

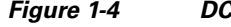

<span id="page-11-2"></span>*Figure 1-4 DC Auto Iris Lens Connector Pinouts*

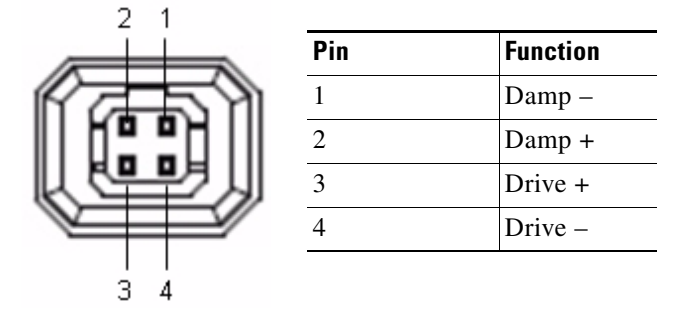

# <span id="page-11-1"></span>**Package Contents**

The the Cisco Video Surveillance IP Camera package includes these items:

- **•** Camera
- **•** Lens opening dust cap
- **•** USB port cover
- **•** Terminal block for power connection
- **•** C mount lens adaptor ring
- **•** 0.9 mm Allen wrench for unlocking and locking the focus ring
- **•** Quick Start Guide

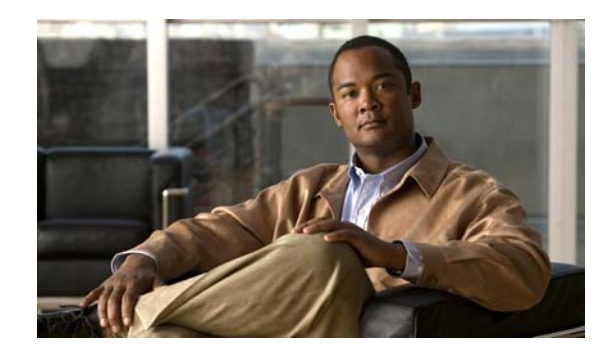

# <span id="page-12-0"></span>**CHAPTER 2**

# <span id="page-12-3"></span><span id="page-12-1"></span>**Getting Started**

This chapter provides instructions for installing and performing the initial setup of the Cisco Video Surveillance IP Camera. It also describes how to access the IP camera through a web browser so that you can configure it or view video from it, and how to perform other important tasks.

This chapter includes these topics:

- **•** [Installing the IP Camera, page 2-1](#page-12-2)
- **•** [Performing the Initial Setup of the IP Camera, page 2-5](#page-16-0)
- **•** [Accessing the IP Camera, page 2-6](#page-17-0)
- **•** [Understanding the IP Camera User Interface, page 2-8](#page-19-0)
- **•** [Adjusting Back Focus on the IP Camera, page 2-10](#page-21-0)
- [Powering the IP Camera On or Off, page 2-11](#page-22-0)
- **•** [Resetting the IP Camera, page 2-11](#page-22-1)
- **•** [Managing the Local Storage, page 2-11](#page-22-2)

## <span id="page-12-2"></span>**Installing the IP Camera**

This section describes how to install the IP camera. Before installing, review these guidelines:

- **•** The IP camera requires a network cable and a connection to a standard 10/100BaseT router or switch. To power the IP camera with Power over Ethernet (PoE), a switch must be 802.3af compliant.
- **•** If you are using the IP camera on a network connection that does not provide PoE, you must use a Cisco 12 VDC power adapter (Cisco part number CIVS-PWRPAC-12V) or a third-party 24 VAC power adapter.
- **•** If you are using an external speaker, microphone, input device, output device, or pan/tilt control device, you must configure additional settings after installing and performing the initial set up of the IP camera before the external device can fully operate. For detailed information about these settings, see Chapter [3, "Configuring and Managing the IP Camera."](#page-26-3)
- If you do not connect an external device (speaker, microphone, input, output, or pan/tilt control) when you perform the following installation procedure, you can install any of these devices later.
- The 4300E and 4500E IP cameras can be placed in a housing that makes the back focus hex screw inaccessible. If you are placing the camera in a housing and adjusting the back focus is required, you must complete the procedure in the ["Adjusting Back Focus on the IP Camera" section on page](#page-21-0) 2-10 before you install the camera using the procedure in this section.

Г

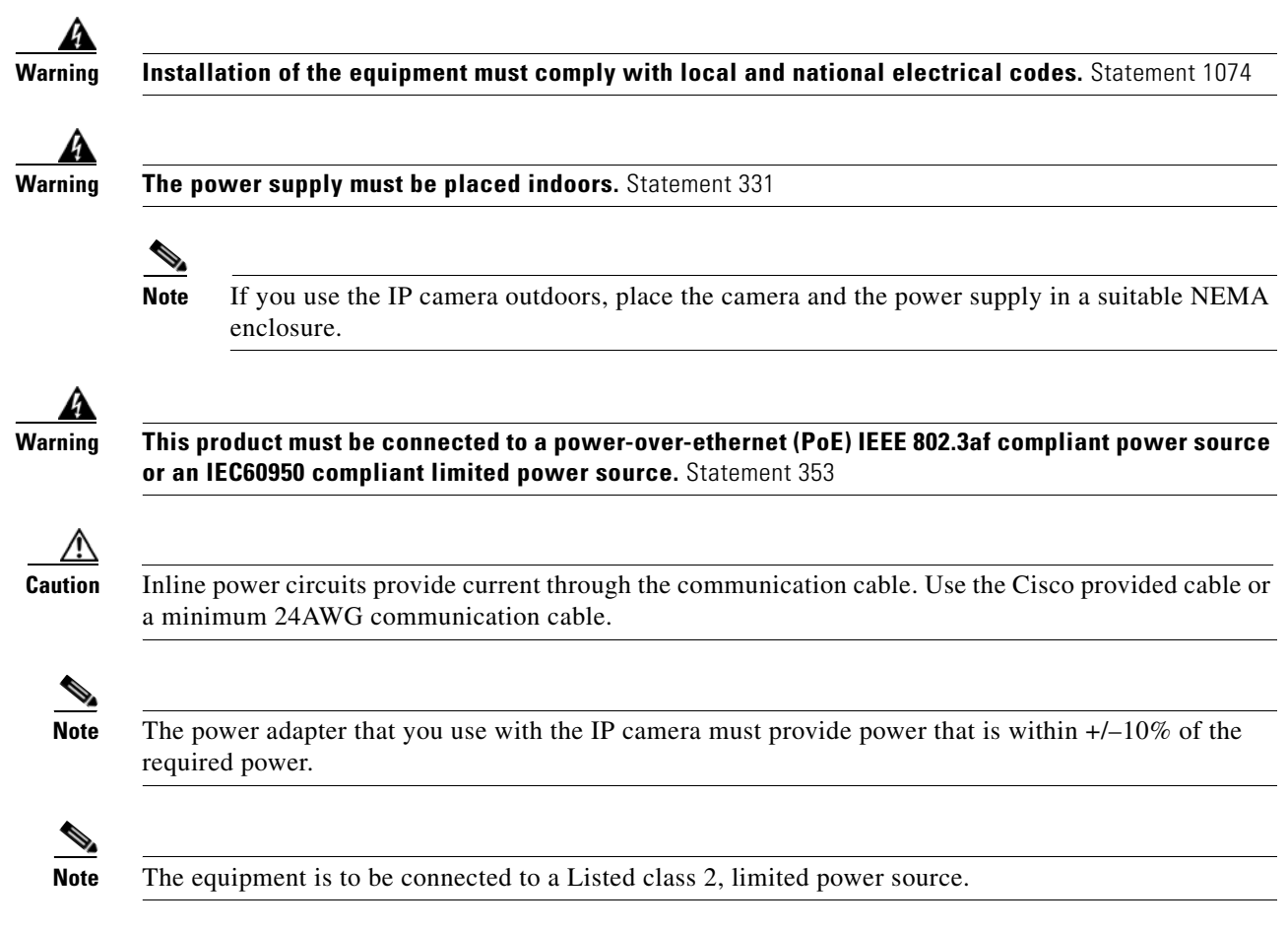

To install the IP camera, follow the steps in [Table](#page-13-0) 2-1. For illustrations of the connectors and ports that the steps refer to, see the ["IP Camera Physical Details" section on page](#page-8-2) 1-3.

#### <span id="page-13-0"></span>*Table 2-1 Installing the IP Camera*

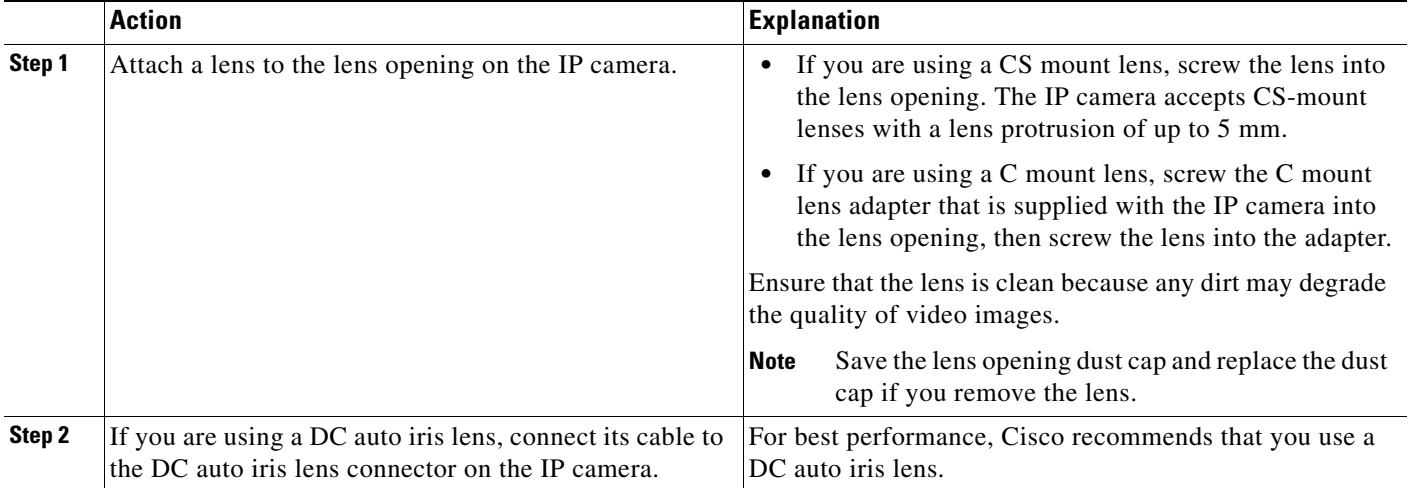

.

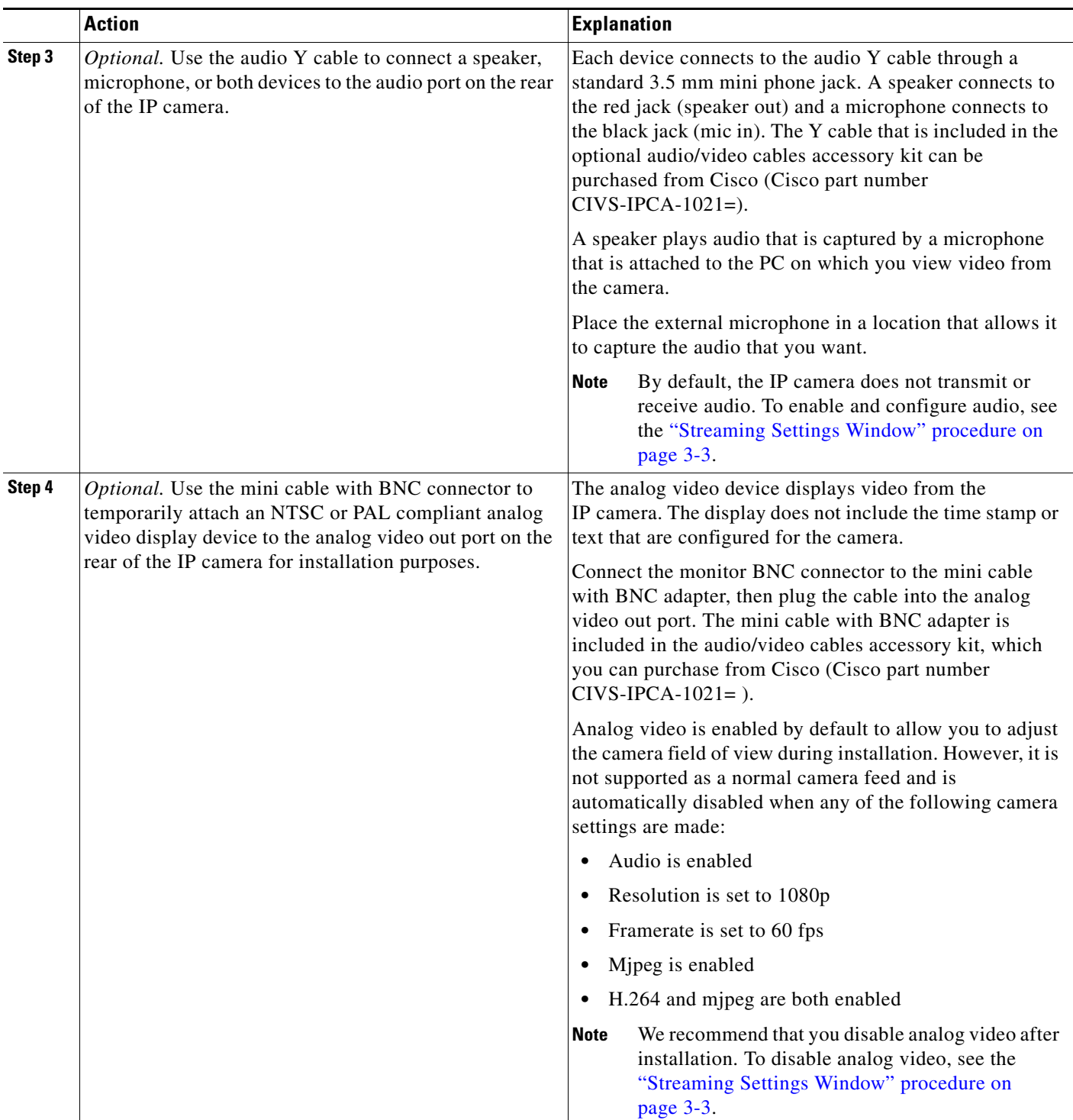

### *Table 2-1 Installing the IP Camera (continued)*

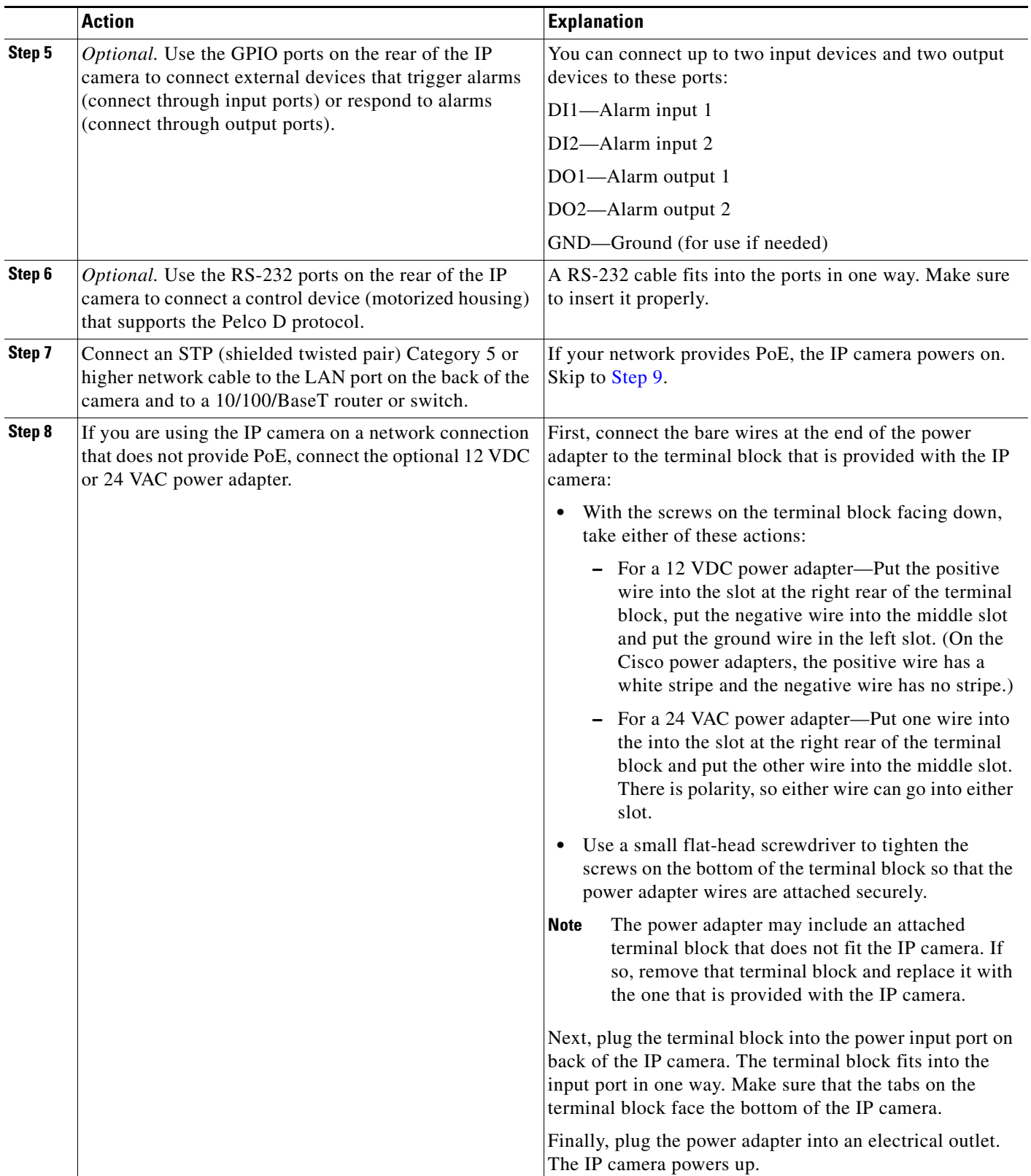

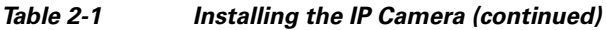

×

<span id="page-16-1"></span>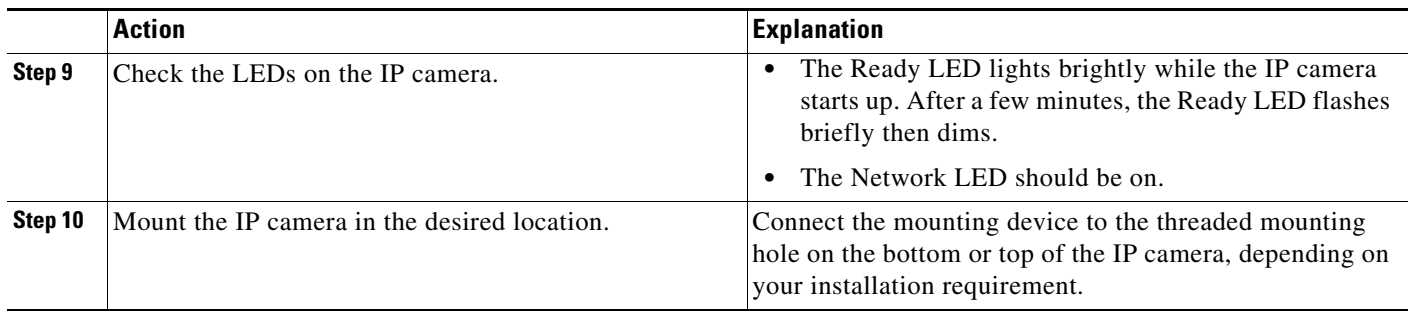

### *Table 2-1 Installing the IP Camera (continued)*

After you install the IP camera, follow the instructions in the ["Performing the Initial Setup of the IP](#page-16-0)  [Camera" section on page](#page-16-0) 2-5 to access and configure the camera.

## <span id="page-16-3"></span><span id="page-16-0"></span>**Performing the Initial Setup of the IP Camera**

After you install IP camera as described in the ["Installing the IP Camera" section on page](#page-12-2) 2-1, or after you perform a factory reset procedure, you must access the IP camera and make initial configuration settings. These settings include administrator and root passwords, and whether the IP camera can be accessed through an HTTP connection in addition to the default HTTPS (HTTP secure) connection.

To make these configuration settings, you connect to the IP camera from any PC that is on the same network as the IP camera. The PC must meet these requirements:

- **•** Operating system—Microsoft Windows XP with Service Pack 2 or higher, or Microsoft Windows 7 Enterprise x64
- **•** Browser—Internet Explorer 8.0 (32-bit only)

In addition, you must know the IP address of the IP camera. By default, when the IP camera powers on, it attempts to obtain an IP address from a DHCP server in your network. If the camera cannot obtain an IP address through DCHP within 90 seconds, it uses a default IP address of 192.168.0.100.

To connect to the IP camera for the first time and make initial configuration settings, perform the following steps. You can change these configuration settings in the future as described in [Chapter](#page-26-3) 3, ["Configuring and Managing the IP Camera."](#page-26-3)

### **Before you Begin**

The Microsoft .NET Framework version 2.0 or later must be installed on the PC that you use to connect to the IP camera. You can download the .NET Framework from the Microsoft website.

#### **Procedure**

<span id="page-16-2"></span>**Step 1** Start Internet Explorer, enter **HTTPS://***ip\_address* in the address field, and press **Enter**.

Replace *ip\_address* with the IP address that the IP camera obtained through DHCP or, if the camera was unable to obtain this IP address, enter **192.168.0.100**.

The Account window appears.

 $\mathbf I$ 

**Step 2** In the Set Password and Verify Password fields in the Admin column, enter a password for the IP camera administrator.

You must enter the same password in both fields. The password is case sensitive and must contain at least eight characters, which can be letters, numbers, and special characters, but no spaces. Special characters are: ! " # \$ % & ' ( ) \* + , - . : ; < = > ? @ [ \ ] ^ \_ ` { | } ~.

**Step 3** In the Set Password and Verify Password fields in the Root column, enter a password that is used when accessing the IP camera through a Secure Shell (SSH) connection.

You must enter the same password in both fields. The password is case sensitive and must contain at least eight characters, which can be letters, numbers, and special characters, but no spaces. Special characters are: ! " # \$ % & ' ( ) \* + , - . : ; < = > ? @ [ \ ] ^ \_ ` { | } ~.

You use the root password if you need to troubleshoot the IP camera through a SSH connection with the assistance of the Cisco Technical Assistance Center.

<span id="page-17-1"></span>**Step 4** In the HTTP area, click the **HTTP** radio button if you want to allow both HTTP and HTTPS connections to the IP camera.

The default setting is HTTPS, which allows only HTTPS (secure) connections to the IP camera.

**Step 5** Click **Apply**.

The IP camera reboots.

**Step 6** After the IP camera reboots, start Internet Explorer and, in the Address field, enter the following:

*protocol***://***ip\_address*

where:

- **•** *protocol* is **HTTPS** or **HTTP**. (You can use HTTP only if you enabled it in [Step](#page-17-1) 4.)
- **•** *ip\_address* is the IP address that you used in [Step](#page-16-2) 1.
- **Step 7** If you are prompted to install ActiveX controls, which are required to view video from the IP camera, follow the on-screen prompts to do so.

The Home window for the IP Camera appears. For information about this window, see the ["Understanding the IP Camera User Interface" procedure on page](#page-19-0) 2-8.

## <span id="page-17-2"></span><span id="page-17-0"></span>**Accessing the IP Camera**

After you perform the initial configuration as described in the ["Performing the Initial Setup of the IP](#page-16-0)  [Camera" section on page](#page-16-0) 2-5, follow the steps in this section each time that you want to access the IP camera windows to make configuration settings, view live video, or perform other activities.

You access these windows by connecting to the IP camera from any PC that is on the same network as the IP camera and that meets these requirements:

- Operating system—Microsoft Windows XP with Service Pack 2 or higher, or Microsoft Windows 7 Enterprise x64
- Browser—Internet Explorer 8.0 (32-bit only)

You need this information to access the IP camera windows:

**•** IP address of the IP camera. By default, the IP camera attempts to obtain an IP address from a DHCP server in your network. If the IP camera cannot obtain an IP address through DHCP within 90 seconds of powering up or resetting, it uses the default IP address of 192.168.0.100.

- Port number, if other than the default value. Default port numbers for the IP camera are 443 for HTTPS and 80 for HTTP. The IP camera administrator can configure an HTTPS port and an HTTP port as described in the ["Account Initialization Window" section on page](#page-53-2) 3-28.
- **•** Your user name and password for the IP camera. The IP camera administrator configures user names and passwords as described in the ["User Settings Window" section on page](#page-55-1) 3-30.

To access the IP camera windows, perform the following these steps.

### **Before you Begin**

The Microsoft .NET Framework version 2.0 or later must be installed on the PC that you use to connect to the IP camera. You can download the .NET Framework from the Microsoft website.

### **Procedure**

**Step 1** Start Internet Explorer and enter the following in the address field:

### *protocol://ip\_address:port\_number*

where:

- **•** *protocol* is **HTTPS** for a secure connection or **HTTP** for a non-secure connection. You can use HTTP only if you configure the camera to accept non-secure HTTP connections as described in the ["Performing the Initial Setup of the IP Camera" section on page](#page-16-0) 2-5.
- **•** *ip\_address* is the IP address of the IP camera. The default IP address is 192.168.0.100.
- *port\_number* is the port number that is used for HTTPS or HTTP connections to the IP camera. You do not need to enter a port number if you are connecting through the default HTTPS port 443 or the default HTTP port 80.

For example,

Enter the following for a secure connection if the IP address is 192.168.0.100 and the HTTPS port number is 443:

### **https://192.168.0.100**

Enter the following for a secure connection if the IP address is 203.70.212.52 and the HTTPS port number is 1024:

#### **https://203.70.212.52:1024**

• Enter the following for a non-secure connection if the IP address is 203.70.212.52 and the HTTP port number is 80:

#### **http://203.70.212.52**

• Enter the following for a non-secure connection if the IP address is 203.70.212.52 and the HTTP port number is 1024:

### **http://203.70.212.52:1024**

**Step 2** Enter your IP camera user name and password in the Username and Password fields, then click **Login**.

To log in as the IP camera administrator, enter the user name **admin** (which is case sensitive) and the password that is configured for the administrator. To log in as a user, enter the user name and password that are configured for the user.

The Home window for the IP Camera appears.

## <span id="page-19-0"></span>**Understanding the IP Camera User Interface**

After you log in to the IP camera as described in the ["Accessing the IP Camera" section on page](#page-17-0) 2-6, you can access the IP camera windows and perform a variety of administrative and user procedures.

The links and activities that you can see and access in the IP camera windows depend on your IP camera privilege level. Privilege levels are configured as described in the ["User Settings Window" section on](#page-55-1)  [page](#page-55-1) 3-30 and include the following:

- **•** Administrator—Can access all IP camera windows, features, and functions.
- **•** Viewer—Can access the Camera Video/Control window with limited controls, and can access the **Refresh**, **Logout**, **About**, and **Help** links from that window.

### <span id="page-19-2"></span><span id="page-19-1"></span>**IP Camera Window Links**

The IP Camera user interface includes links that you use to access various windows and perform other activities. [Table](#page-19-2) 2-2 describes each link and lists the IP camera privilege level that you must have to access the link.

| Link              | <b>Description</b>                                                                                                    | <b>Privilege Level</b> |
|-------------------|----------------------------------------------------------------------------------------------------|------------------------|
| <b>Refresh</b>    | Updates the information in the window that is currently displayed.                                                                                                    | Administrator          |
|                   |                                                                                                    | User                   |
| Home              | Displays the Home window.                                                                                                    | Administrator          |
| <b>View Video</b> | Displays the Camera Video/Control window.                                                                                                    | Administrator          |
|                   | You may be prompted to install ActiveX controls when trying to<br>access this window for the first time. Active X controls are required<br>to view video from the IP camera. Follow the on-screen prompts to<br>install ActiveX controls. | User                   |
| <b>Setup</b>      | Provides access to the configuration menus for the IP camera.                                                                                                    | Administrator          |
| Logout            | Logs you out from the IP camera.                                                                                                    | Administrator          |
|                   |                                                                                                    | User                   |
| About             | Displays a pop-up window with model, version, and copyright                                                                                                    | Administrator          |
|                   | information for the IP camera.                                                                                                    | User                   |
| <b>Help</b>       | Displays reference information for the window that is currently                                                                                                    | Administrator          |
|                   | displayed.                                                                                                    | User                   |

*Table 2-2 Links in the IP Camera Windows*

a ka

## <span id="page-20-0"></span>**IP Camera Windows**

The IP camera user interface includes these main windows:

- Home window—Displays the information that is described in [Table](#page-20-1) 2-3.
- **•** Setup window—Provides access to the IP camera configuration windows. For detailed information, see Chapter [3, "Configuring and Managing the IP Camera."](#page-26-3)
- **•** Camera Video/Control window—Displays live video from the camera and lets you control a variety of camera and display functions. For detailed information, see Chapter [4, "Viewing Live Video."](#page-68-2)

| <b>Field</b>               | <b>Description</b>                                                                                                    |  |
|----------------------------|----------------------------------------------------------------------------------------------------|--|
| <b>General Information</b> |                                                                                                    |  |
| ID                         | Identifier of the IP camera. To configure the ID, see the "Basic Settings"<br>Window" section on page 3-18.                                                              |  |
| Name                       | Name of the IP camera. To configure the name, see the "Basic Settings<br>Window" section on page 3-18.                                                                   |  |
| <b>Current Time</b>        | Current date and time of the IP camera. To set the date and time, see the<br>"Time Settings Window" section on page 3-20                                                 |  |
| S/N                        | Serial number of the IP camera.                                                                                                    |  |
| Firmware                   | Version of the firmware that is installed on the IP camera.                                                                                                    |  |
| Codec                      | Version of the codec that is running on the IP camera.                                                                                                    |  |
| Part Number                | Cisco manufacturing part number of the IP camera.                                                                                                    |  |
| Top Assembly Revision      | Cisco assembly revision number.                                                                                                    |  |
| <b>Network Status</b>      |                                                                                                    |  |
| <b>MAC Address</b>         | MAC address of the IP camera.                                                                                                    |  |
| Configuration Type         | Method by which the IP camera obtains its IP address. To configure this<br>method, see the "IP Addressing Window" section on page 3-19.                                  |  |
| <b>LAN IP</b>              | IP address of the LAN to which the IP camera is connected. To configure this<br>IP address, see the "IP Addressing Window" section on page 3-19.                         |  |
| <b>Subnet Mask</b>         | Subnet mask of the LAN to which the IP camera is connected. To configure<br>the subnet mask, see the "IP Addressing Window" section on page 3-19.                        |  |
| <b>Gateway Address</b>     | IP address of the gateway through which the IP camera is connected. To<br>configure this IP address, see the "IP Addressing Window" section on<br>page 3-19.             |  |
| Primary DNS                | IP address of the primary DNS server, if configured for the IP camera. To<br>configure a primary DNS server, see the "IP Addressing Window" section on<br>page 3-19.     |  |
| <b>Secondary DNS</b>       | IP address of the secondary DNS server, if configured for the IP camera. To<br>configure a secondary DNS server, see the "IP Addressing Window" section<br>on page 3-19. |  |
| <b>IO Port Status</b>      |                                                                                                    |  |
| Input Port 1               | Current state of input port 1 on the IP camera.                                                                                                    |  |
| Input Port 2               | Current state of input port 2 on the IP camera.                                                                                                    |  |

<span id="page-20-1"></span>*Table 2-3 Home Window Information*

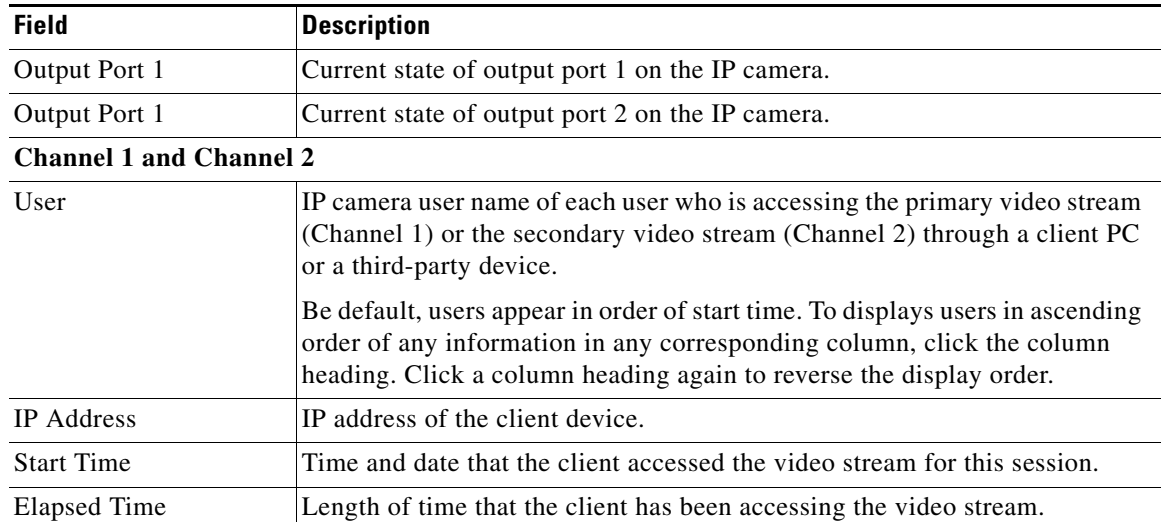

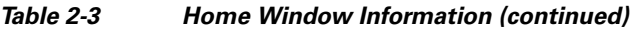

## <span id="page-21-1"></span><span id="page-21-0"></span>**Adjusting Back Focus on the IP Camera**

To obtain the sharpest image from the camera, you may need to adjust its back focus. This adjustment is useful if the focus control on a lens does not allow you to obtain a sharp enough image.

**Note** The 4300E and 4500E IP cameras can be placed in a housing that makes the back focus hex screw inaccessible. If you are placing the camera in a housing and adjusting the back focus is required, you must complete the procedure in this section before completing the procedure in the ["Installing the IP](#page-12-2)  [Camera" section on page](#page-12-2) 2-1.

To adjust the back focus, perform the following steps while viewing video from the camera. For information about viewing video, see Chapter [4, "Viewing Live Video."](#page-68-2)

### **Procedure**

**Step 1** With a lens attached to the IP camera, use the 0.9mm Allen wrench that is supplied with the IP camera to loosen the focus ring hex screw.

This screw is on the bottom of the camera just behind the focus ring.

- **Step 2** Adjust the back focus by aiming the IP camera at an object that is at least 15 feet (4.5 meters) away and rotating the focus ring to obtain a clear image as follows:
	- For a variable-focus lens, obtain a sharp picture in both wide-angle and telephoto positions.
	- **•** For a zoom lens, ensure that the object of interest remains in focus throughout the entire zoom range of the lens.

**Step 3** Use the Allen wrench to tighten the focus ring hex screw.

## <span id="page-22-0"></span>**Powering the IP Camera On or Off**

The IP camera does not include an on/off switch. You power it on or off by connecting it to or disconnecting it from a power source. When you power off the IP camera, configuration settings are retained.

To power on the IP camera, take either of these actions:

- Use an STP (shielded twisted pair) Category 5 or higher network cable to connect the IP camera to a network switch that provides 802.3af compliant PoE
- **•** Use an optional 12 VDC or 24VAC power adapter to connect the IP camera to a wall outlet

To power off the IP camera, take either of these actions:

- **•** If the IP camera is receiving PoE, disconnect the network cable
- **•** If the IP camera is receiving power through the power adapter, unplug the adapter from the wall or disconnect it from the camera

## <span id="page-22-4"></span><span id="page-22-3"></span><span id="page-22-1"></span>**Resetting the IP Camera**

You reset the IP camera by pressing the Reset button on the rear of the device (see Figure [1-3 on](#page-10-1)  [page](#page-10-1) 1-5). There are various reset types, as described in [Table](#page-22-4) 2-4.

You also can also perform these reset operations from the Maintenance Settings window as described in the ["Maintenance Settings Window" section on page](#page-56-1) 3-31.

| <b>Reset Type</b> | <b>Procedure</b>                                      | Remarks                                                                                                    |
|-------------------|-------------------------------------------------------|----------------------------------------------------------------------------------------------------|
| Reboot.           | Press and immediately release<br>the Reset button.    | This action is equivalent to<br>powering the IP camera down<br>and then powering it up. Settings<br>that are configured for the IP<br>camera are retained.                                        |
| Factory reset.    | Press and hold the button for at<br>least 15 seconds. | Sets all IP camera options to<br>their default values. After you<br>perform this procedure, follow<br>the steps in the "Performing the<br>Initial Setup of the IP Camera"<br>section on page 2-5. |

*Table 2-4 Resetting the IP Camera*

## <span id="page-22-2"></span>**Managing the Local Storage**

The 4000E Series IP cameras have a USB port that can support an optional USB flash drive (up to 8 GB) for local storage purposes. If local storage is available on an IP camera and the camera loses network connectivity, video data storage switches to the local USB flash drive.

For security purposes, video data stored on the USB flash drive is encrypted. To view the encrypted video, you must decrypt it to H.264 format. Encrypted files cannot be decrypted directly from a USB flash drive on an IP camera; before they can be decrypted, they must either be downloaded to your PC, or the USB flash drive must be moved from the IP camera to your PC.

 $\mathbf{I}$ 

The USB Download Decryption Utility allows you to manage the USB flash drive and to decrypt the encrypted video data on the flash drive. The utility can be downloaded from Cisco.com and installed on your PC. For more information see the ["Downloading and Installing the USB Download Decryption](#page-23-0)  [Utility" section on page](#page-23-0) 2-12

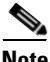

**Note** You cannot manage a USB flash drive using the camera firmware or Cisco Video Surveillance Manager (VSM); you must use the USB Download Decryption utility.

This section includes the following local storage management topics:

- **•** [Downloading and Installing the USB Download Decryption Utility, page 2-12](#page-23-0)
- [Formatting the USB Flash Drive, page 2-12](#page-23-1)
- **•** [Downloading Encrypted Video Files from the USB Flash Drive, page 2-13](#page-24-0)
- [Deleting Encrypted Video Files from the USB Flash Drive, page 2-13](#page-24-1)
- **•** [Decrypting Encrypted Video Files, page 2-14](#page-25-0)

### <span id="page-23-0"></span>**Downloading and Installing the USB Download Decryption Utility**

#### **Procedure**

**Step 1** Perform the following steps to obtain the USB Download Decryption Utility:

**a.** Go to this URL:

<http://www.cisco.com/cisco/software/type.html?mdfid=282582478&flowid=7145>

- **b.** Click the **Video Surveillance IP Camera Utility** link.
- **c.** Locate and choose the USB download decryption utility file, which is named USBDownloadandDecryptionUtility2.4.0.msi, and click **Download Now**.
- **d.** Log in and follow the on-screen prompts to download the file to your PC.
- **e.** Close Internet Explorer.
- **Step 2** Double-click the **USBDownloadandDecryptionUtility 2.4.0.msi** file that you downloaded in Step 1 and follow the on-screen prompts to install the utility on your PC.

During the installation process, the installer adds the USB Download Decryption Utility icon to your desktop.

### <span id="page-23-1"></span>**Formatting the USB Flash Drive**

#### **Before you begin**

Obtain and insert a USB flash drive into the USB port on the back of the IP camera. USB flash drives up to 8 GB in size are supported.

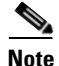

**Note** You can purchase an 8 GB USB flash drive for the IP camera from Cisco using part number CIVS-IPC-USB-8GB.

#### **Procedure**

- **Step 1** Double-click the **USB Download Decryption Utility** icon to open the utility.
- **Step 2** Enter the IP address and root password for the IP camera and click **Connect**.
- **Step 3** Click **Format USB**.
- **Step 4** Click **Yes** twice to verify that you are sure that you want to format the USB flash drive.

The USB flash drive is formatted using a FAT32 partition. If the USB flash drive was previously formatted using a different partition type, such as NTFS, you are prompted to verify that you want to format the USB flash drive using the FAT32 partition.

### <span id="page-24-0"></span>**Downloading Encrypted Video Files from the USB Flash Drive**

### **Procedure**

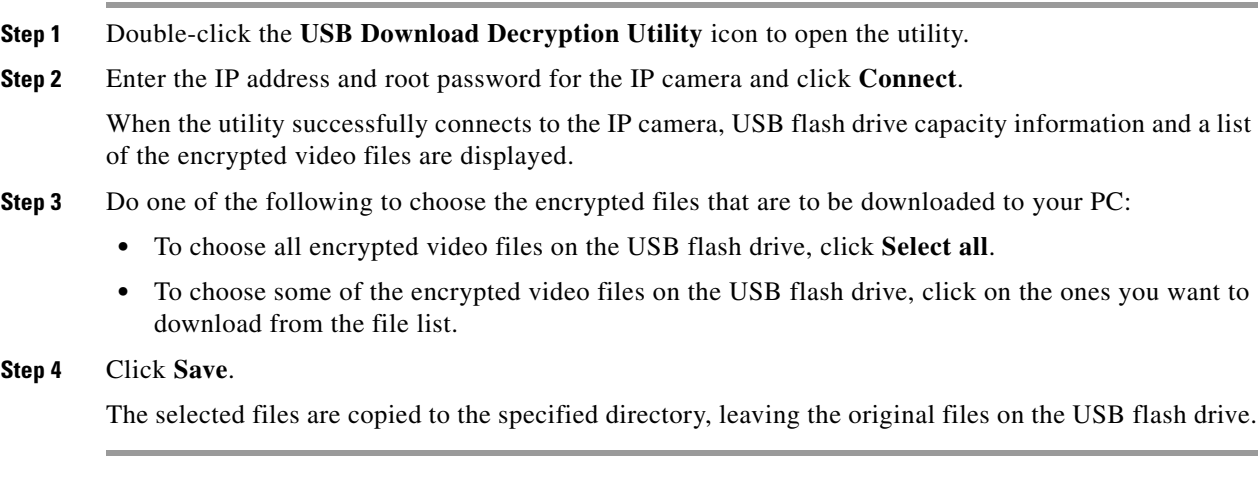

#### **What to Do Next**

To view the encrypted video files that have been downloaded, you must decrypt them. For more information, see the ["Decrypting Encrypted Video Files" section on page](#page-25-0) 2-14

### <span id="page-24-1"></span>**Deleting Encrypted Video Files from the USB Flash Drive**

### **Procedure**

- **Step 1** Double-click the **USB Download Decryption Utility** icon to open the utility.
- **Step 2** Enter the IP address and root password for the IP camera and click **Connect**.

When the utility successfully connects to the IP camera, USB flash drive capacity information and a list of the encrypted video files are displayed.

Г

#### **Step 3** Do one of the following to choose the encrypted files that are to be deleted from the USB flash drive:

- **•** To choose all encrypted video files on the USB flash drive, click **Select all**.
- **•** To choose some of the encrypted video files on the USB flash drive, click on the ones you want to delete from the file list.

### **Step 4** Click **Delete**.

The selected files are deleted from the USB flash drive.

### <span id="page-25-0"></span>**Decrypting Encrypted Video Files**

#### **Before you begin**

- **•** Download the encrypted video files to your PC, or move the USB flash drive containing the encrypted video files from the IP camera to your PC. For more information about downloading the encrypted video files, see the ["Downloading Encrypted Video Files from the USB Flash Drive"](#page-24-0)  [section on page](#page-24-0) 2-13.
- Note the root password of the IP camera that created the encrypted video files.

#### **Procedure**

- **Step 1** Double-click the **USB Download Decryption Utility** icon to open the utility.
- **Step 2** Click the **Decrypt** tab.
- **Step 3** Do one of the following to specify the encrypted files that are to be decrypted:
	- In the Input files(s) text box, enter the full path and filename for each file to be encrypted. Separate multiple entries with a semicolon.
	- **•** Click the **Browse** button for the Input files(s) field, navigate to and choose the files to be encrypted, and click **Open**.
- **Step 4** Do one of the following to specify the output directory where the decrypted files are to be saved:
	- **•** In the Output directory text box, enter the full path for the output directory.
	- **•** Click the **Browse** button for the Output directory field, navigate to and choose the output directory, and click **Open**.
- **Step 5** In the password text box, enter the root password for the IP camera that created the encrypted files.

The selected files are decrypted, and for each file, the Status text box indicates whether the decryption process failed or succeeded.

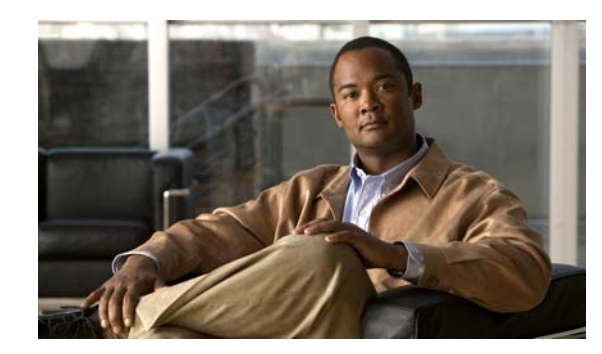

<span id="page-26-0"></span>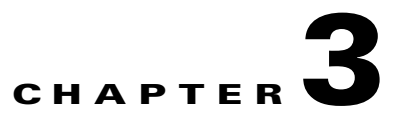

# <span id="page-26-3"></span><span id="page-26-1"></span>**Configuring and Managing the IP Camera**

The Cisco Video Surveillance IP Camera provides configuration windows that you use to configure and manage the IP camera. This chapter explains how to access the configuration windows, describes each window, and provides detailed information about the options that are available in each window.

When configuring the IP camera, be aware of these guidelines:

- **•** You must install and set up the Cisco Video Surveillance IP camera as described in [Chapter](#page-12-3) 2, ["Getting Started,"](#page-12-3) before you can access the configuration menus.
- You must be an IP camera user with administrator privileges to access the configuration windows.
- For security, the configuration windows time out after 30 minutes of no activity. If a time out occurs, you are prompted to log back in by entering your user name and password when you next press a key or click an item. When you log back in, the home window appears.

This chapter includes these topics:

- **•** [Accessing Navigating the Configuration Windows, page 3-1](#page-26-2)
- **•** [Feature Setup Windows, page 3-2](#page-27-0)
- **•** [Network Setup Windows, page 3-18](#page-43-1)
- **•** [Administration Windows, page 3-28](#page-53-0)
- **•** [Log Windows, page 3-35](#page-60-1)

## <span id="page-26-2"></span>**Accessing Navigating the Configuration Windows**

is Setup

When you are logged in to the IP camera as a user with administrator privileges, you can access the configuration windows at any time by clicking the **Setup** link at the top of an IP camera window. (For information about logging in to the IP camera, see the ["Accessing the IP Camera" section on page](#page-17-2) 2-6).

When you click **Setup**, a window appears that includes these components:

- Navigation tree—Appears at the left of the window and provides links to each configuration window
- **•** Configuration area—Appears to the right of the navigation tree

The navigation tree always appears. The right area varies depending on the configuration window that you choose from the navigation tree. Use the Navigation Tree to access each configuration window. To do so, click the link or right arrow next to the link for the group of configuration windows that you want. The name of each associated window appears as a link. Then click the link for the desired window.

To collapse a set of links, click the down-arrow next to the top-level link.

 $\mathbf I$ 

The configuration windows are organized as follows:

- **•** Feature Setup
	- **–** Streaming
	- **–** Camera
	- **–** Video Overlay
	- **–** IO Ports
	- **–** Pan/Tilt
	- **–** Event
	- **–** Patrol Sequence
	- **–** Analytics (available for the CIVS-IPC-4500E model only)
- **•** Network Setup
	- **–** Basic
	- **–** IP Addressing
	- **–** Time
	- **–** Discovery
	- **–** SNMP
	- **–** 802.1x
	- **–** IP Filtering
	- **–** QoS
	- **•** Administration
		- **–** Initialization
		- **–** Users
		- **–** Maintenance
		- **–** Firmware
		- **–** Device Processes
		- **–** Password Complexity
- **•** Log
	- **–** Setup
	- **–** Local Log

## <span id="page-27-0"></span>**Feature Setup Windows**

The Feature Setup windows let you configure a variety of IP camera features and functions. The following sections describe the Feature Setup windows in detail:

- **•** [Streaming Settings Window, page 3-3](#page-28-0)
- **•** [Camera Settings Window, page 3-6](#page-31-0)
- **•** [Video Overlay Settings Window, page 3-8](#page-33-0)
- **•** [IO Ports Settings Window, page 3-9](#page-34-0)
- **•** [Pan Tilt Settings Window, page 3-10](#page-35-0)
- **•** [Event Notification Window, page 3-11](#page-36-0)
- [Patrol Sequence Window, page 3-16](#page-41-0)
- **•** [Analytics Windows, page 3-18](#page-43-0)

### <span id="page-28-1"></span><span id="page-28-0"></span>**Streaming Settings Window**

The Streaming Settings window provides options for configuring audio and video streams from the IP camera. You can configure settings for the primary and an optional secondary video stream.

Configuring a secondary stream is useful for providing a video stream that is at a lower resolution than the primary stream to third-party devices or software.

The primary stream supports H.264 for video and G.711 A-law, G.711 u-law, and AAC for audio. The secondary stream supports MJPEG for video and does not support audio.

When configuring video streams, be aware of the following guidelines:

- You cannot configure a secondary stream (channel 2) if you configure the resolution for the primary stream (channel 1) to 1920 x 1080
- You cannot configure the resolution for the primary stream to 1920 x 1080 if a secondary stream is enabled
- The resolution of the primary stream must be higher than the resolution of the secondary stream
- **•** You cannot configure a maximum frame rate of 60 for the primary stream if the secondary stream is enabled.
- Multiple secondary frame rates are now supported for MJPEG. [Table](#page-28-2) 3-1 shows the frame rate combinations of primary (H.264) and secondary (MJPEG) streams. If a secondary frame rate that is not shown in this table is selected in Cisco Video Surveillance Manager, the IP camera uses the closest available frame rate.

| <b>Resolution</b> | <b>Primary (fps)</b> |    | <b>Secondary (fps)</b> |    |   |   |  |
|-------------------|----------------------|----|------------------------|----|---|---|--|
| 1080p             | 30 or lower          |    | Not supported          |    |   |   |  |
| 720p or lower     | 60                   |    | Not supported          |    |   |   |  |
|                   | 30                   | 30 | 15                     | 10 | 5 | 3 |  |
|                   | 25                   | 25 | 13                     | 5  |   |   |  |
|                   | 20                   | 20 | 10                     | 5  |   |   |  |
|                   | 15                   | 15 | 8                      | 5  | 3 |   |  |
|                   | 10                   | 10 | $\overline{5}$         |    |   |   |  |
|                   | 8                    | 8  |                        |    |   |   |  |
|                   | 6                    | 6  |                        |    |   |   |  |

<span id="page-28-2"></span>*Table 3-1 Stream Support for Cisco Video Surveillance 4000 Series IP Camera Video*

To display the Streaming Settings window, access the configuration windows as described in the ["Performing the Initial Setup of the IP Camera" section on page](#page-16-3) 2-5, click **Feature Setup**, then click **Streaming**.

Г

If you change any options in this window, you must click the **Save Settings** button to save the changes. If you do not click this button, changes are not retained when you exit the window. **Save Settings** appears at the bottom of the window. You may need to scroll down to it.

[Table](#page-29-0) 3-2 describes the options in the Streaming Settings window.

<span id="page-29-0"></span>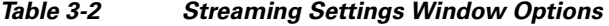

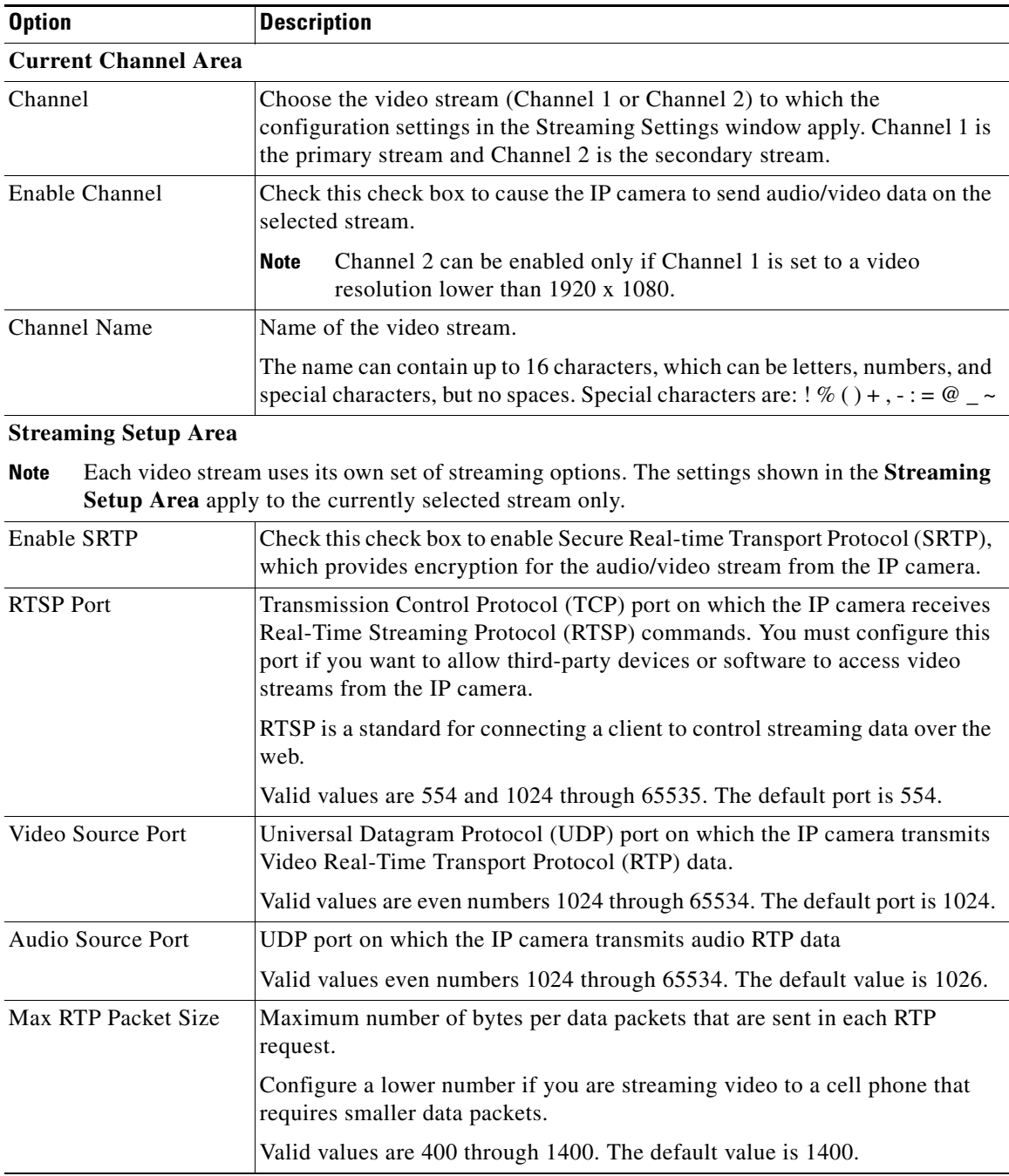

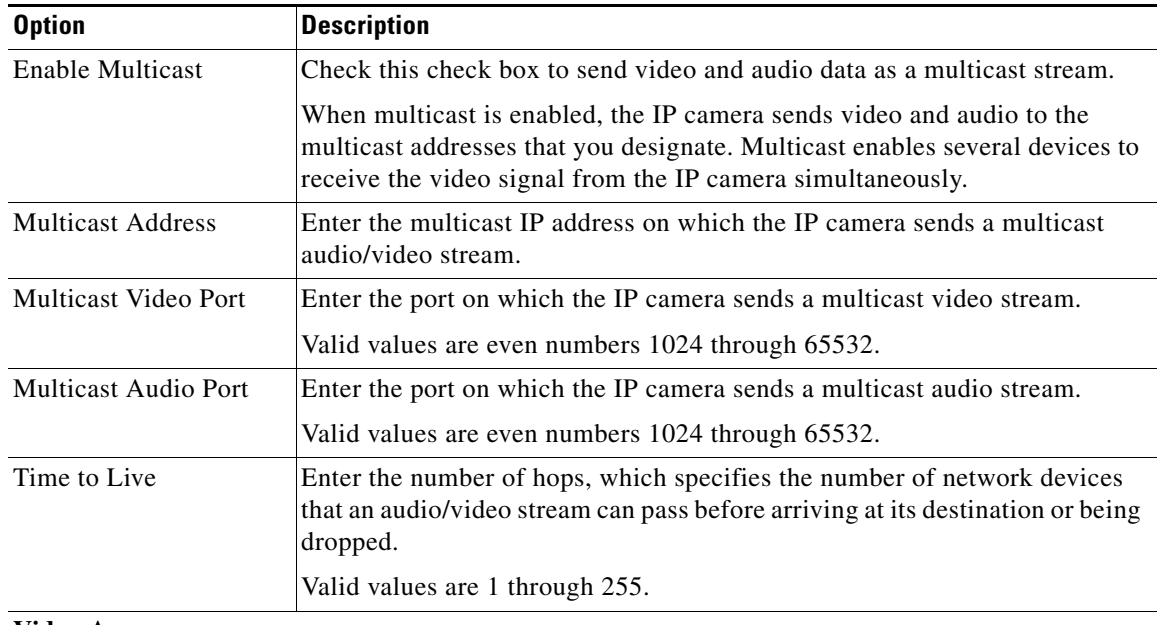

### *Table 3-2 Streaming Settings Window Options (continued)*

#### **Video Area**

**Note** Each video stream uses its own set of video options. The settings shown in the **Video Area**  apply to the currently selected stream only.

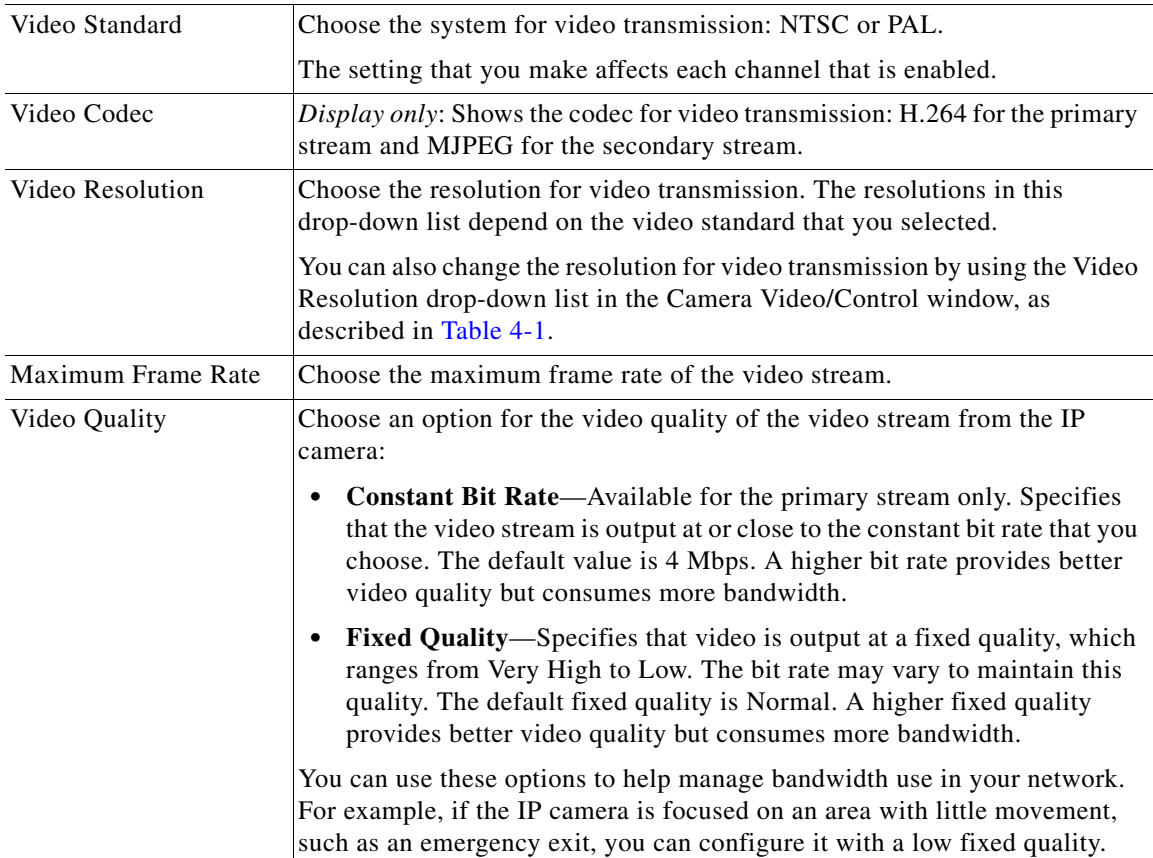

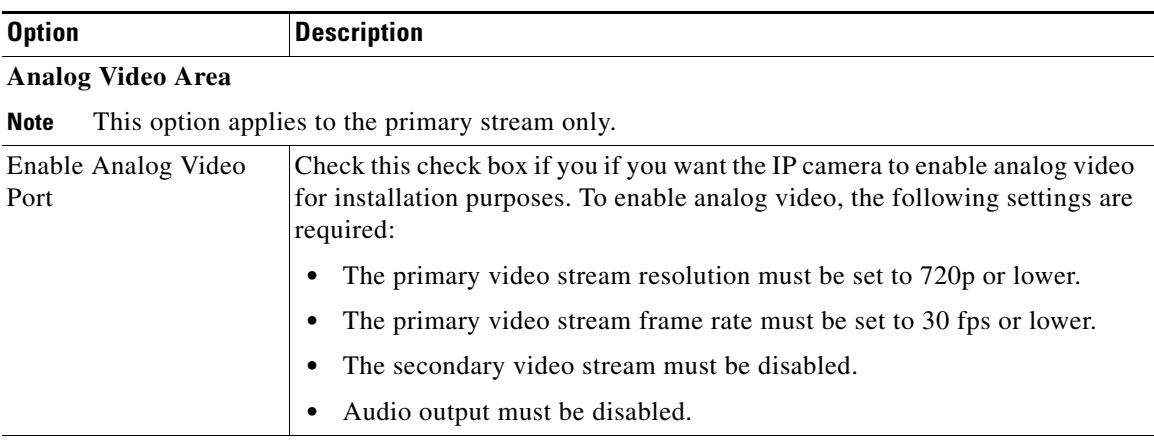

#### *Table 3-2 Streaming Settings Window Options (continued)*

#### **Audio Area**

**Note** These options apply to the primary stream only.

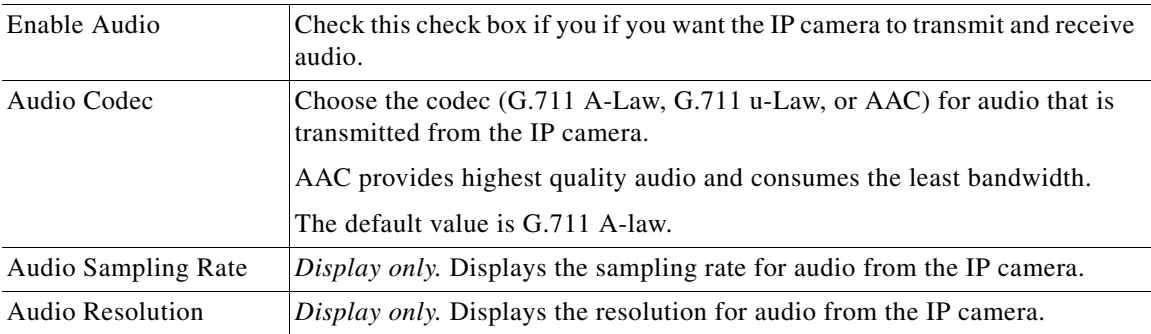

### <span id="page-31-0"></span>**Camera Settings Window**

The Camera Settings window provides options for selecting a microphone, making certain video adjustments, and configuring the operation of the IP camera day and night filters.

A microphone captures audio at the camera location. This audio is sent to the PC that you use to view video from the IP camera. You can listen to the audio when viewing video in the Camera Video/Control window.

The IP camera day and night filters allow the IP camera to optimize its video image for various lighting conditions. When the IP camera uses its day filter, it is operating in *day mode*. In this mode, the camera displays video images in color. When the IP camera uses its night filter, it is in *night mode*. In this mode, the camera displays video images in black and white.

To display the Camera Settings window, access the configuration windows as described in the ["Performing the Initial Setup of the IP Camera" section on page](#page-16-3) 2-5, click **Feature Setup**, then click **Camera**.

If you change any options in this window, you must click the **Save Settings** button to save the changes. If you do not click this button, changes are not retained when you exit the window. **Save Settings** appears at the bottom of the window. You may need to scroll down to it.

[Table](#page-32-0) 3-3 describes the options in the Camera Settings window.

<span id="page-32-0"></span>

| <b>Option</b>          | <b>Description</b>                                                                                                    |  |  |
|------------------------|----------------------------------------------------------------------------------------------------|--|--|
| <b>Microphone Area</b> |                                                                                                    |  |  |
| Microphone Type        | Choose the type of microphone that you are using.                                                                                                    |  |  |
|                        | <b>Internal Microphone</b> —Audio is captured by the internal microphone<br>$\bullet$<br>on the IP camera.                                                                                                    |  |  |
|                        | <b>External Microphone</b> —Audio is captured by an optional external<br>microphone, available from third-parties. Choosing this option disables<br>the internal microphone.                                                                                                    |  |  |
| Video Adjustments Area |                                                                                                    |  |  |
| Auto Iris Mode         | Choose whether auto iris mode is enabled or disabled:                                                                                                    |  |  |
|                        | <b>On</b> —Auto iris mode is enabled. With this setting, the iris opening in the<br>$\bullet$<br>IP camera lens adjusts automatically based on light conditions. This<br>setting is the default and recommended choice.                                                                                                    |  |  |
|                        | <b>Off</b> - Auto iris mode is disabled. With this setting, the iris opening in the<br>$\bullet$<br>IP camera lens remains fully open.                                                                                                    |  |  |
| Sensitivity            | Designates how the iris opening in the IP camera lens adjusts when auto iris<br>mode is enabled. As sensitivity increases, the auto iris closes more to reduce<br>the light level and increase the depth of field in bright environments.<br>However, a high sensitivity may cause the image to oscillate between bright<br>and dim. In this situation, reduce the sensitivity to improve the image quality. |  |  |
| White Balance Mode     | Choose one the following white balance modes from the drop-down list:                                                                                                    |  |  |
|                        | Manual—Choose this option if you want to set the white balance by<br>$\bullet$<br>using the White Balance slider in the Camera Video/Control window as<br>described in Chapter 4, "Viewing Live Video."                                                                                                    |  |  |
|                        | Auto—Suitable for most conditions that do not have special lighting<br>٠                                                                                                    |  |  |
|                        | Indoor (incandescent)—Suitable for indoor conditions<br>٠                                                                                                    |  |  |
|                        | <b>Fluorescent (white light)</b> —Suitable for indoor conditions with<br>fluorescent white lighting                                                                                                    |  |  |
|                        | Fluorescent (yellow light)-Suitable for indoor conditions with<br>٠<br>fluorescent yellow lighting                                                                                                    |  |  |
|                        | Outdoor-Suitable for outdoor conditions.                                                                                                    |  |  |
|                        | The default setting is Auto.                                                                                                    |  |  |
| Day Night Filter Area  |                                                                                                    |  |  |
| Filter Type            | Choose the day/night mode for the IP camera:                                                                                                    |  |  |
|                        | Day—IP camera always remains in day mode.<br>٠                                                                                                    |  |  |
|                        | Night-IP camera always remains in night mode.                                                                                                    |  |  |
|                        | Auto-IP camera automatically switches between day and night mode<br>٠<br>based on the lighting condition threshold that you specify.                                                                                                    |  |  |

*Table 3-3 Camera Settings Window Options*

П

| <b>Option</b>                   | <b>Description</b>                                                                                                    |  |  |
|---------------------------------|----------------------------------------------------------------------------------------------------|--|--|
| Day to Night Threshold          | If the Switch Mode option is set to Auto, choose the value that specifies the<br>relative light threshold at which the IP camera switches from day to night<br>mode. A lower value designates that the IP camera switches from day to<br>night mode in brighter conditions. A higher value designated that the IP<br>camera switches modes in darker conditions. |  |  |
|                                 | The default value is 10.                                                                                                    |  |  |
| Night to Day Threshold          | If the Switch Mode option is set to Auto, choose the value that specifies the<br>relative light threshold at which the IP camera switches from night to day<br>mode. A lower value designates that the IP camera switches from night to<br>day mode in darker conditions. A higher value designated that the IP camera<br>switches modes in lighter conditions.  |  |  |
|                                 | The default value is 15.                                                                                                    |  |  |
| Enable Night Vision<br>Schedule | Check this check box if you want to configure the times that the camera<br>switches to and from night mode.                                                                                                    |  |  |
|                                 | Enabling this schedule disables the Filter Type option.                                                                                                    |  |  |
|                                 | If you configure a schedule, make sure that the time on the IP camera<br><b>Note</b><br>is set correctly.                                                                                                    |  |  |
| <b>Start Time</b>               | Enter the time, in 24 hour format, that the camera enables its night filter.                                                                                                    |  |  |
| End Time                        | Enter the time, in 24 hour format, that the camera disables its night filter.                                                                                                    |  |  |

*Table 3-3 Camera Settings Window Options (continued)*

### <span id="page-33-0"></span>**Video Overlay Settings Window**

The Video Overlay Settings window provides options for configuring overlay information that appears on the video image in the Camera Video/Control window.

To display the Video Overlay Settings window, access the configuration windows as described in the ["Performing the Initial Setup of the IP Camera" section on page](#page-16-3) 2-5, click **Feature Setup**, then click **Video Overlay**.

If you change any options in this window, you must click the **Save Settings** button to save the change. If you do not click this button, changes are not retained when you exit the window. **Save Settings** appears at the bottom of the window. You may need to scroll down to it.

[Table](#page-33-1) 3-4 describes the option in the Video Overlay Settings window.

*Table 3-4 Video Overlay Settings Window Options*

<span id="page-33-1"></span>

| <b>Option</b>            | <b>Description</b>                                                                                                    |
|--------------------------|----------------------------------------------------------------------------------------------------|
| <b>Text Overlay Area</b> |                                                                                                    |
| Enable Time Stamp        | Check this check box to display the time from the internal clock of the IP<br>camera as an overlay on the video image from the IP camera. |
| Enable Text Display      | Check this check box to display the text that you enter in the Display Text<br>field as an overlay on the video image from the IP camera. |
|                          | This option can be useful for identifying this IP camera in an installation<br>with several IP cameras.                                   |

| <b>Option</b> | <b>Description</b>                                                                                                    |
|---------------|----------------------------------------------------------------------------------------------------|
| Display Text  | If you check the Enable Text Display check box, the text that you enter in<br>this field appears as an overlay on the video image from the IP camera.                                                                |
|               | The text can contain up to 26 characters, which can include letters, numbers,<br>spaces, and these characters: $\mathcal{L} \$ $\mathcal{L}$ $( ) + , -$ . $/ : = \mathcal{Q}$ $\wedge \_ \backslash \_ \mathcal{L}$ |

*Table 3-4 Video Overlay Settings Window Options (continued)*

### <span id="page-34-0"></span>**IO Ports Settings Window**

The IO Ports Settings window lets you configure various options for the two input and two output ports on the IP camera. A state change of an input ports triggers a camera to take configured actions. Output ports send signals that can control external devices, such as alarms or door switches.

The IP camera can trigger an action only when the input that is received on an input port comes from a contact that is in a normally closed condition. The camera triggers the action when the contact changes to an open condition.

To display the IO Ports Settings window, access the configuration windows as described in the ["Performing the Initial Setup of the IP Camera" section on page](#page-16-3) 2-5, click **Feature Setup**, then click **IO Ports**.

If you change the option in this window, you must click the **Save Settings** button to save the change. If you do not click this button, changes are not retained when you exit the window. **Save Settings** appears at the bottom of the window. You may need to scroll down to it.

[Table](#page-34-1) 3-5 describes the option in the IO Ports Settings window.

| <b>Option</b>           | <b>Description</b>                                                                                                    |  |
|-------------------------|----------------------------------------------------------------------------------------------------|--|
| <b>Input Ports Area</b> |                                                                                                    |  |
| Port #                  | Display only. Indicates input port 1 and input port 2.                                                                                                    |  |
| <b>Current State</b>    | Display only. Indicates the current state (high or low) of the corresponding<br>port.                                                                                                    |  |
| Event Trigger           | Choose the state (Rising or Falling) that triggers designated camera actions.<br>When an input port changes to the configured state, the camera determines<br>that an event has occurred and takes the actions that you have configured. |  |
| <b>Output Ports</b>     |                                                                                                    |  |
| Port #                  | Display only. Indicates output port 1 and output port 2.                                                                                                    |  |
| <b>Current State</b>    | Display only. Indicates the current state (high or low) of the corresponding<br>port.                                                                                                    |  |
| Default State           | Choose the state (low or high) that the corresponding port is set to when the<br>IP camera powers on or resets.                                                                                                    |  |
|                         | The port changes to this state when you click Save Settings.                                                                                                    |  |
|                         | The default setting is High.                                                                                                    |  |
| Event Action            | Display only. Indicates the current state (high or low) that the output port<br>changes to when an event occurs.                                                                                                    |  |

<span id="page-34-1"></span>*Table 3-5 IO Ports Settings Window Options*

Г

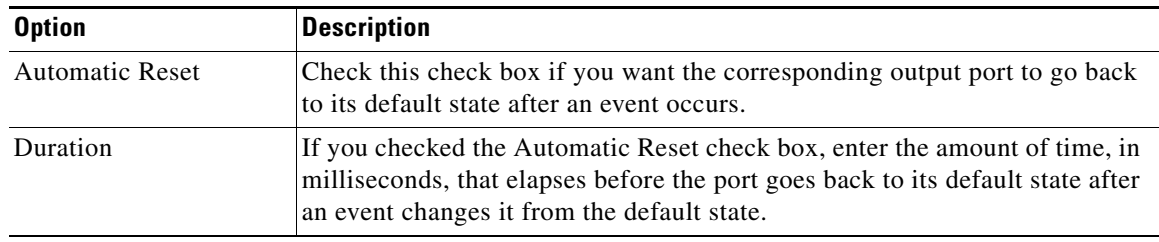

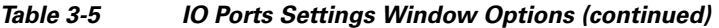

### <span id="page-35-0"></span>**Pan Tilt Settings Window**

The Pan Tilt Settings window provides options for configuring pan and tilt functions for the IP camera. These functions require that the IP camera be installed with a pan/tilt mount that supports the Pelco D protocol.

If you use a pan/tilt mount that requires RS-422 or RS-485 connections, you must connect the mount to the IP camera through a Cisco data converter (part number CIVS-KYBD22232-B).

To display the Pan Tilt Settings window, access the configuration windows as described in the ["Performing the Initial Setup of the IP Camera" section on page](#page-16-3) 2-5, click **Feature Setup**, then click **Pan/Tilt**.

If you change any options in this window, you must click the **Save Settings** button to save the change. If you do not click this button, changes are not retained when you exit the window. **Save Settings** appears at the bottom of the window. You may need to scroll down to it.

[Table](#page-35-1) 3-6 describes the option in the Pan Tilt Settings window.

| <b>Option</b>        | <b>Description</b>                                                                                                    |  |  |
|----------------------|----------------------------------------------------------------------------------------------------|--|--|
| <b>Pan/Tilt Area</b> |                                                                                                    |  |  |
| Pan and Tilt Enabled | Check this check box to enable pan and tilt operation for the IP camera.                                                  |  |  |
| Protocol             | Display only. Indicates the protocol for the pan/tilt functionality.                                                      |  |  |
| Address              | Enter the logical address of the external PTZ device.                                                                     |  |  |
|                      | To determine this address, refer to the documentation for that device.                                                    |  |  |
| RS-232 Settings      |                                                                                                    |  |  |
| <b>Baud Rate</b>     | Choose the Baud rate value that is configured on the device that controls the<br>pan and tilt functions of the IP camera. |  |  |
|                      | The default setting is 4800 bps.                                                                                          |  |  |
| Data Bits            | Display only. Indicates the data bits configuration for the serial port on the<br>IP camera.                              |  |  |
| Parity               | Display only. Indicates the parity configuration for the serial port on the IP<br>camera.                                 |  |  |
| <b>Stop Bits</b>     | <i>Display only.</i> Indicates the stop bits configuration for the serial port on the<br>IP camera.                       |  |  |

<span id="page-35-1"></span>*Table 3-6 Pan Tilt Settings Window Options*
$\mathbf I$ 

## **Event Notification Window**

The Event Notification window provides options for how the IP camera handles events. An event is any of the following:

- **•** A change of state from low to high or from high to low on an input port of the IP camera. For related information about input ports, see the ["IO Ports Settings Window" section on page](#page-34-0) 3-9.
- Motion that the IP camera detects. For related information about motion detection, see the "Motion" [detection controls"](#page-74-0) rows in [Table](#page-68-0) 4-1.
- **•** Loss of video signal.

When an event occurs, it triggers the IP camera to take certain configured actions:

- **•** HTTP notification—IP camera sends notification to a remote system via HTTP. This information includes the following:
	- **–** Device ID—ID of the IP camera
	- **–** Device name—Name of the IP camera
	- **–** IP address—IP address of the IP camera
	- **–** MAC address—MAC address of the IP camera
	- **–** Channel ID—Channel identification number (1 for primary stream or 2 for secondary stream)
	- **–** Channel name—Name that is configured for the channel
	- **–** Date and time—Date and time that the event occurred
	- **–** Active post Count—Sequence number of the notification for this event
	- **–** Event type—Type of event
	- **–** Event state—Indicates whether the event is active or inactive at the time that the event was detected for this notification
	- **–** Event description—Description of the event.
	- **–** Input port ID—If the event was triggered by an input port state change, port ID of the port
	- **–** Region index—If the event was triggered by motion detection, identification number of the region in which the IP camera detected motion
	- **–** Sensitivity level—If the event was triggered by motion detection, sensitivity that is configured for the region in which motion was detected
	- **–** Detection threshold—If the event was triggered by motion detection, threshold that is configured for the region in which motion was detected
- **•** Email notification—An event can cause the IP camera to send a notification e-mail message to designated recipients. The message can include a video clip or a snapshot of the activity that triggered the event.

This message includes the same information that is provided with HTTP notification.

- **•** FTP notification—An event can cause the IP camera to upload a video clip or a snapshot of the activity that triggered the event to an FTP server.
- **•** Output port state change—Changes the state of an IP camera output port from low to high or from high to low.
- Syslog server message—Sends a notification message to the designated Syslog server.

The Event Notification window also allows you to designate schedules. If an event takes place within a designated schedule, the IP camera takes the actions that you configure.

To display the Event Notification window, access the configuration windows as described in the ["Performing the Initial Setup of the IP Camera" section on page](#page-16-0) 2-5, click **Feature Setup**, then click **Event**.

If you change any options in this window, you must click the **Save Settings** button to save the change. If you do not click this button, changes are not retained when you exit the window. **Save Settings** appears at the bottom of the window. You may need to scroll down to it.

[Table](#page-37-0) 3-7 describes the option in the Event Notification window.

| <b>Option</b>                | <b>Description</b>                                                                                                    |
|------------------------------|----------------------------------------------------------------------------------------------------|
| <b>Event Triggering Area</b> |                                                                                                    |
| Triggered by                 | Check the desired check boxes to designate the events that trigger actions:                                                                                                    |
|                              | Input 1—Event is triggered when input port 1 on the IP camera changes<br>state from high to low.                                                                                                    |
|                              | <b>Input 2—Event</b> is triggered when input port 2 on the IP camera changes<br>state from high to low.                                                                                                    |
|                              | Motion Detection—Event is triggered when the camera detects motion, if<br>motion detection is configured as described the "Motion detection controls"<br>rows in Table 4-1.                                      |
|                              | Video Loss—Event is triggered if the IP camera loses input to its codec<br>sensor module.                                                                                                    |
| Actions                      | Check the desired check boxes to designate that actions that the IP camera<br>takes when the corresponding trigger occurs.                                                                                       |
|                              | <b>Email</b> —Sends information about the event in an e-mail message to the<br>$\bullet$<br>designated recipient. You design the recipient and configure other<br>e-mail options in other fields in this window. |
|                              | <b>Output 1—Changes the state of the output 1 port on the IP camera as</b><br>$\bullet$<br>defined in the Port Settings window.                                                                                  |
|                              | <b>Output 2—Changes the state of the output 2 port on the IP camera as</b><br>$\bullet$<br>defined in the Port Settings window.                                                                                  |
|                              | Syslog-Sends information about the event to a designated Syslog<br>$\bullet$<br>server.                                                                                                    |
|                              | <b>HTTP</b> —Sends information about the event as an HTTP stream to a<br>$\bullet$<br>remote system.                                                                                                    |
|                              | FTP—Uploads a snapshot or video clip of the event to an FTP server.<br>٠                                                                                                    |
| Interval                     | Choose the time interval (in minutes) from the drop-down list to wait after<br>an event occurs before detecting the next event.                                                                                  |

<span id="page-37-0"></span>*Table 3-7 Event Notification Window Options*

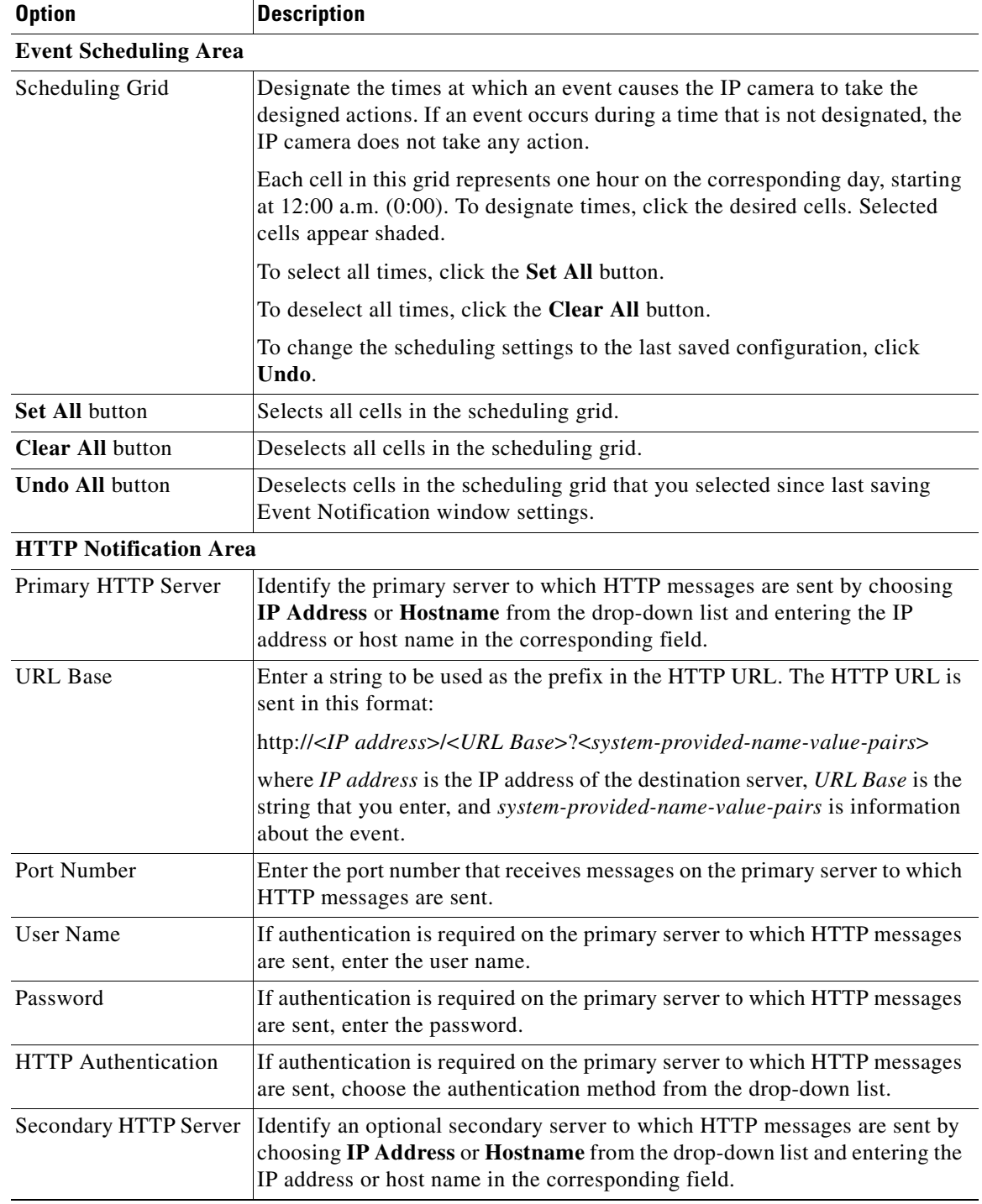

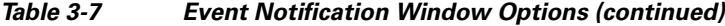

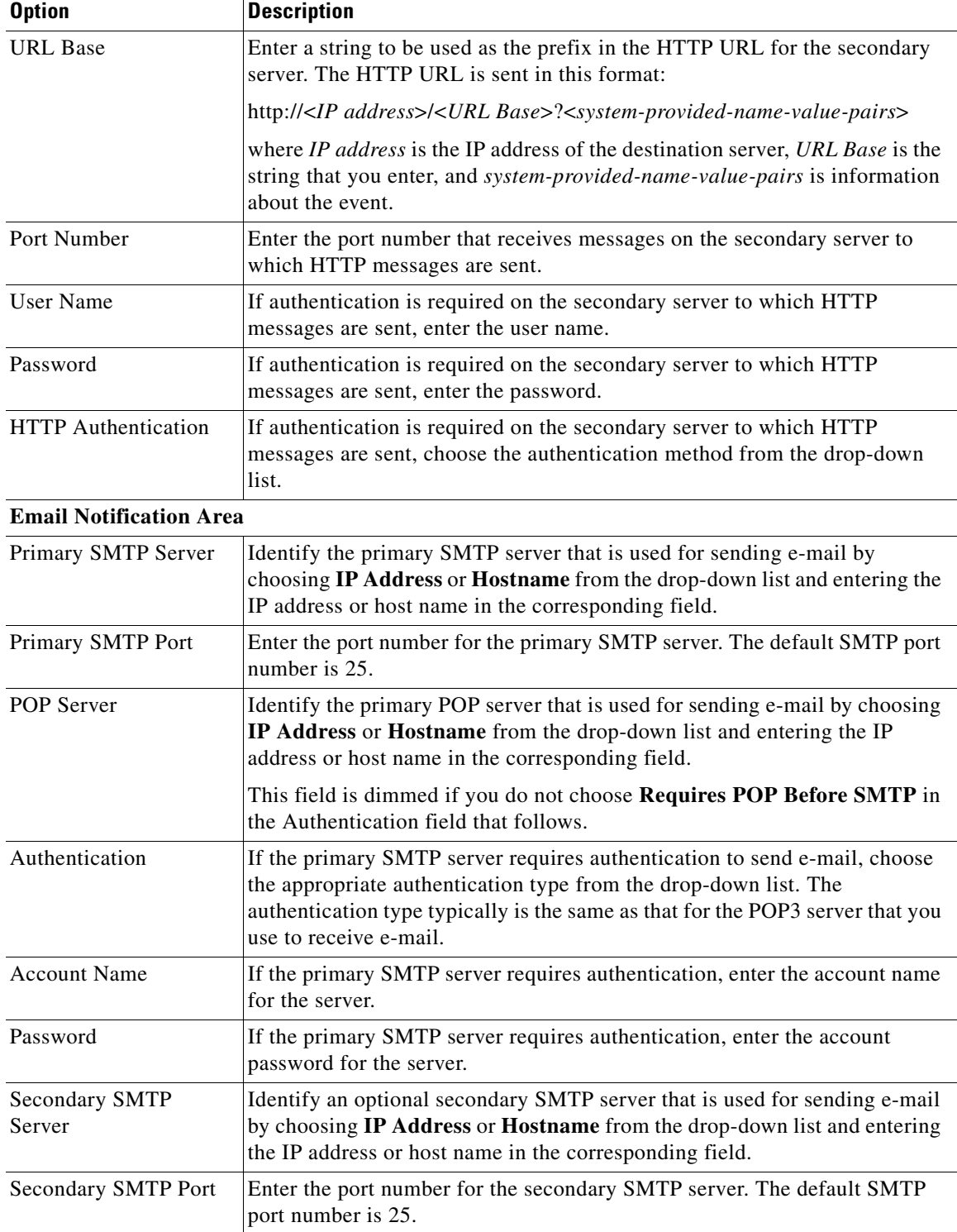

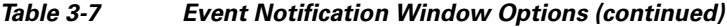

П

| <b>Option</b>                                       | <b>Description</b>                                                                                                    |
|-----------------------------------------------------|----------------------------------------------------------------------------------------------------|
| <b>POP Server</b>                                   | Identify an optional secondary POP server that is used for sending e-mail by<br>choosing IP Address or Hostname from the drop-down list and entering the<br>IP address or host name in the corresponding field.                                             |
|                                                     | This field is dimmed if you do not choose Requires POP Before SMTP in<br>the Authentication field that follows.                                                                                                    |
| Authentication                                      | If the secondary SMTP server requires authentication to send e-mail, choose<br>the appropriate authentication type from the drop-down list. The<br>authentication type typically is the same as that for the POP3 server that you<br>use to receive e-mail. |
| <b>Account Name</b>                                 | If the secondary SMTP server requires authentication, enter the account<br>name for the server.                                                                                                    |
| Password                                            | If the secondary SMTP server requires authentication, enter the account<br>password for the server.                                                                                                    |
| Send To                                             | Enter an e-mail address to which an e-mail message is sent when an event<br>occurs.                                                                                                    |
| Show From Address As                                | Enter the e-mail address to be shown in the From field for the e-mail message<br>that is sent when an event occurs.                                                                                                    |
| Subject                                             | Enter the text to be shown in the Subject field for the e-mail messages that<br>the IP camera sends when events occur. The subject can contain up to 118<br>characters, including spaces.                                                                   |
| <b>Attach Video Streaming</b><br><b>URL</b> Address | Check this check box to include in the e-mail message body the URL from<br>which the recipient can access the live video stream from the camera on<br>which the event was detected.                                                                         |
| <b>Attach Snapshot</b>                              | Check this check box to include with the e-mail message a still picture from<br>the beginning of the event. This snapshot is stored on the IP camera until the<br>message is sent.                                                                          |
|                                                     | This functionality is available only when the secondary video stream is<br>enabled.                                                                                                    |
| Attach Video Clip                                   | Check this check box and enter the following values to include with the<br>e-mail message a video clip of the event:                                                                                                    |
|                                                     | Pre-Capture Length—Enter the amount of video (in seconds) before<br>٠<br>the event to include in the video clip.                                                                                                    |
|                                                     | <b>Post-Capture Length—Enter the amount of video (in seconds) after the</b><br>$\bullet$<br>event to include in the video clip.                                                                                                    |
|                                                     | This video clip is stored on the IP camera until the message is sent.                                                                                                    |
| <b>FTP Notification Area</b>                        |                                                                                                    |
| Primary FTP Server                                  | Identify the primary FTP server to which snapshots or video clips are<br>uploaded by choosing IP Address or Hostname from the drop-down list and<br>entering the IP address or host name in the corresponding field.                                        |
| Primary FTP Port                                    | Enter the port number that receives messages on the primary FTP server. The<br>default FTP port number is 21.                                                                                                    |
| User Name                                           | Enter the primary FTP server login user name.                                                                                                    |

*Table 3-7 Event Notification Window Options (continued)*

 $\blacksquare$ 

| <b>Option</b>               | <b>Description</b>                                                                                                    |
|-----------------------------|----------------------------------------------------------------------------------------------------|
| Password                    | Enter the primary FTP server login password.                                                                                                    |
| <b>Enable Passive Mode</b>  | Check this check box to enable the passive mode feature of the primary FTP<br>server.                                                                                                    |
| <b>Secondary FTP Server</b> | Identify an optional secondary FTP server to which snapshots or video clips<br>are uploaded by choosing IP Address or Hostname from the drop-down list<br>and entering the IP address or host name in the corresponding field. |
| Secondary FTP Port          | Enter the port number that receives messages on the secondary FTP server.<br>The default FTP port number is 21.                                                                                                    |
| <b>User Name</b>            | Enter the secondary FTP server login user name.                                                                                                    |
| Password                    | Enter the secondary FTP server login password.                                                                                                    |
| <b>Enable Passive Mode</b>  | Check this check box to enable the passive mode feature of the secondary<br>FTP server.                                                                                                    |
| <b>Upload Snapshot</b>      | Check this check box to upload a snapshot of the activity that triggered the<br>event.                                                                                                    |
|                             | This functionality is available only when the secondary video stream is<br>enabled.                                                                                                    |
| Upload Video Clip           | Check this check box and enter the following values to upload a video clip<br>of the activity that triggered the event:                                                                                                    |
|                             | <b>Pre-Capture Length—Enter the amount of video (in seconds) before</b><br>$\bullet$<br>the event to include in the video clip. The default pre-capture length is<br>0 seconds (no pre-capture video).                         |
|                             | <b>Post-Capture Length—Enter the amount of video (in seconds) after the</b><br>٠<br>event to include in the video clip. The default post-capture length is 5<br>seconds.                                                       |

*Table 3-7 Event Notification Window Options (continued)*

### **Patrol Sequence Window**

The Patrol Sequence window provides options for configuring a patrol sequence for the IP camera. A patrol sequence consists of up to eight steps, each of which causes the camera to move to a designated preset position and remain in the position for a designated time.

When you create a patrol sequence, you define the order of the steps. When the patrol sequence runs, the IP camera goes to the preset position that is defined by the first step, then moves through each preset position in the configured order. It stops at the preset position that is defined by the last step.

Before you can configure a patrol sequence, you must define preset positions as described in the ["Presets](#page-72-0)  [controls"](#page-72-0) rows in [Table](#page-68-0) 4-1. These rows also explain how to start and stop the execution of a patrol sequence.

To display the Patrol Sequence window, access the configuration windows as described in the ["Performing the Initial Setup of the IP Camera" section on page](#page-16-0) 2-5, click **Feature Setup**, then click **Patrol Sequence**.

If you change any options in this window, you must click the **Save Settings** button to save the change. If you do not click this button, changes are not retained when you exit the window. **Save Settings** appears at the bottom of the window. You may need to scroll down to it.

[Table](#page-42-0) 3-8 describes the option in the Patrol Sequence window.

<span id="page-42-0"></span>

| <b>Option</b>                   | <b>Description</b>                                                                                                    |
|---------------------------------|----------------------------------------------------------------------------------------------------|
| <b>Patrol Sequence Area</b>     |                                                                                                    |
| Dwell Time                      | Choose the length of time in seconds that the camera remains in each preset<br>position when a patrol sequence runs.                                                                                                    |
| Available list<br>Selected list | Configure the order in which the IP camera executes up to 8 steps in a patrol<br>sequence. The Available list displays preset positions that you can use in the<br>patrol sequence. You define these preset positions in the Camera<br>Video/Control window. The Selected list displays the steps in the patrol<br>sequence. |
|                                 | When the patrol sequence executes, the IP camera goes to the first preset<br>position in the Selected list, then moves through each position in the list in<br>order. It remains in each position for the time that is defined in the Time<br>Delay field. It stops at the last position in the list.                        |
|                                 | To move preset positions between the Available list and the Selected list, use<br>the following buttons. Buttons become highlighted when they are available.                                                                                                    |
|                                 | -Move the selected preset position or positions from the Available<br>list to the Selected list. To select a preset position, click it to<br>highlight it. To select more than one preset positions, Ctrl-click<br>each one.                                                                                                 |
|                                 | -Move the selected preset position or positions from the Selected<br>list to the Available list. To select a preset position, click it to<br>highlight it. To select more than one preset positions, Ctrl-click<br>each one.                                                                                                 |
|                                 | -Move all preset positions from the Available list to the Selected<br>≫<br>list.                                                                                                    |
|                                 | -Move all preset positions from the Selected list to the Available<br>$\ll$<br>list.                                                                                                    |
|                                 | To configure the order of steps in the Selected list, use the following buttons.<br>Buttons become highlighted when they are available. To select a preset<br>position, click it to highlight it.                                                                                                    |
|                                 | -Move the selected preset position to the top of the list.<br>Ä                                                                                                    |
|                                 | -Move the selected preset position up one position.<br>A                                                                                                    |
|                                 | —Move the selected preset position down one position.<br>v                                                                                                    |
|                                 | -Move the selected preset position to the bottom of the list.                                                                                                    |
|                                 |                                                                                                    |

*Table 3-8 Patrol Sequence Window Options*

 $\blacksquare$ 

### **Analytics Windows**

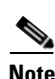

The Analytics windows provide access to options for configuring the Cisco video analytics feature.

**Note** The Analytics window is available only for the CIVS-IPC-4500E model, which has the digital signal processor (DSP) capabilities that are used for the Cisco video analytics feature. The CIVS-IPC-4300E model does not have the DSP capabilities.

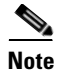

**Note** Even though the Cisco video analytics feature is supported by Cisco Video Surveillance Manager (VSM) 6.3.1 or later, the CIVS-IPC-4500E model is supported only by VSM 6.3.2 or later. For related information, see the current version of *Cisco Video Surveillance Manager User Guide*.

To display the Analytics windows, access the configuration windows as described in the ["Performing the](#page-16-0)  [Initial Setup of the IP Camera" section on page](#page-16-0) 2-5, click **Feature Setup**, then click **Analytics**. A new browser session starts and the Analytics Home window appears. This window displays video from the IP camera and provides access to other windows that contain information and configuration options.

For detailed information about Cisco video analytics and the Analytics windows, see *Cisco Video Analytics User Guide*.

## **Network Setup Windows**

The Network Setup windows let you configure various network-related settings for the IP camera.

The following sections describe the Network Setup windows in detail:

- **•** [Basic Settings Window, page 3-18](#page-43-0)
- **•** [IP Addressing Window, page 3-19](#page-44-0)
- **•** [Time Settings Window, page 3-20](#page-45-0)
- **•** [Discovery Settings Window, page 3-22](#page-47-0)
- **•** [SNMP Settings Window, page 3-23](#page-48-0)
- **•** [802.1x Settings Window, page 3-25](#page-50-0)
- **•** [IP Filter Settings Window, page 3-26](#page-51-0)
- **•** [QoS Settings Window, page 3-27](#page-52-0)

## <span id="page-43-0"></span>**Basic Settings Window**

The Basic Settings window provides options for identifying the IP camera and controlling basic operations.

To display the Basic Settings window, access the configuration windows as described in the ["Performing](#page-16-0)  [the Initial Setup of the IP Camera" section on page](#page-16-0) 2-5, click **Network Setup**, then click **Basic**.

If you change any options in this window, you must click the **Save Settings** button to save the changes. If you do not click this button, changes are not retained when you exit the window. **Save Settings** appears at the bottom of the window. You may need to scroll down to it.

[Table](#page-44-1) 3-9 describes the options in the Basic Settings window.

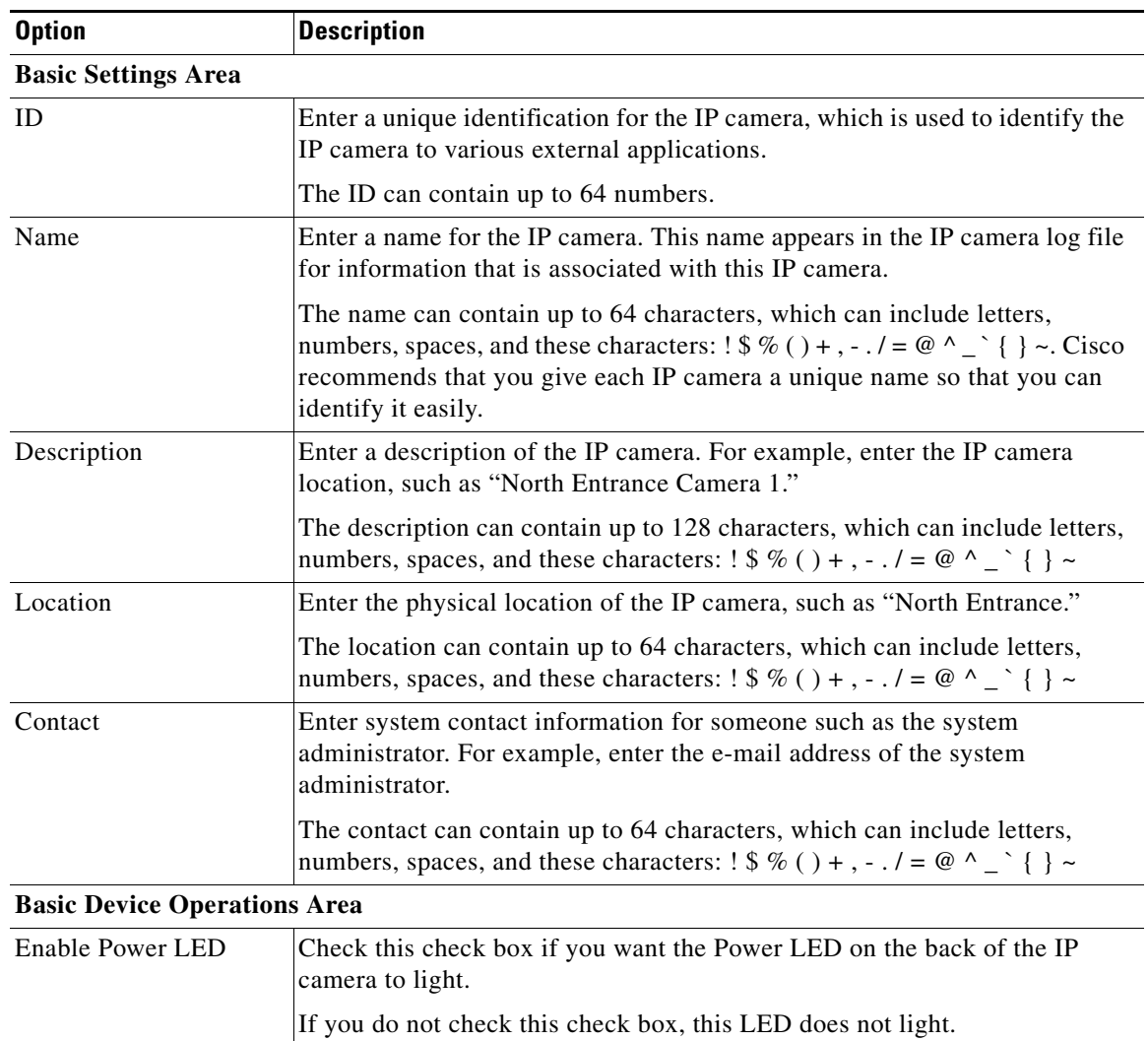

<span id="page-44-1"></span>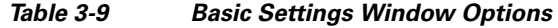

## <span id="page-44-0"></span>**IP Addressing Window**

The IP Addressing window provides options for configuring the IP address of the IP camera.

To display the IP Addressing window, access the configuration windows as described in the ["Performing](#page-16-0)  [the Initial Setup of the IP Camera" section on page](#page-16-0) 2-5, click **Network Setup**, then click **IP Addressing**.

If you change any options in this window, you must click the **Save Settings** button to save the changes. If you do not click this button, changes are not retained when you exit the window. **Save Settings** appears at the bottom of the window. You may need to scroll down to it.

[Table](#page-45-1) 3-10 describes the options in the IP Addressing window.

<span id="page-45-1"></span>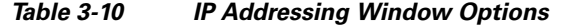

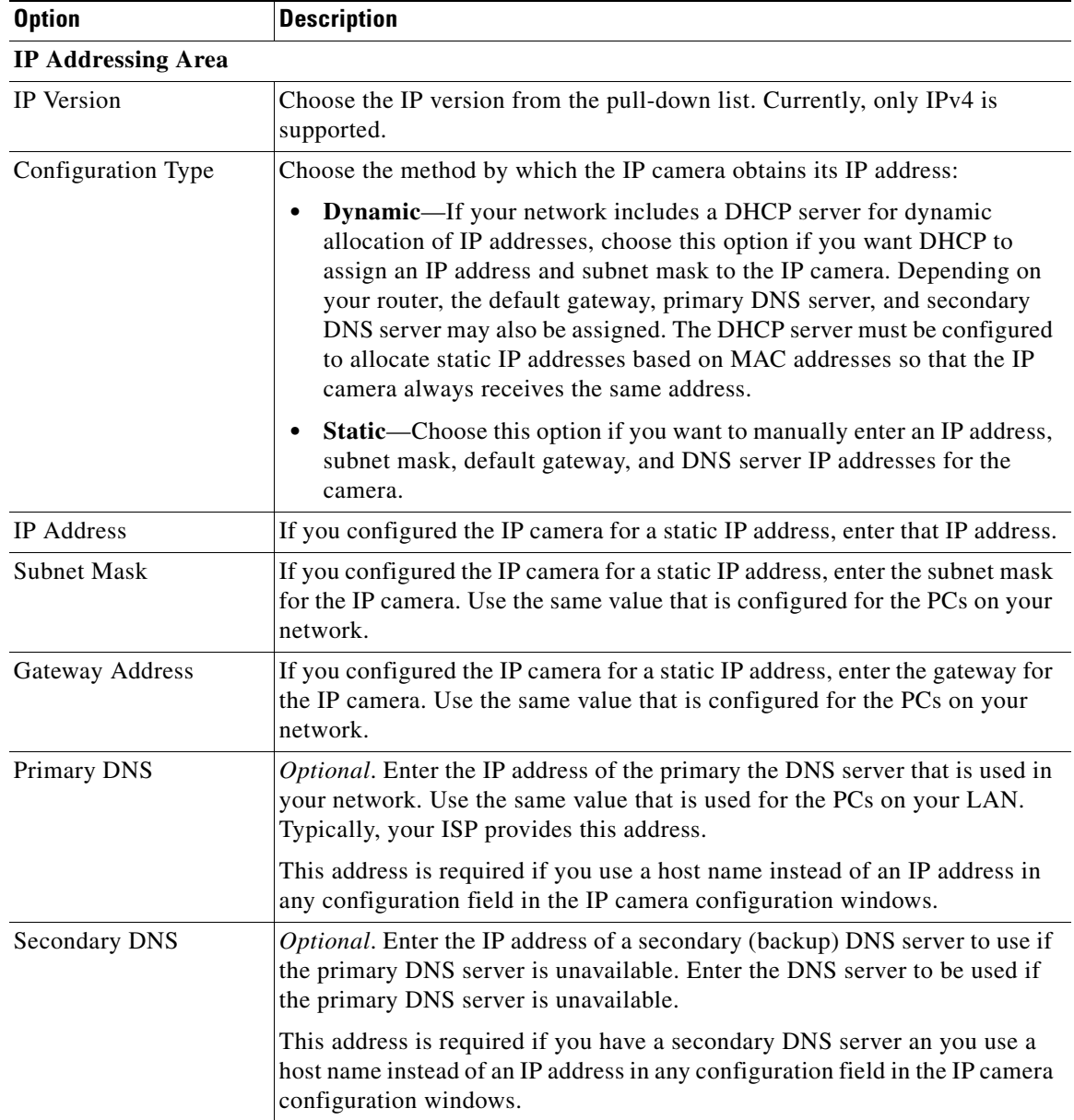

## <span id="page-45-0"></span>**Time Settings Window**

The Time Settings window provides options for setting and maintaining the time of the IP camera.

To display the Time Settings window, access the configuration windows as described in the ["Performing](#page-16-0)  [the Initial Setup of the IP Camera" section on page](#page-16-0) 2-5, click **Network Setup**, then click **Time**.

If you change any options in this window, you must click the **Save Settings** button to save the changes. If you do not click this button, changes are not retained when you exit the window. **Save Settings** appears at the bottom of the window. You may need to scroll down to it.

[Table](#page-46-0) 3-11 describes the options in the Time Settings window.

<span id="page-46-0"></span>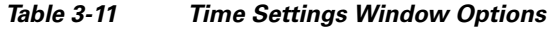

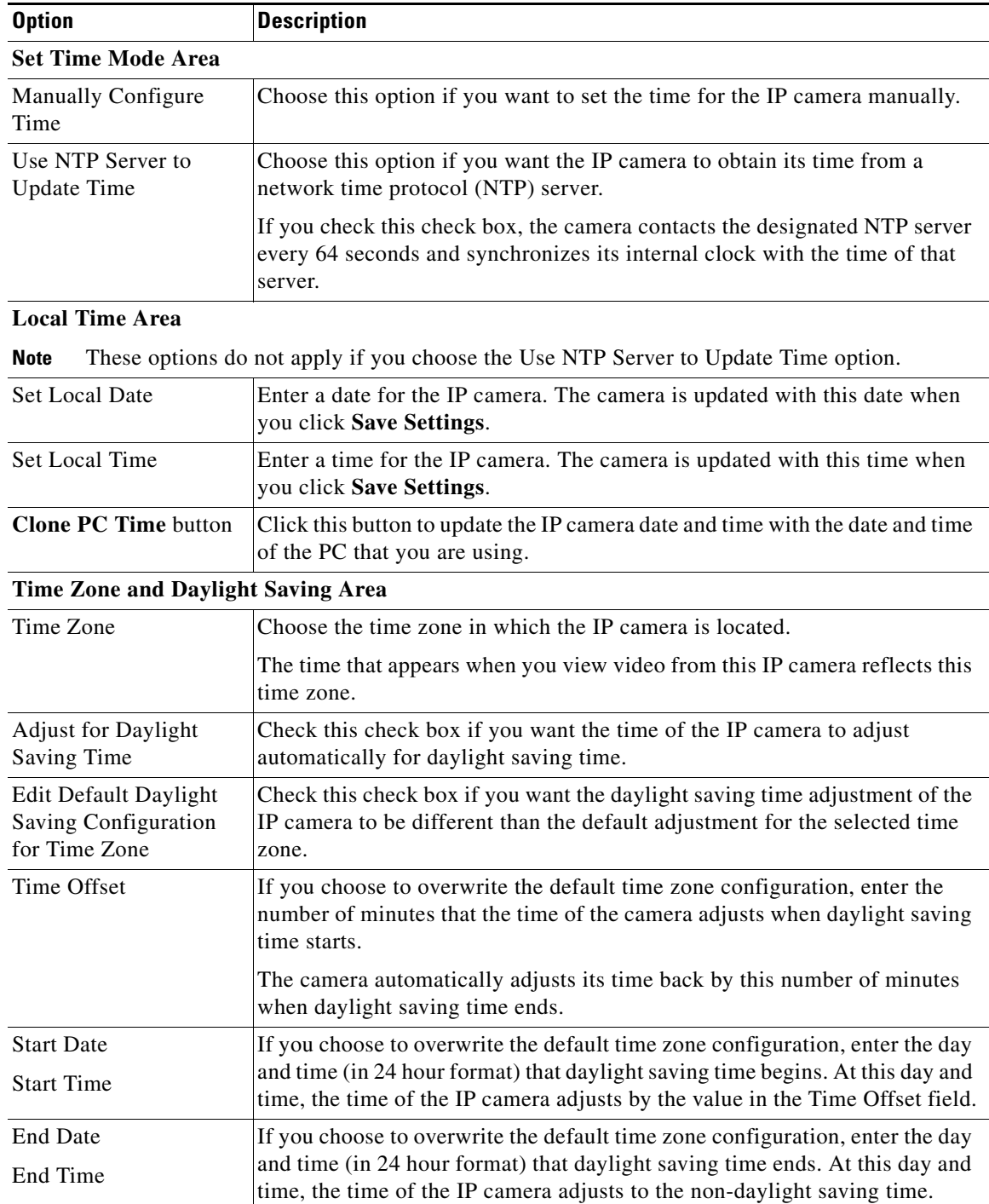

 $\blacksquare$ 

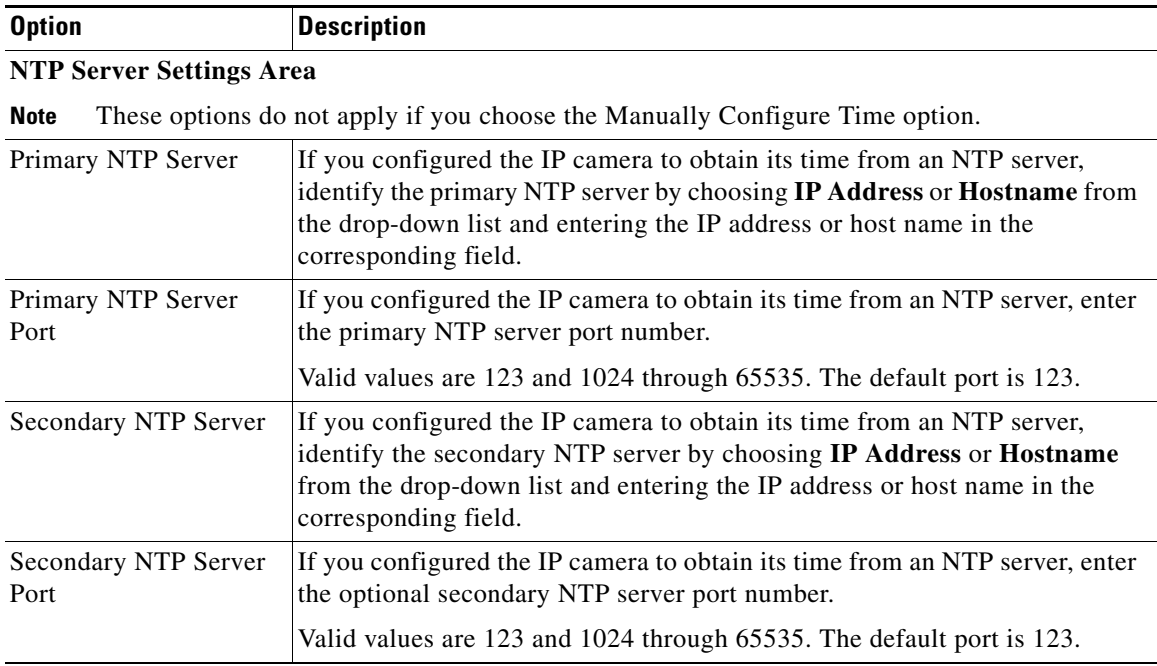

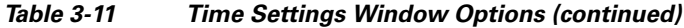

### <span id="page-47-0"></span>**Discovery Settings Window**

The Discovery Settings window provides options for configuring the IP camera to work with Cisco Discovery Protocol or Bonjour. These applications facilitate monitoring and management of your network.

To display the Discovery window, access the configuration windows as described in the ["Performing the](#page-16-0)  [Initial Setup of the IP Camera" section on page](#page-16-0) 2-5, click **Network Setup**, then click **Discovery**.

If you change any options in this window, you must click the **Save Settings** button to save the changes. If you do not click this button, changes are not retained when you exit the window. **Save Settings** appears at the bottom of the window. You may need to scroll down to it.

[Table](#page-47-1) 3-12 describes the options in the Discovery Settings window.

| <b>Option</b>                              | <b>Description</b>                                                                                                    |  |
|--------------------------------------------|----------------------------------------------------------------------------------------------------|--|
| <b>Cisco Discovery Protocol (CDP) Area</b> |                                                                                                    |  |
| Enable CDP                                 | Check this check box if CDP is enabled in your network and you want the<br>IP camera to broadcast CDP discovery messages.         |  |
| <b>Show Neighbors button</b>               | Displays a new window with information about CDP-enabled device<br>neighbors in your network.                                     |  |
| <b>Bonjour Area</b>                        |                                                                                                    |  |
| Enable Bonjour                             | Check this check box if Bonjour is enabled in your network and you want the<br>IP camera to broadcast Bonjour discovery messages. |  |

<span id="page-47-1"></span>*Table 3-12 Discovery Settings Window Options*

Г

## <span id="page-48-0"></span>**SNMP Settings Window**

The SNMP Settings window provides options for configuring Simple Network Management Protocol (SNMP) settings for the IP camera. These settings can help you manage complex networks by sending messages to different devices on the network.

To display the SNMP window, access the configuration windows as described in the ["Performing the](#page-16-0)  [Initial Setup of the IP Camera" section on page](#page-16-0) 2-5, click **Network Setup**, then click **SNMP**.

If you change any options in this window, you must click the **Save Settings** button to save the changes. If you do not click this button, changes are not retained when you exit the window. **Save Settings** appears at the bottom of the window. You may need to scroll down to it.

[Table](#page-48-1) 3-13 describes the options in the SNMP Settings window.

<span id="page-48-1"></span>

| <b>Option</b>                  | <b>Description</b>                                                                                                    |
|--------------------------------|----------------------------------------------------------------------------------------------------|
| <b>SNMP</b> v2c Area           |                                                                                                    |
| Enable SNMP v2c                | Check this check box to enable SNMP v2c.                                                                                                    |
| <b>Read Community String</b>   | Enter the SNMP read community string, which identifies the valid read<br>community.                                                                                                    |
| <b>Trap Community String</b>   | Enter the SNMP trap community string.                                                                                                    |
| Primary Trap Receiver          | Identify the primary trap receiver of the SNMP v2c manager by choosing IP<br>Address or Hostname from the drop-down list and entering the IP address<br>or host name in the corresponding field.           |
| Secondary Trap<br>Receiver     | Identify an optional secondary trap receiver of the SNMP v2c manager by<br>choosing IP Address or Hostname from the drop-down list and entering the<br>IP address or host name in the corresponding field. |
| <b>SNMP</b> v3 Area            |                                                                                                    |
| Enable SNMP v3                 | Check this check hox to enable SNMP $v3$ .                                                                                                    |
| Use Default Local<br>Engine ID | Click this radio button if you want to use the default local engine ID for<br>SNMP.                                                                                                    |
|                                | The default local engine ID is $8000000903 < MAC$ , where $<$ MAC is the<br>MAC address of the IP camera.                                                                                                  |

*Table 3-13 SNMP Settings Window Options*

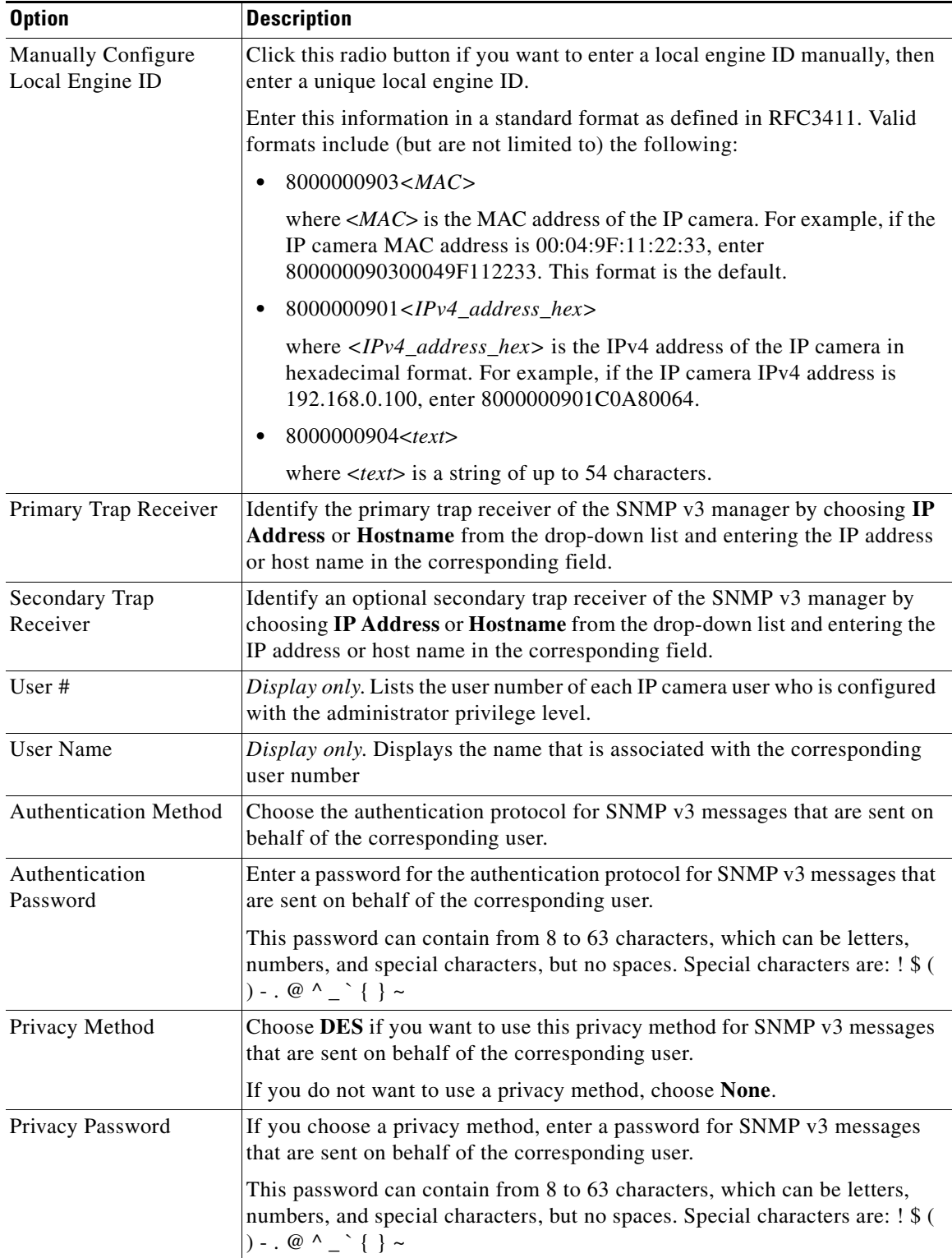

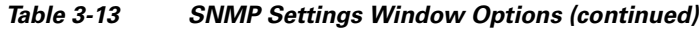

П

## <span id="page-50-0"></span>**802.1x Settings Window**

The 802.1x Settings window provides options for configuring 802.1x authentication for the IP camera. These settings require that RADIUS be configured on your network to provide the client authentication.

To display the 802.1x Settings window, access the configuration windows as described in the ["Performing the Initial Setup of the IP Camera" section on page](#page-16-0) 2-5, click **Network Setup**, then click **802.1x (RADIUS)**.

If you change any options in this window, you must click the **Save Settings** button to save the changes. If you do not click this button, changes are not retained when you exit the window. **Save Settings** appears at the bottom of the window. You may need to scroll down to it.

[Table](#page-50-1) 3-14 describes the options in the 802.1x Settings window.

<span id="page-50-1"></span>**Option Description 802.1x Settings Area** Enable 802.1x Check this check box to enable 802.1x authentication for the IP camera. Protocol Type Choose the protocol for 802.1x authentication. Options are **EAP-TLS**,

**EAP-TTLS**, **EAP-PEAP**, and **EAP-FAST**.

The remaining fields in this window change depending on the protocol type

### *Table 3-14 802.1x Settings Window Options*

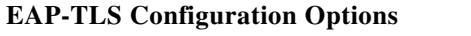

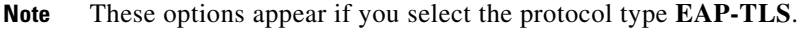

that you choose.

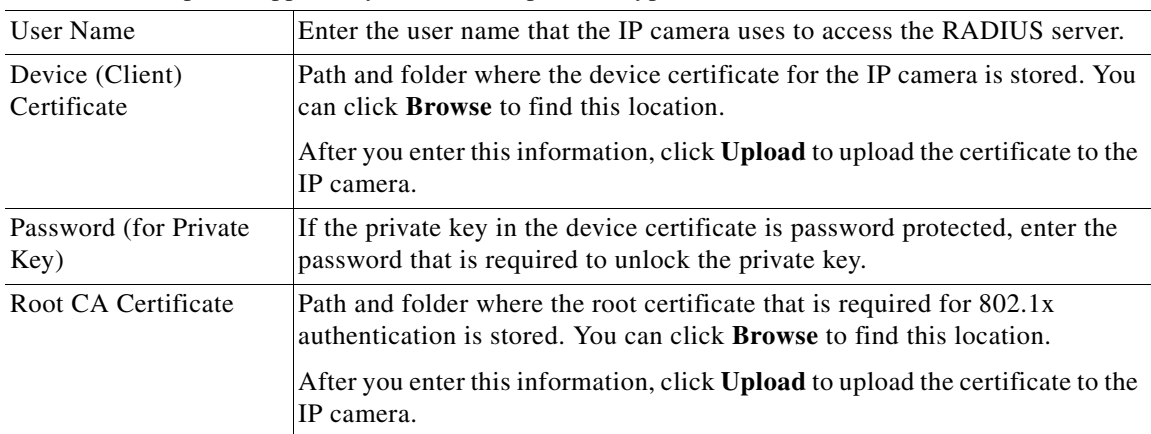

### **EAP-TTLS Configuration Options**

**Note** These options appear if you select the protocol type **EAP-TTLS**.

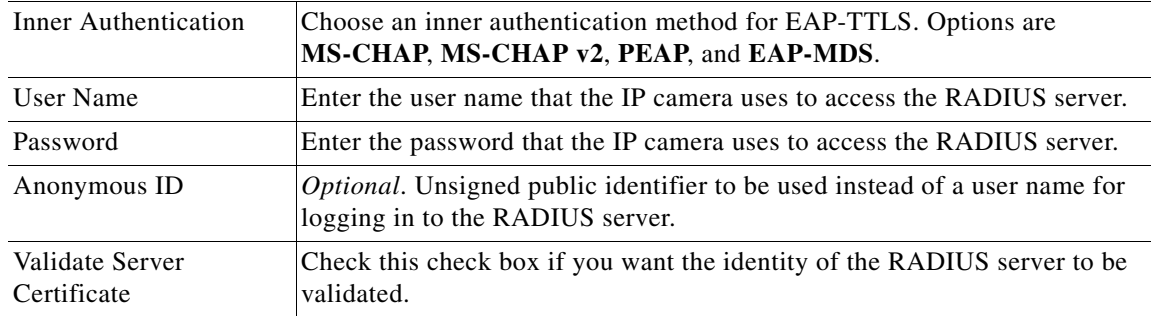

Г

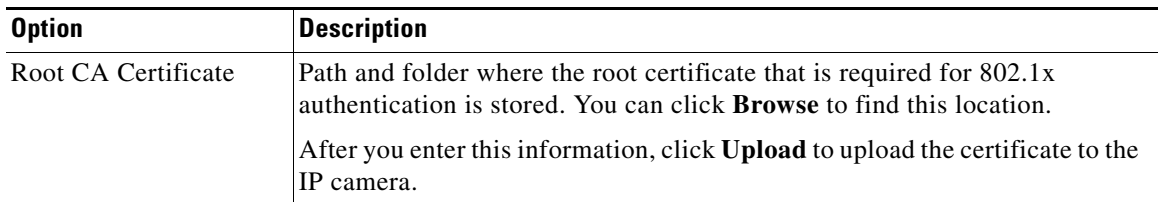

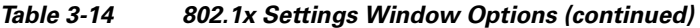

#### **EAP-PEAP Configuration Options**

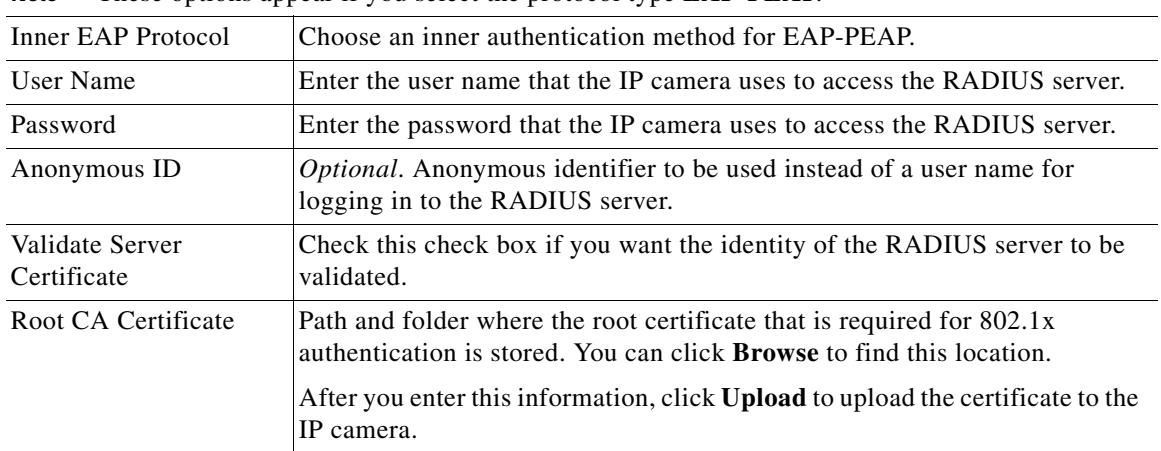

### **Note** These options appear if you select the protocol type **EAP-PEAP**.

#### **EAP-FAST Configuration Options**

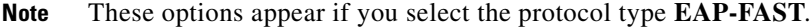

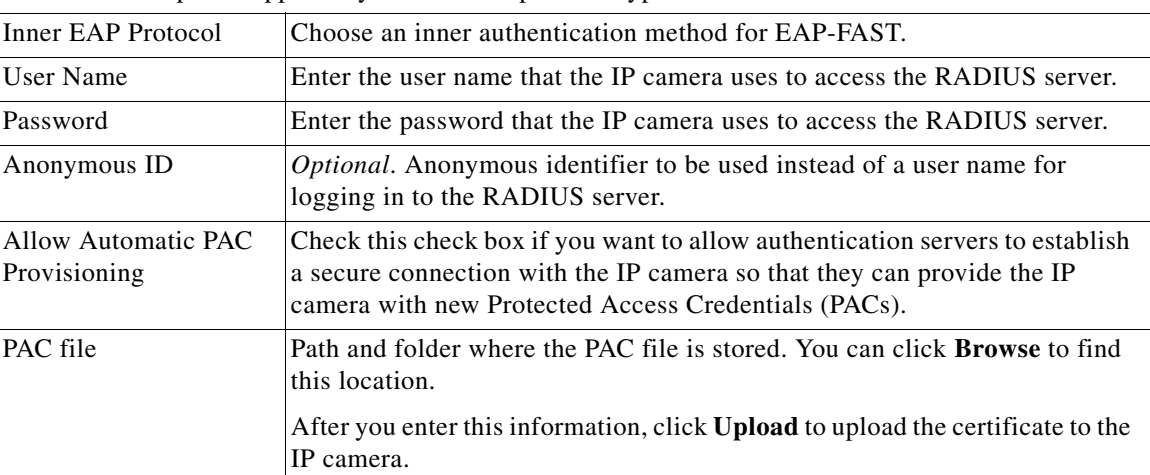

## <span id="page-51-0"></span>**IP Filter Settings Window**

The IP Filter Settings window provides options for controlling access to the IP camera by designating up to 10 IP addresses or address ranges that are allowed or denied access to the IP camera.

To display the IP Filtering window, access the configuration windows as described in the ["Performing](#page-16-0)  [the Initial Setup of the IP Camera" section on page](#page-16-0) 2-5, click **Network Setup**, then click **IP Filtering**. If you change any options in this window, you must click the **Save Settings** button to save the changes. If you do not click this button, changes are not retained when you exit the window. **Save Settings** appears at the bottom of the window. You may need to scroll down to it.

[Table](#page-52-1) 3-15 describes the options in the IP Filter Settings window.

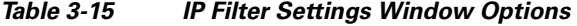

<span id="page-52-1"></span>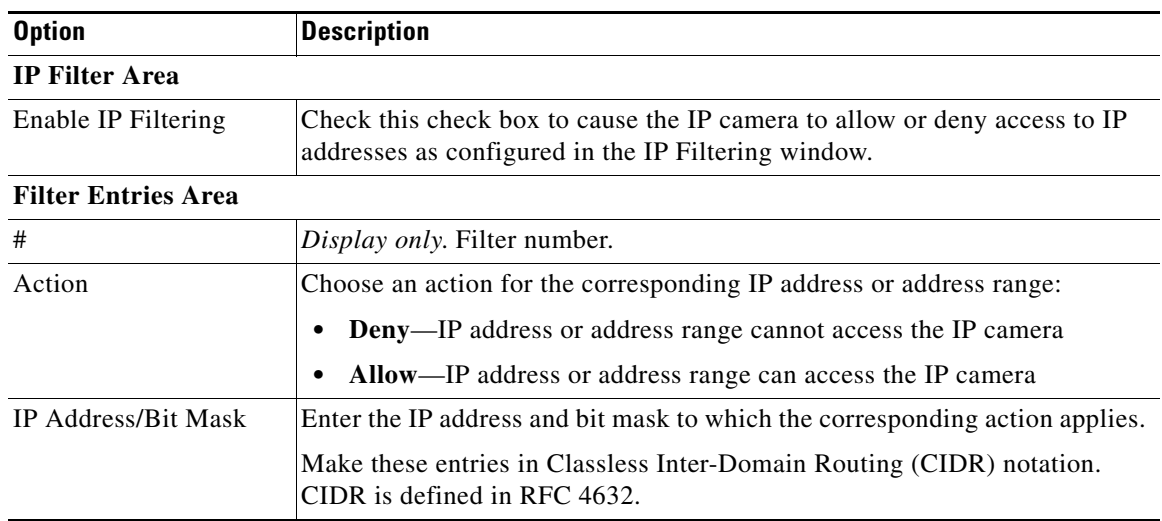

### <span id="page-52-0"></span>**QoS Settings Window**

The QoS Settings window provides options for configuring quality of service (QoS) settings for audio/video streams.

To display the QoS Settings window, access the configuration windows as described in the ["Performing](#page-16-0)  [the Initial Setup of the IP Camera" section on page](#page-16-0) 2-5, click **Network Setup**, then click **IP Filtering**.

If you change any options in this window, you must click the **Save Settings** button to save the changes. If you do not click this button, changes are not retained when you exit the window. **Save Settings** appears at the bottom of the window. You may need to scroll down to it.

<span id="page-52-2"></span>[Table](#page-52-2) 3-16 describes the options in the QoS Settings window.

| <b>Option</b>                     | <b>Description</b>                                                                                                    |  |
|-----------------------------------|----------------------------------------------------------------------------------------------------|--|
|                                   | Class of Service (CoS) Area                                                                                                    |  |
| Enable CoS for Video<br>Streaming | Check this check box to enable class of service (CoS) control for video<br>streams.                                              |  |
|                                   | If you enable this option, the IP camera specifies a VLAN tag that appends<br>to an Ethernet MAC frame for video streaming data. |  |
| Video Priority                    | Value from 0 (lowest priority) through 7 (highest priority) that specifies the<br>CoS priority value for steaming video data.    |  |
| Video VLAN ID                     | Enter the ID of the video VLAN to which CoS packets are directed.                                                                |  |
| Enable CoS for Audio<br>Streaming | Check this check box to enable class of service (CoS) control for audio<br>streams.                                              |  |

*Table 3-16 QoS Settings Window Options*

Г

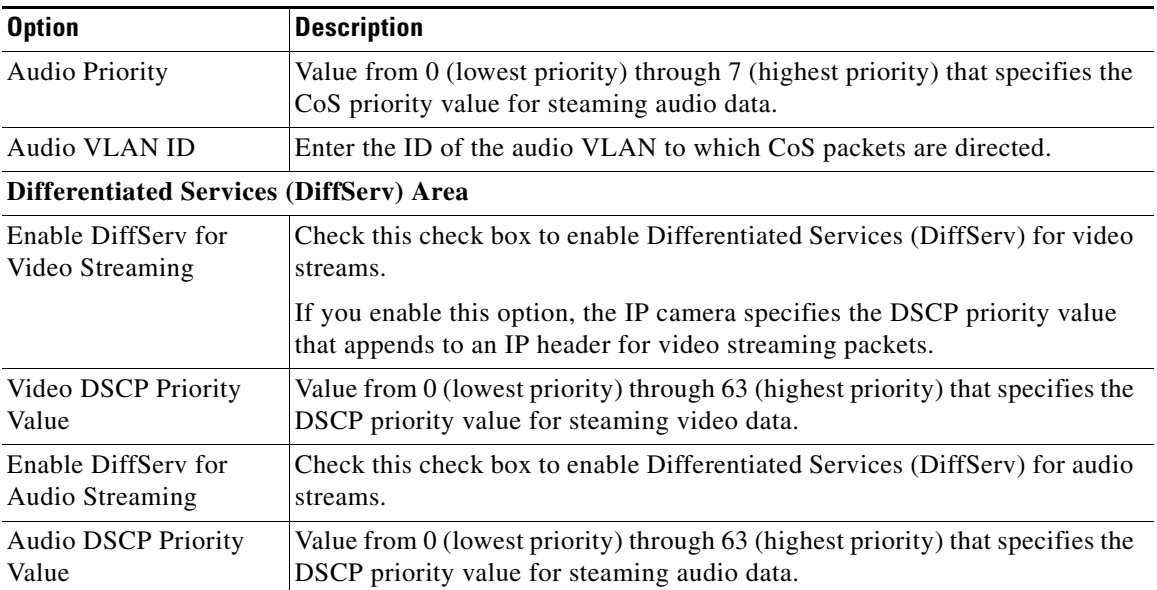

#### *Table 3-16 QoS Settings Window Options (continued)*

## **Administration Windows**

The Administrator windows lets you perform several general administrative operations, including enabling HTTP and HTTPS access to the IP camera, configuring users, resetting or rebooting the IP camera, and updating firmware.

The following sections describe the Administration windows in detail:

- **•** [Account Initialization Window, page 3-28](#page-53-0)
- **•** [User Settings Window, page 3-30](#page-55-0)
- **•** [Maintenance Settings Window, page 3-31](#page-56-0)
- **•** [Firmware Settings Window, page 3-33](#page-58-0)
- **•** [Device Processes Window, page 3-34](#page-59-0)
- **•** [Password Complexity Window, page 3-35](#page-60-0)

### <span id="page-53-0"></span>**Account Initialization Window**

The Account Initialization window provides options for configuring passwords for the IP camera default administrator accounts, and for configuring which protocols can be used to access the IP camera.

The IP camera always has an HTTP/HTTPS administrator who can access the IP camera through an HTTP or HTTPS connection. The name of this administrator is **admin**. The password is configurable.

If you want to access the IP camera through SSH, you must configure a password for an SSH administrator. The name of this administrator is **root**. The password is configurable.

To display the Account Initialization window, access the configuration windows as described in the ["Performing the Initial Setup of the IP Camera" section on page](#page-16-0) 2-5, click **Administration**, then click **Initialization**.

**The Contract of the Contract of the Contract of the Contract of the Contract of the Contract of the Contract of the Contract of the Contract of the Contract of the Contract of the Contract of the Contract of the Contract** 

If you change any options in this window, you must click the **Save Settings** button to save the changes. If you do not click this button, changes are not retained when you exit the window. **Save Settings** appears at the bottom of the window. You may need to scroll down to it.

[Table](#page-54-0) 3-17 describes the options in the Account Initialization window.

| <b>Option</b>                      | <b>Description</b>                                                                                                    |
|------------------------------------|----------------------------------------------------------------------------------------------------|
| <b>Administrator Accounts Area</b> |                                                                                                    |
| Protocol                           | Display only. Indicates the protocol that the corresponding administrator can<br>use to access the IP camera: HTTP/HTTPS or SSH.                                                                                                    |
| <b>User Name</b>                   | Display only. Indicates the default user name for the corresponding<br>administrator: admin or root                                                                                                    |
| Password                           | Enter a password for the corresponding administrator. The password is case<br>sensitive and must contain from 8 to 32 characters, which can be letters,<br>numbers, and special characters, but no spaces. Special characters are: ! \$ (<br>) - . @ ^ _ ` { } ~                                                                                |
| Confirm password                   | Re-enter the password for the corresponding administrator.                                                                                                    |
| <b>Access Protocols Area</b>       |                                                                                                    |
| Enable HTTP                        | Check this check box if you want to allow HTTP connections to the IP<br>camera.                                                                                                    |
| <b>HTTP Port</b>                   | Enter the HTTP port that is used to access the IP camera. Valid port numbers<br>are 80 and 1024 through 32767. The default port is 80.                                                                                                    |
|                                    | If you configure the HTTP port to a value other than 80, you must specify<br>the port number in the URL for the IP camera when you access it through an<br>HTTP connection. For example, if the IP address of the IP camera is<br>192.168.1.100 and the HTTP port is 1024, enter this URL for the IP camera:<br>http://192.168.1.100:1024.      |
| <b>Enable HTTPS</b>                | Check this check box if you want to allow HTTPS connections to the IP<br>camera.                                                                                                    |
| <b>HTTPS Port</b>                  | Enter the HTTPS port that is used to access the IP camera. Valid port<br>numbers are 443 and 1024 through 65535. The default port is 443.                                                                                                    |
|                                    | If you configure the HTTPS port to a value other than 443, you must specify<br>the port number in the URL for the IP camera when you access it through an<br>HTTPS connection. For example, if the IP address of the IP camera is<br>192.168.1.100 and the HTTPS port is 1024, enter this URL for the IP<br>camera: https://192.168.1.100:1024. |
| Enable Secure Shell<br>(SSH)       | Check this check box if you want to allow access to the camera through a<br>SSH connection.                                                                                                    |
| Secure Shell (SSH) Port            | Enter the SSH port that is used to access the IP camera. Valid port numbers<br>are 22 and 1024 through 65535. The default port is 22.                                                                                                    |

<span id="page-54-0"></span>*Table 3-17 Account Initialization Window Options*

### <span id="page-55-0"></span>**User Settings Window**

The User Settings window lets you configure the following types of IP camera users:

- **•** Administrator—Can access all IP camera windows, features, and functions.
- **•** Viewer—Can access only the Camera Video/Control window and all features in that window except:
	- **–** Video image controls
	- **–** Set Current Preset as Home button
	- **–** Add Preset Position button
	- **–** Deleted Selected Preset button
	- **–** Pan/tilt speed controls
	- **–** Motion detection controls

There is always at least one user with Administrator privileges configured. The user name of this user is "admin." You can configure up to four additional users and assign privilege levels to each one.

When you configure users, follow these guidelines:

- **•** After you enter a name, password, and privilege level for a user, click **Add** next to the user information to save your changes.
- **•** To change the password for an existing user, click **Change** next to the user name.
- **•** To remove a user, click **Delete** next to the user. If you delete a user who is logged into the IP camera, the user remains logged in and can continue access the IP camera.
- **•** To change the name of a user, you must delete the user then create a new user.

To display the User Settings window, access the configuration windows as described in the ["Performing](#page-16-0)  [the Initial Setup of the IP Camera" section on page](#page-16-0) 2-5, click **Administration**, then click **Users**.

[Table](#page-55-1) 3-18 describes the options in the User Settings window.

| <b>Option</b>    | <b>Description</b>                                                                                                    |
|------------------|----------------------------------------------------------------------------------------------------|
| User List Area   |                                                                                                    |
| User Name        | Enter a unique name for the user.                                                                                                    |
|                  | The user name is case sensitive and can include up to 64 letters, numbers,<br>and special characters, but no spaces. Special characters are: $\frac{1}{6}$ () +, -=<br>$\omega \sim$                               |
|                  | There is always one user named admin (all lower case), which cannot be<br>deleted.                                                                                                    |
| Password         | Enter a password for the user.                                                                                                    |
|                  | The password is case sensitive and must contain from 8 to 32 characters,<br>which can be letters, numbers, and special characters, but no spaces. Special<br>characters are: $\frac{1}{2}$ ( ) - . @ ^ \cdot { } ~ |
| Confirm Password | Re-enter the password for the user.                                                                                                    |

<span id="page-55-1"></span>*Table 3-18 User Settings Window Options*

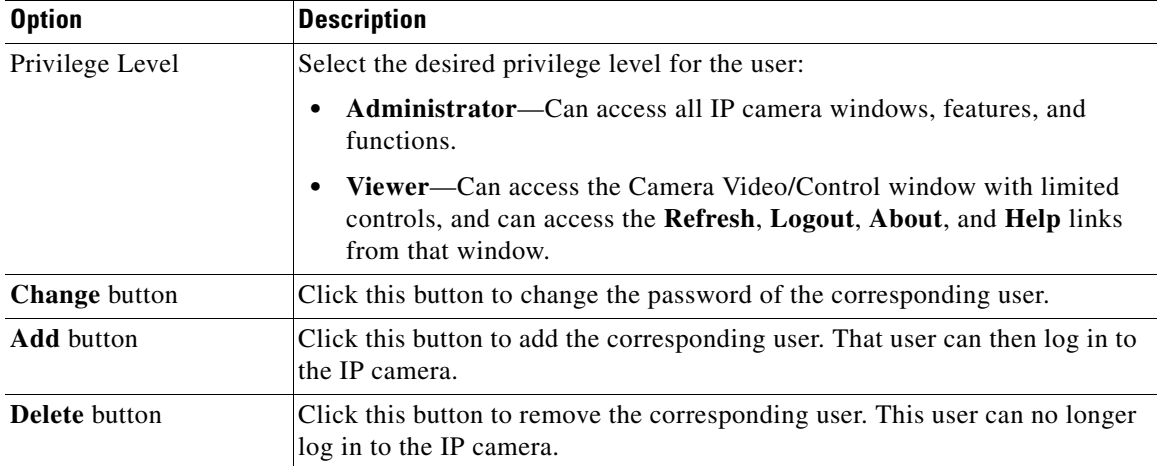

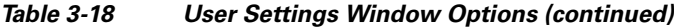

### <span id="page-56-0"></span>**Maintenance Settings Window**

The Maintenance Settings window provides options for setting or restarting the IP camera, saving configuration information from the IP camera, and uploading the configuration information to the IP camera.

Saving and uploading configuration is useful for these activities:

- **•** Configuring multiple IP cameras—If your network includes several IP cameras that should have similar configurations, you can configure one IP camera, save that configuration, and upload it to other IP cameras. Then, instead of manually configuring all options on each IP camera, you manually configure only the options that are unique, such as the IP address, if not obtained from DHCP.
- **•** Backing up configuration—If you save the configuration from the IP camera, you can upload it to the IP camera to restore the configuration if it is lost, or if you can upload it to a replacement IP camera, if needed.

To display the Maintenance Settings window, access the configuration windows as described in the ["Performing the Initial Setup of the IP Camera" section on page](#page-16-0) 2-5, click **Administration**, then click **Maintenance**.

If you change any options in this window, you must click the **Save Settings** button to save the changes. If you do not click this button, changes are not retained when you exit the window. **Save Settings** appears at the bottom of the window. You may need to scroll down to it.

Г

[Table](#page-57-0) 3-19 describes the options in the Maintenance Settings window.

<span id="page-57-0"></span>

| <b>Option</b>                              | <b>Description</b>                                                                                                    |
|--------------------------------------------|----------------------------------------------------------------------------------------------------|
| <b>Factory Default Area</b>                |                                                                                                    |
| <b>Restore</b> button                      | Click the Restore button to reset all IP camera settings to their factory<br>default values.                                                                                                    |
|                                            | To confirm the restore procedure, click $\overline{OK}$ in the confirmation pop-up<br>window. Otherwise, click Cancel.                                                                                                    |
|                                            | This action has the same effect as pressing and holding the Reset button on<br>the IP camera for at least 15 seconds. After you perform this procedure,<br>follow the steps in the "Performing the Initial Setup of the IP Camera"<br>section on page 2-5. |
| <b>Reset button</b>                        | Click the Reset button to reset all IP camera settings except the static IP<br>address, gateway IP address, and log in credentials (user name and<br>password) to their factory default values.                                                            |
|                                            | To confirm the restore procedure, click $\overline{OK}$ in the confirmation pop-up<br>window. Otherwise, click Cancel.                                                                                                    |
| <b>Reboot Area</b>                         |                                                                                                    |
| <b>Reboot</b> button                       | Click the Reboot button to reboot the software on IP camera.                                                                                                    |
|                                            | To confirm the reboot procedure, click $\overrightarrow{OK}$ in the confirmation pop-up<br>window. Otherwise, click Cancel.                                                                                                    |
|                                            | This action has the same effect as pressing and immediately releasing the<br>Reset button on the IP camera, or powering the IP camera down and then<br>powering it up.                                                                                     |
| <b>Device Configuration Area</b>           |                                                                                                    |
| <b>Export Configuration</b><br>from Camera | Click the Export button to save the current IP camera configuration<br>information to a binary file.                                                                                                    |
|                                            | When you click this button, the File Download window appears. Use this<br>window to save the configuration file.                                                                                                    |
|                                            | You can then load this configuration information to any same-model IP<br>camera in the network. This feature is useful for creating a backup of this<br>configuration and for configuring other IP cameras based on this<br>configuration.                 |

*Table 3-19 Maintenance Settings Window Options*

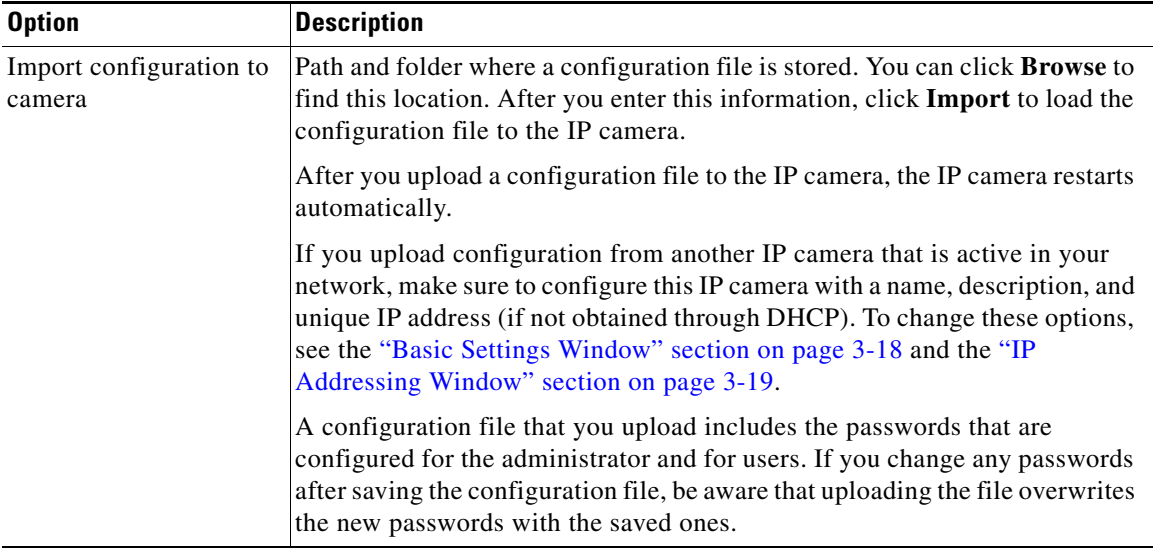

#### *Table 3-19 Maintenance Settings Window Options (continued)*

## <span id="page-58-0"></span>**Firmware Settings Window**

The Firmware Settings window lets you view information about the firmware that is installed on the IP camera and upgrade the firmware.

Before you upgrade firmware, download the firmware file to a PC that is accessible on your network and unzip the file if it is zipped. To download firmware, go to this web page:

[http://www.cisco.com/en/US/products/ps6918/Products\\_Sub\\_Category\\_Home.html](http://www.cisco.com/en/US/products/ps6918/Products_Sub_Category_Home.html)

After you upgrade firmware, the IP camera restarts automatically. It retains all configuration information.

To display the Firmware Settings window, access the configuration windows as described in the ["Performing the Initial Setup of the IP Camera" section on page](#page-16-0) 2-5, click **Administration**, then click **Firmware**.

If you change any options in this window, you must click the **Save Settings** button to save the changes. If you do not click this button, changes are not retained when you exit the window. **Save Settings** appears at the bottom of the window. You may need to scroll down to it.

[Table](#page-58-1) 3-20 describes the options in the Firmware Settings window.

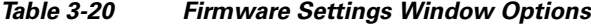

<span id="page-58-1"></span>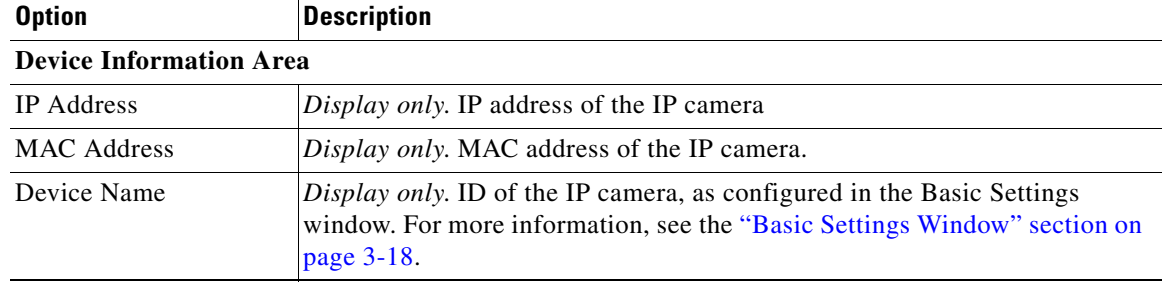

Г

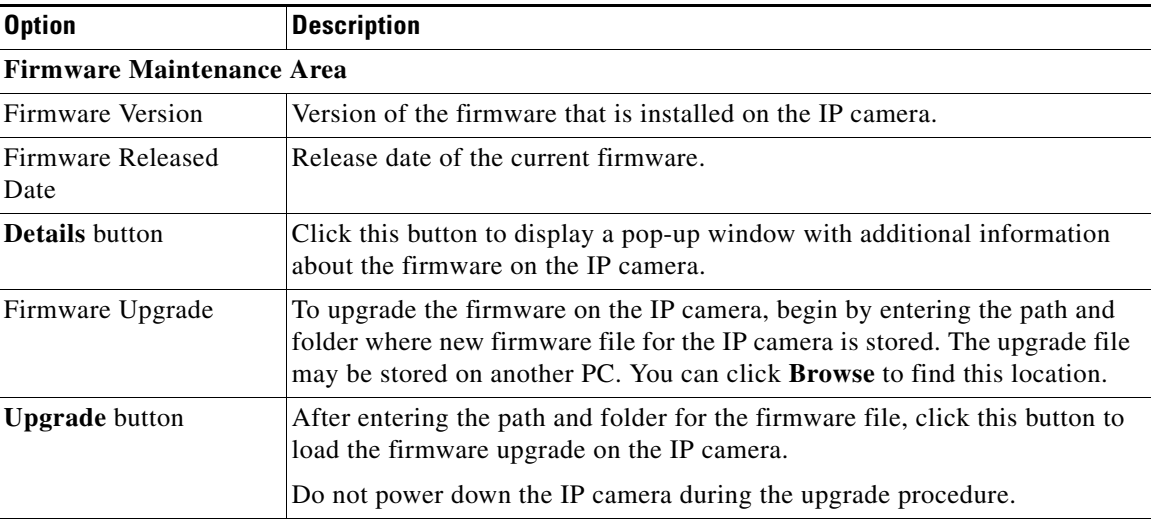

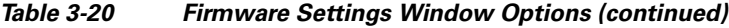

### <span id="page-59-0"></span>**Device Processes Window**

The Device Processes window displays the processes that occupy TCP or UDP ports, and lets you stop any of these processes.

Take care when stopping processes because some processes are required for the camera to operate properly. Processes that you stop in this window can restart the next time that you log in to the IP camera. If you delete a required process and the camera stops functioning, exit your web browser and then log back in to the IP camera to restart the process. If the process does not restart, power the IP camera off and then back on.

To display the Device Processes window, access the configuration windows as described in the ["Performing the Initial Setup of the IP Camera" section on page](#page-16-0) 2-5, click **Administration**, then click **Device Processes**.

To stop any process, click the **Delete** button that appears to the right of the process in the window.

[Table](#page-59-1) 3-21 describes the options in the Product Process window. All options are for display only.

| <b>Option</b>        | <b>Description</b>                                                                   |
|----------------------|--------------------------------------------------------------------------------------|
| Protocol             | Port (tcp or udp) that the process occupies                                          |
| <b>Local Address</b> | IP address of the device that the process is listening to                            |
| Foreign Address      | IP address and port number of the client device that is connected for the<br>process |
| <b>State</b>         | State of the process                                                                 |
| Program Name         | Name of the process                                                                  |

<span id="page-59-1"></span>*Table 3-21 Device Process Window Options*

## <span id="page-60-0"></span>**Password Complexity Window**

IP camera administrator and user passwords must always meet the requirements that are described in the ["User Settings Window" section on page](#page-55-0) 3-30. The Password Complexity window provides options for configuring additional requirements for the IP camera passwords.

To display the Password Complexity window, access the configuration windows as described in the ["Performing the Initial Setup of the IP Camera" section on page](#page-16-0) 2-5, click **Administration**, then click **Password Complexity**.

[Table](#page-60-1) 3-22 describes the options in the Password Complexity window.

| <b>Option</b>                                                                                                    | <b>Description</b>                                                                                                    |
|----------------------------------------------------------------------------------------------------|----------------------------------------------------------------------------------------------------|
| Password must contain<br>at least three of the<br>following: lower case<br>letters, upper case<br>letters, digits, and<br>special characters | Password must contain characters from at least 3 of these categories:<br>Lower case letters (a through z)<br>Upper case letters (A through Z)<br>Digits $(0 \t{through } 9)$<br>٠<br>Special characters: ! " # $\frac{1}{2}$ % & '()* +, -, < = > ? @ [\] ^_`{ } ~<br>٠ |
| Password cannot<br>include any character<br>that occurs three or<br>more times<br>consecutively                                              | Administrator password cannot include any character that occurs 3 or more<br>times in a row.                                                                                                    |
| Password cannot be a<br>repeat or reverse of the<br>user name                                                                                | Password cannot be the same as the user name either forward of reversed                                                                                                    |

<span id="page-60-1"></span>*Table 3-22 Password Complexity Window Options*

## **Log Windows**

The Log windows let you set up and view the IP camera log file, which captures information about the IP camera and its activities.

The IP camera stores the log file in its internal SDRAM. If the SDRAM becomes full, the IP camera begins to overwrite existing information. To avoid losing log information, you can configure the IP camera to send log information to a Syslog server.

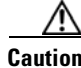

**Caution** Because the logs are stored in the internal camera SDRAM, all existing logs in the camera will be lost after a camera reboot, power-up, or power-down.

The following sections describe the Log windows in detail:

- **•** [Log Setup Settings Window, page 3-36](#page-61-0)
- **•** [Local Log Window, page 3-38](#page-63-0)

### <span id="page-61-0"></span>**Log Setup Settings Window**

The Log Setup Settings window provides options for configuring the log file and an optional syslog server on which to store log files.

To display the Log Setup Settings window, access the configuration windows as described in the ["Performing the Initial Setup of the IP Camera" section on page](#page-16-0) 2-5, click **Log**, then click **Setup**.

If you change any options in this window, you must click the **Save Settings** button to save the changes. If you do not click this button, changes are not retained when you exit the window. **Save Settings** appears at the bottom of the window. You may need to scroll down to it.

[Table](#page-61-1) 3-23 describes the options in the Log Setup Settings window.

<span id="page-61-1"></span>*Table 3-23 Log Setup Settings Window Options*

| <b>Option</b>                  | <b>Description</b>                                                                                                    |
|--------------------------------|----------------------------------------------------------------------------------------------------|
| <b>Local Log Settings Area</b> |                                                                                                    |
| Minimum Log Severity           | Choose the minimum severity of messages that the appear in the log file. The<br>system logs all messages of this severity and higher. Message severities,<br>from highest to lowest, are: |
|                                | <b>Emergency—The system is unusable.</b><br>٠                                                                                                    |
|                                | Alert—A situation occurred that requires immediate action.<br>٠                                                                                                    |
|                                | Critical—A situation occurred that requires action soon.<br>٠                                                                                                    |
|                                | Error-An error occurred, but it does not necessarily affects the ability<br>٠<br>of the system to function.                                                                               |
|                                | Warning-A undesirable condition occurred.<br>$\bullet$                                                                                                    |
|                                | Notice—Notification about a system condition that is not necessarily an<br>error condition.                                                                                               |
|                                | Informational-Information about a system activity.<br>$\bullet$                                                                                                    |
|                                | <b>Debug</b> —Information about a system activity with detailed technical<br>information. Includes messages of every other severity.                                                      |
|                                | The default severity is Informational.                                                                                                    |
| Maximum Log Entries            | Maximum number of entries that the log file maintains. When the log file<br>reaches this limit, it begins overwriting entries, starting with the oldest one.                              |
|                                | The default value is 100.                                                                                                    |
| <b>Syslog Settings Area</b>    |                                                                                                    |
| Enable Syslog                  | Check this check box to send the log information to a designated Syslog<br>server. The selected information also is maintained on the IP camera until it<br>is overwritten.               |
|                                | This option is useful for consolidating logs in deployments with several<br>IP cameras and for retaining logs.                                                                            |
| Primary Syslog Server          | Identify the primary Syslog server by choosing IP Address or Hostname<br>from the drop-down list and entering the IP address or host name in the<br>corresponding field.                  |
| Primary Syslog Server<br>Port  | Enter the primary Syslog server port number that receives the logs.                                                                                                    |
|                                | Valid values are 514 and 1024 through 65535. The default Syslog port is 514.                                                                                                    |

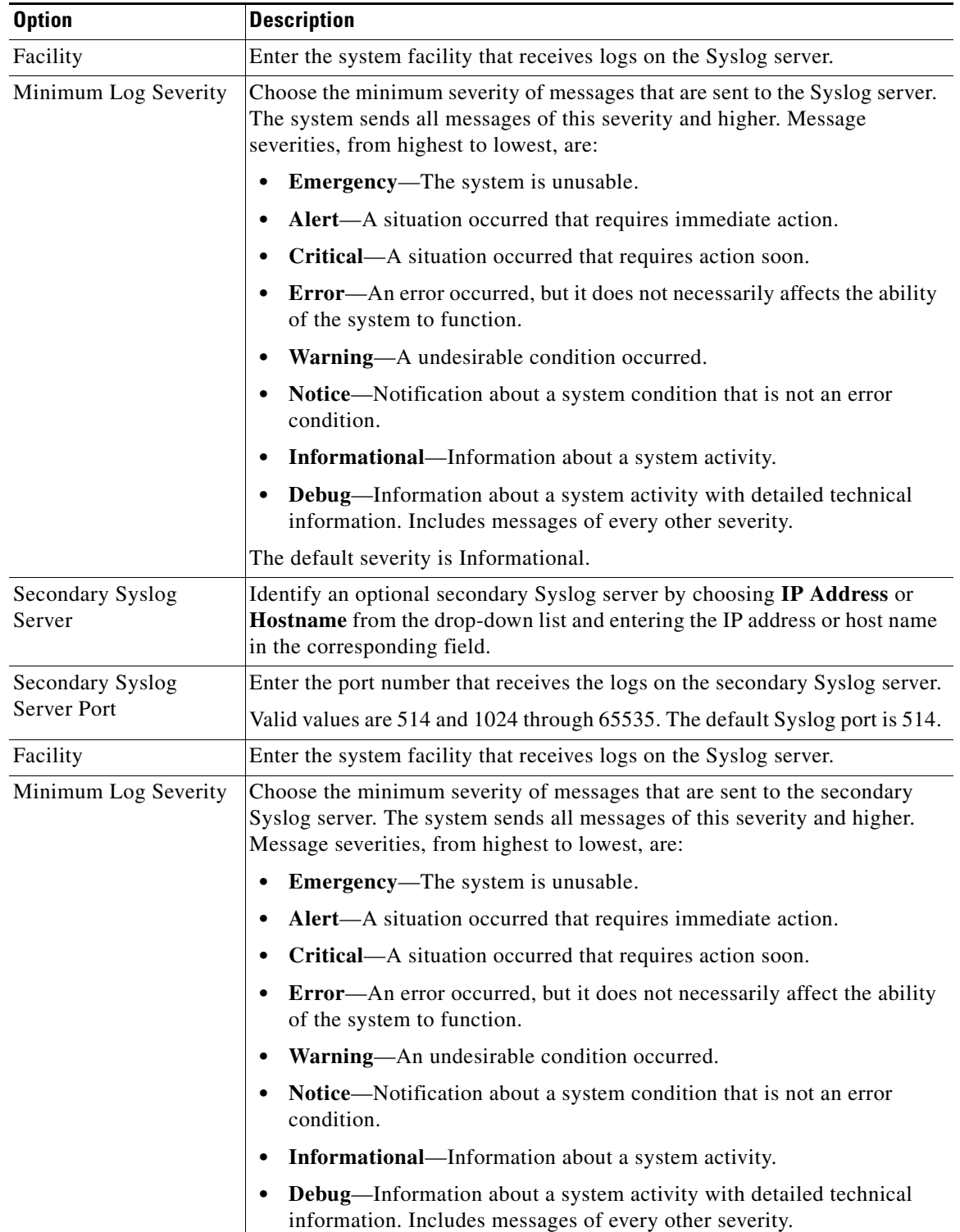

### *Table 3-23 Log Setup Settings Window Options (continued)*

 $\blacksquare$ 

## <span id="page-63-0"></span>**Local Log Window**

The Local Log window lets you view the log file that is stored on the IP camera.

To display the Local Log window, access the configuration windows as described in the ["Performing the](#page-16-0)  [Initial Setup of the IP Camera" section on page](#page-16-0) 2-5, click **Log**, then click **Local Log**.

[Table](#page-63-1) 3-24 describes the options in the Local Log window.

<span id="page-63-1"></span>*Table 3-24 Local Log Window Options*

| <b>Option</b>    | <b>Description</b>                                                                                                    |
|------------------|----------------------------------------------------------------------------------------------------|
| Log List Area    |                                                                                                    |
| Rows per page    | Choose the number of log entry rows to display per page and click the Go<br>button to the right of this option to update the display.                                           |
| Filter           | Choose the type of log message to include in the display.                                                                                                    |
|                  | To include messages of every severity, choose All.                                                                                                    |
| Since            | Choose the time period for which you want to view log messages.                                                                                                    |
| <b>Go</b> button | Update the log display based on the values in the Filter and Since fields.                                                                                                    |
| Severity         | An icon in this column indicates the severity of the corresponding log<br>message:                                                                                              |
|                  | -Emergency message                                                                                                    |
|                  | -Alert message                                                                                                    |
|                  | -Critical message                                                                                                    |
|                  | -Error message                                                                                                    |
|                  | -Warning message                                                                                                    |
|                  | $\blacksquare$ Notice message                                                                                                    |
|                  | <b>ID</b> -Informational message                                                                                                    |
|                  | <sup>2</sup> <sup>2</sup> -Debug message                                                                                                    |
|                  | To display log messages in order of severity with the least severity first, click<br>the Severity column heading. Click the heading again to reverse the display<br>order.      |
| Date/Time        | Date and time that the logged activity occurred.                                                                                                    |
|                  | By default, log messages appear in the order that the activity occurred with<br>the oldest message first. To reverse this display order, click the Date/Time<br>column heading. |
| Description      | Message that describes the logged activity. For detailed information about<br>log messages, see Table 3-25 on page 3-39.                                                        |

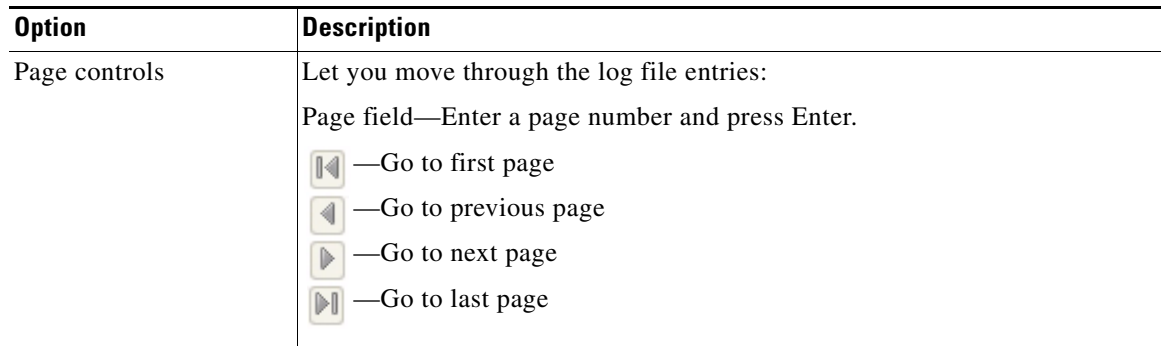

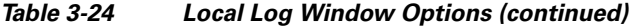

[Table](#page-64-0) 3-25 describes the messages that can appear in the IP camera log file. When you view the log file, each message includes the date and time that it was logged. In this table:

- **•** Messages appear in alphabetical order
- Angle brackets  $(\le)$  indicate items that are replaced by appropriate information when the message appears. *Italic text* describes these items.
- **•** Severity indicates the severity of the message:
	- **–** 0—Emergency (the system is unusable)
	- **–** 1—Alert (a situation occurred that requires immediate action)
	- **–** 2—Critical (a situation occurred that requires action soon)
	- **–** 3—Error (an error occurred, but it does not necessarily affect the ability of the system to function)
	- **–** 4—Warning (an undesirable condition occurred)
	- **–** 5—Notice (notification about a system condition that is not an error condition)
	- **–** 6—Informational (information about a system activity)
	- **–** 7—Debug (information about a system activity with detailed technical information)

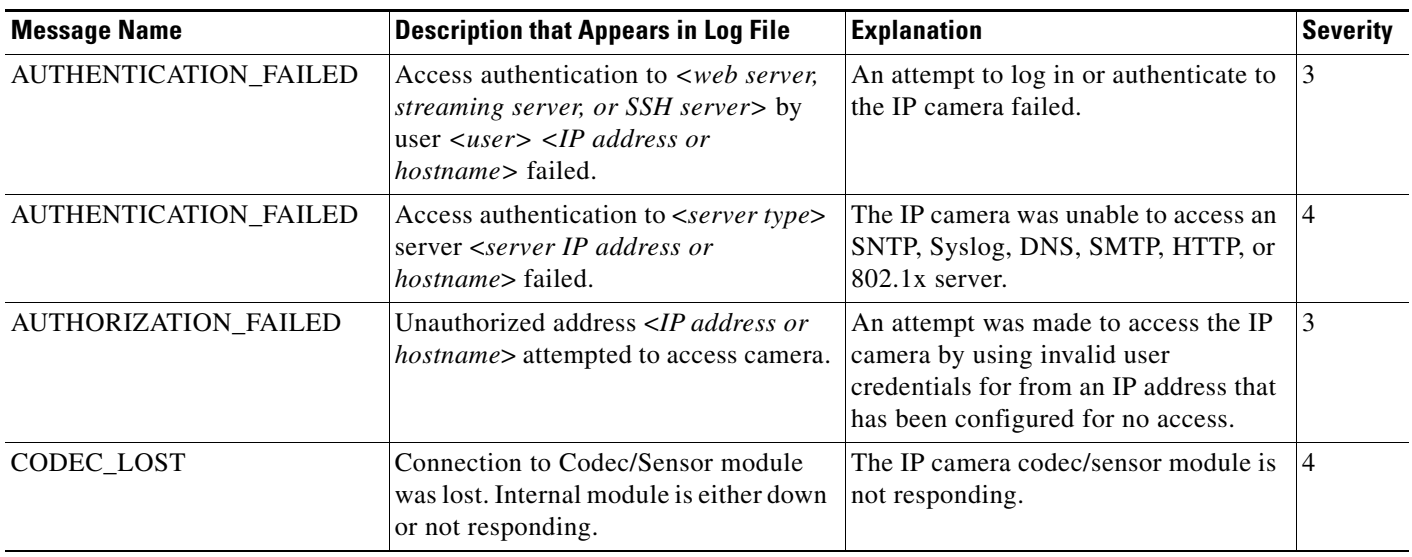

#### <span id="page-64-0"></span>*Table 3-25 Log Messages*

### *Table 3-25 Log Messages*

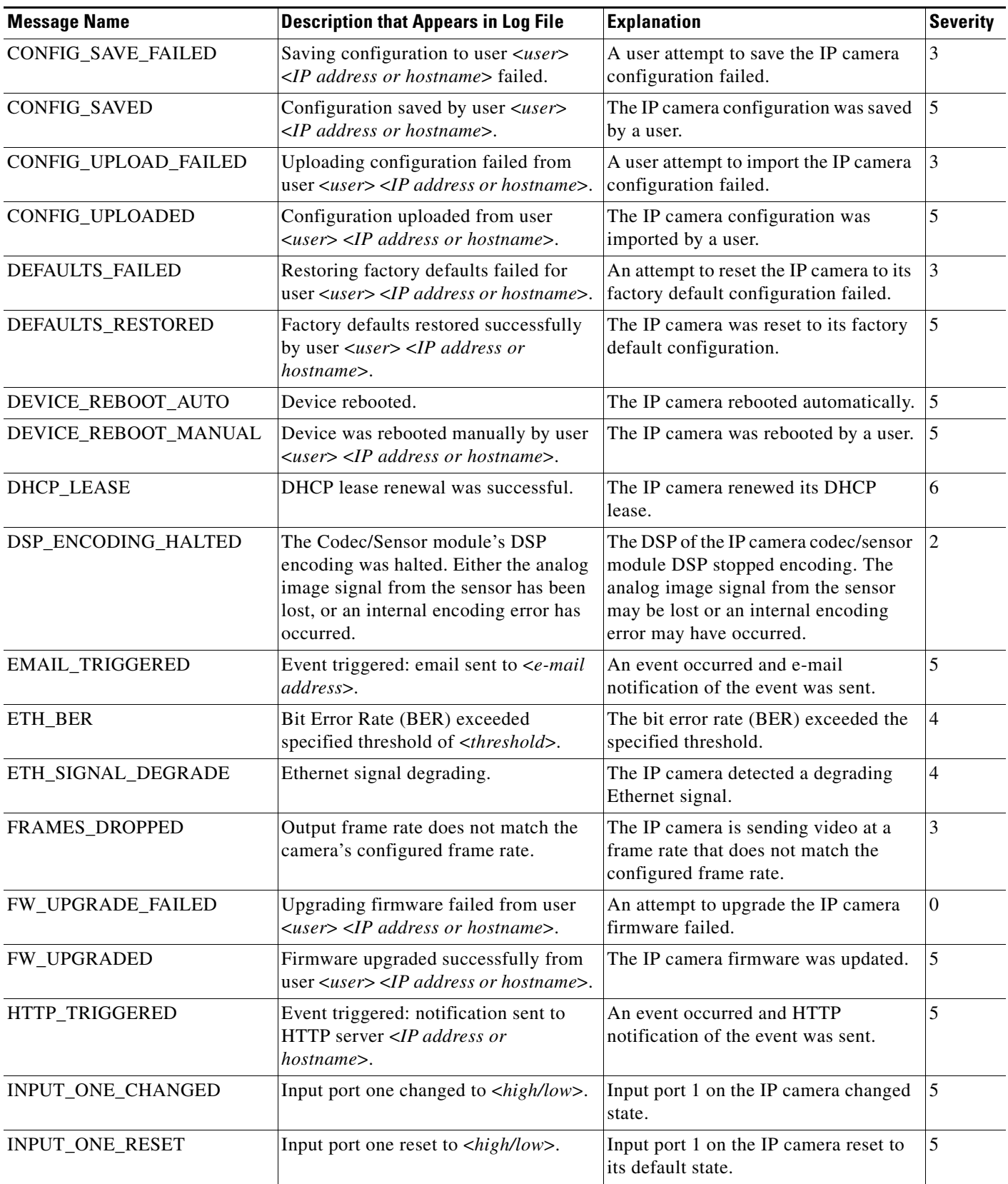

П

### *Table 3-25 Log Messages*

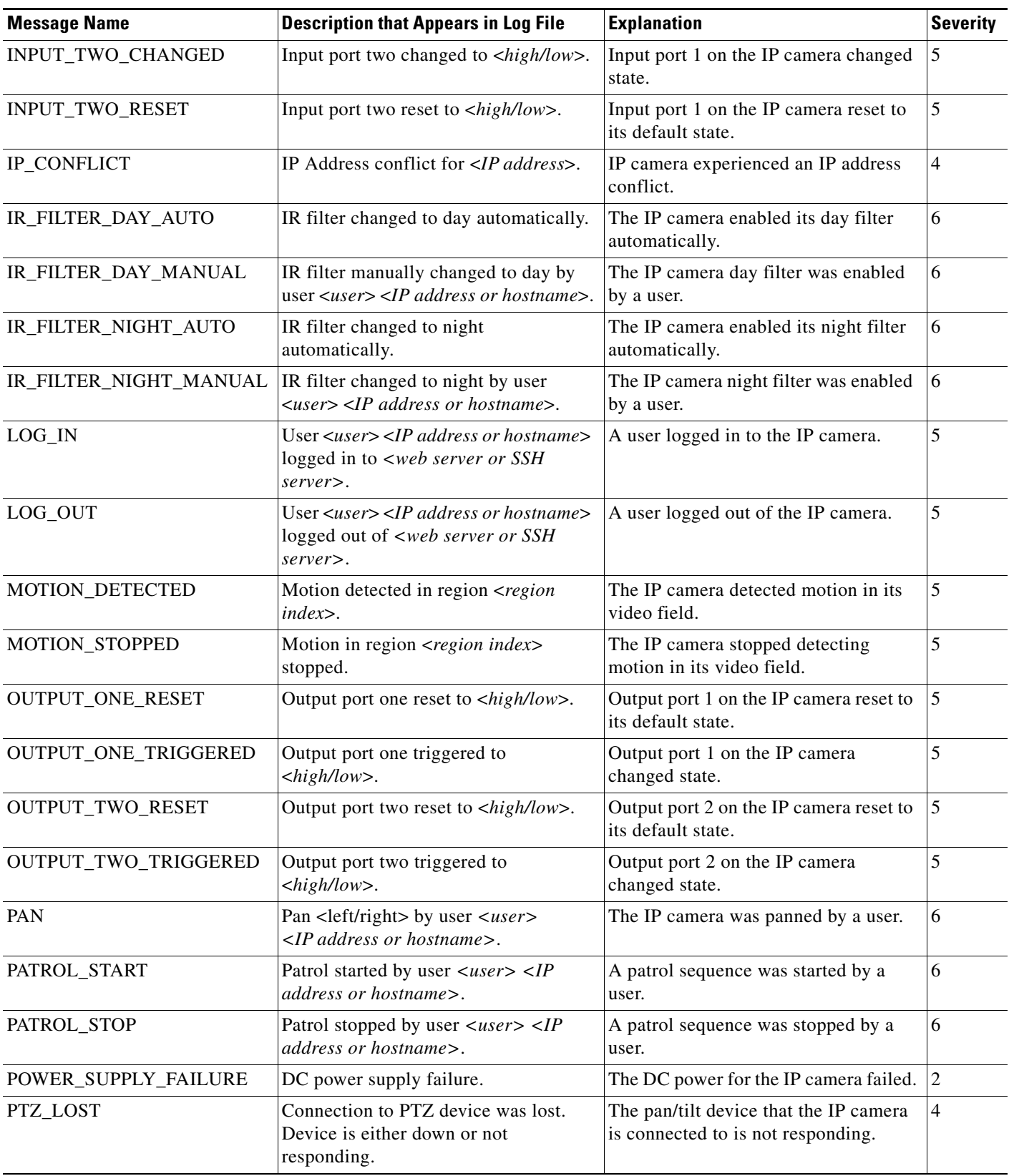

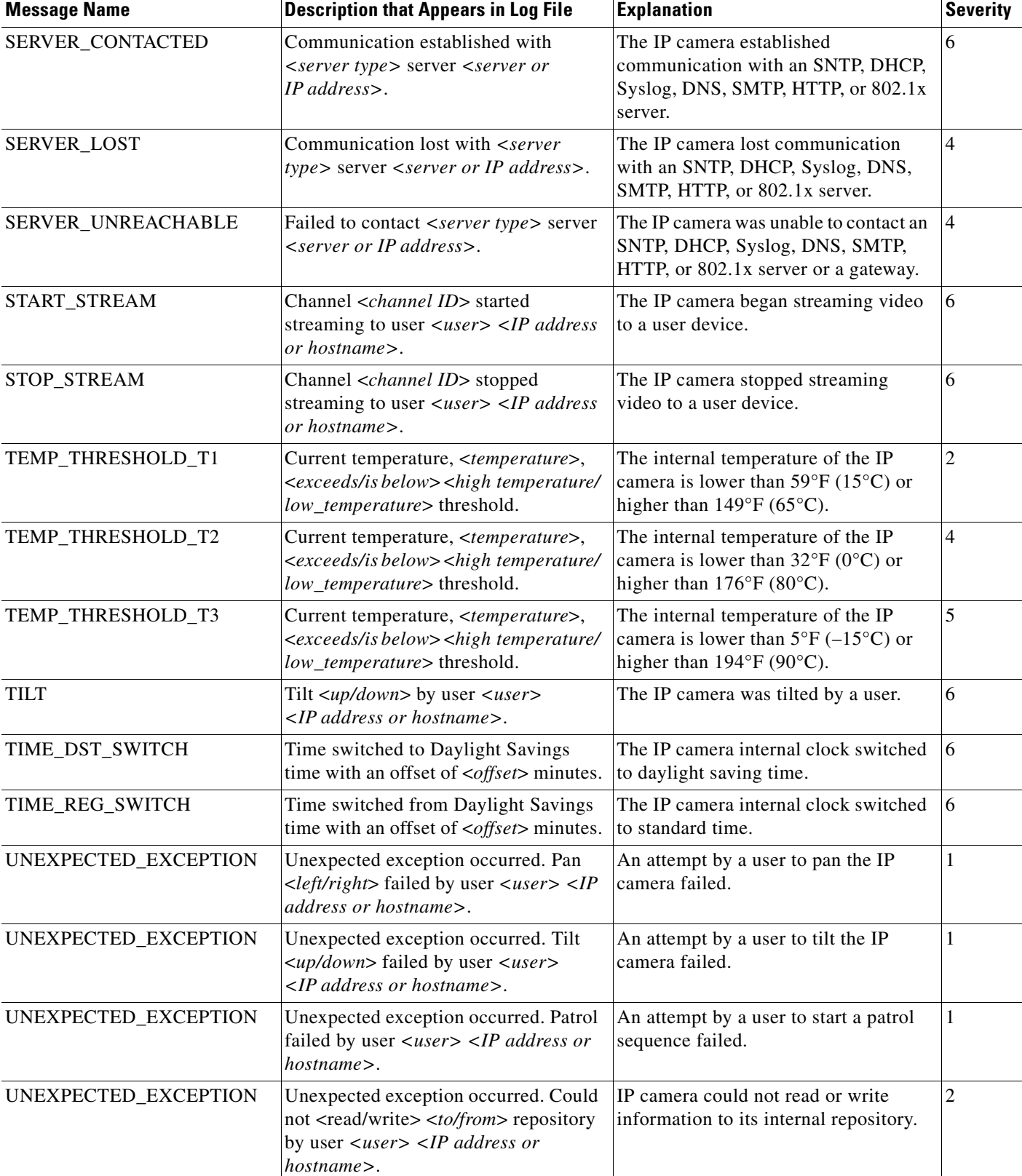

#### *Table 3-25 Log Messages*

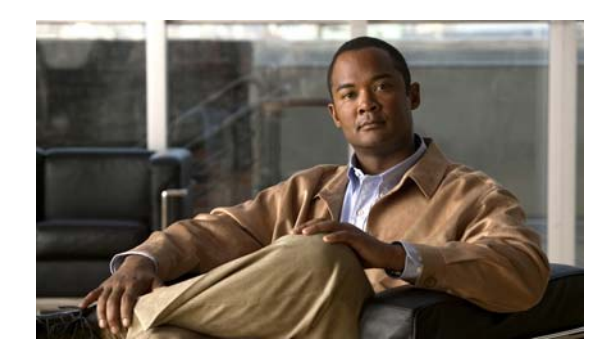

# **CHAPTER 4**

# **Viewing Live Video**

After you install and set up the Cisco Video Surveillance IP Camera as described in Chapter [2, "Getting](#page-12-0)  [Started,"](#page-12-0) users can connect to the IP camera through Internet Explorer and access the Camera Video/Control window to view live video from the IP camera.

The Camera Video/Control window also provides for controlling the video display, configuring preset positions, and controlling certain IP camera functions. Available controls depend on the privilege level of the user.

To view live video, log in to the IP camera as described in the ["Accessing the IP Camera" section on](#page-17-0)  [page](#page-17-0) 2-6, then click **View Video** in the IP camera Main window menu bar. The Camera Video/Control window appears. This window displays live video from the camera and lets you control a variety of camera and display functions.

The controls that you see in the Camera Video/Control window depend on your IP camera privilege level and the configurations settings for the IP camera. Users with the Administrator privilege can access all controls. Users with the Viewer privilege do not have access to the following controls:

- **•** Video image controls
- **•** Set Current Preset as Home button
- **•** Add Preset Position button
- **•** Deleted Selected Preset button
- **•** Pan/tilt speed controls
- **•** Motion detection controls

[Table](#page-68-1) 4-1 describes the controls in the Camera Video/Control window.

#### <span id="page-68-0"></span>*Table 4-1 Camera Video/Control Window Controls*

<span id="page-68-1"></span>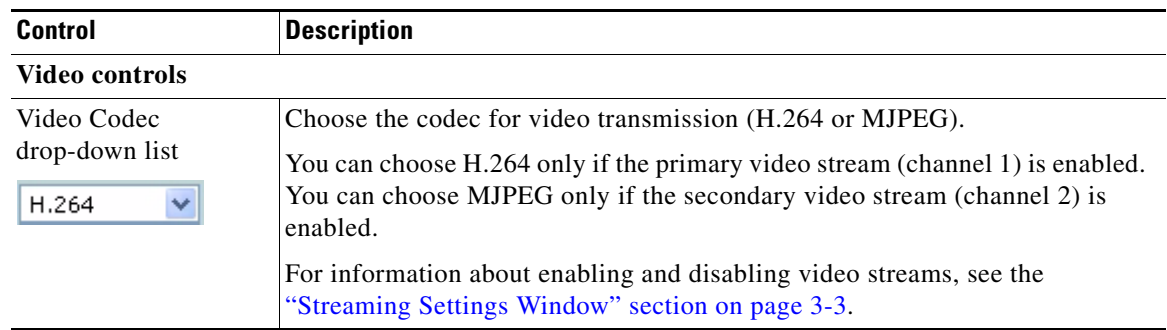

R View Video

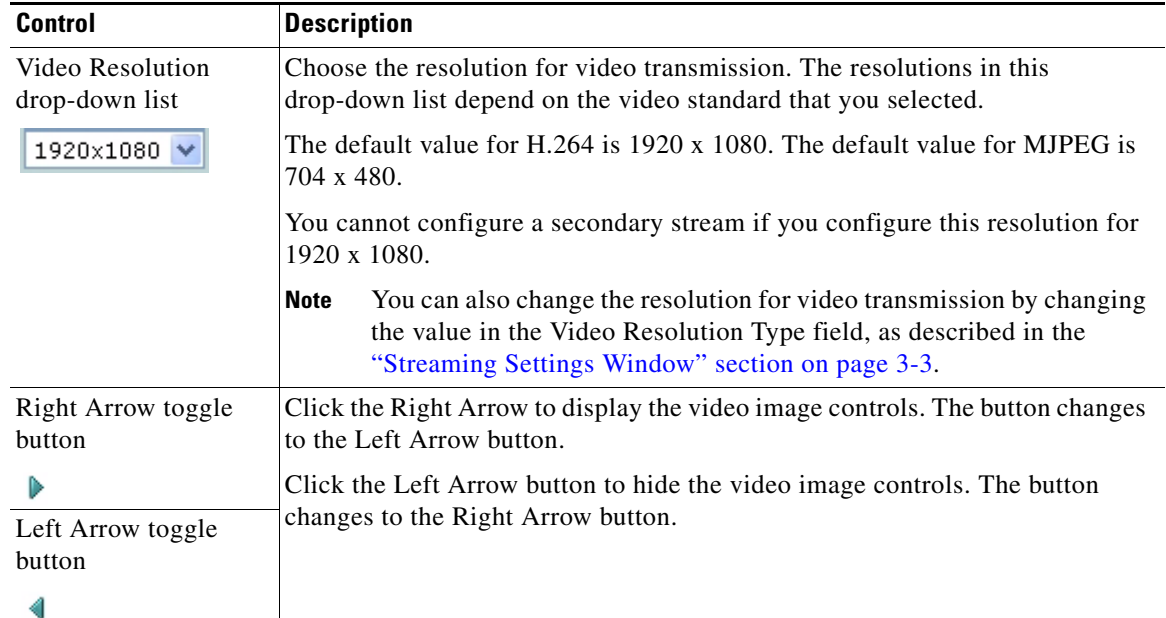

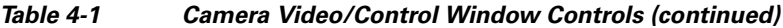

#### **Video image controls**

**Note** These controls appear when you click the Right Arrow in the Video Control area.

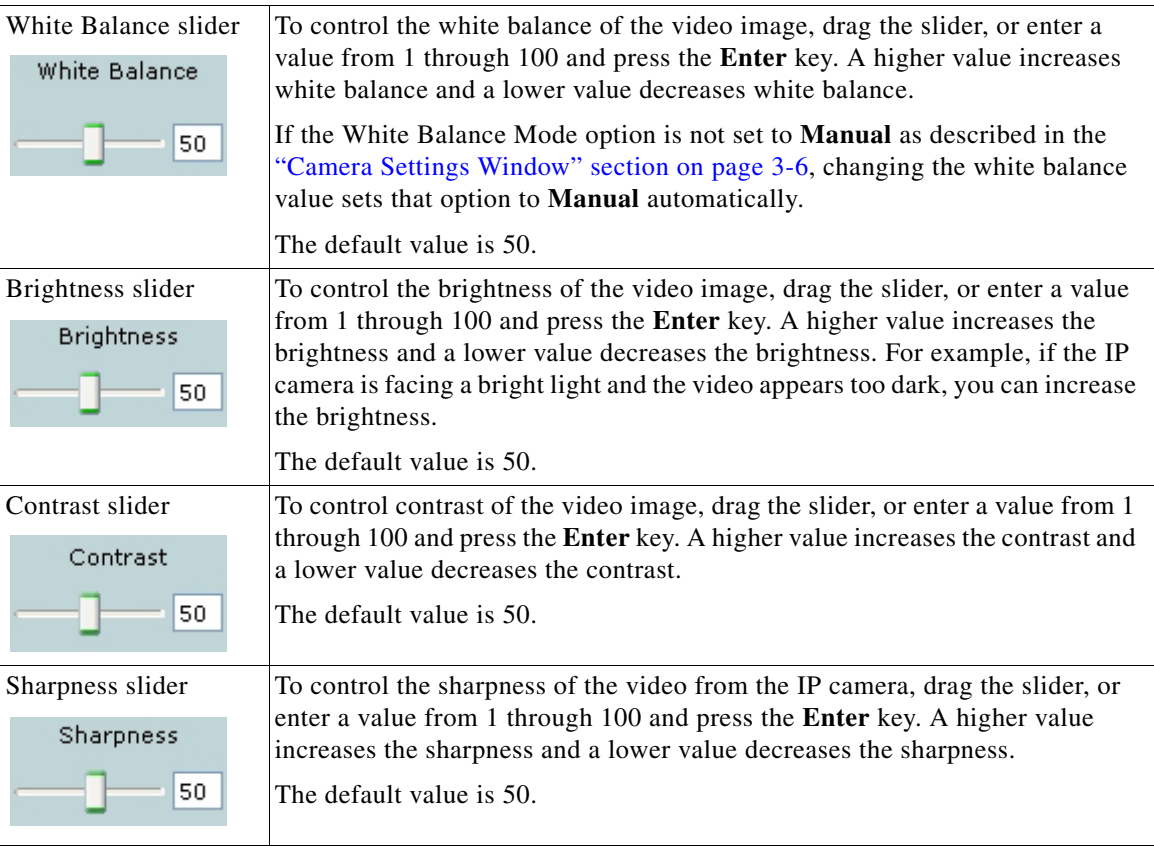

ш

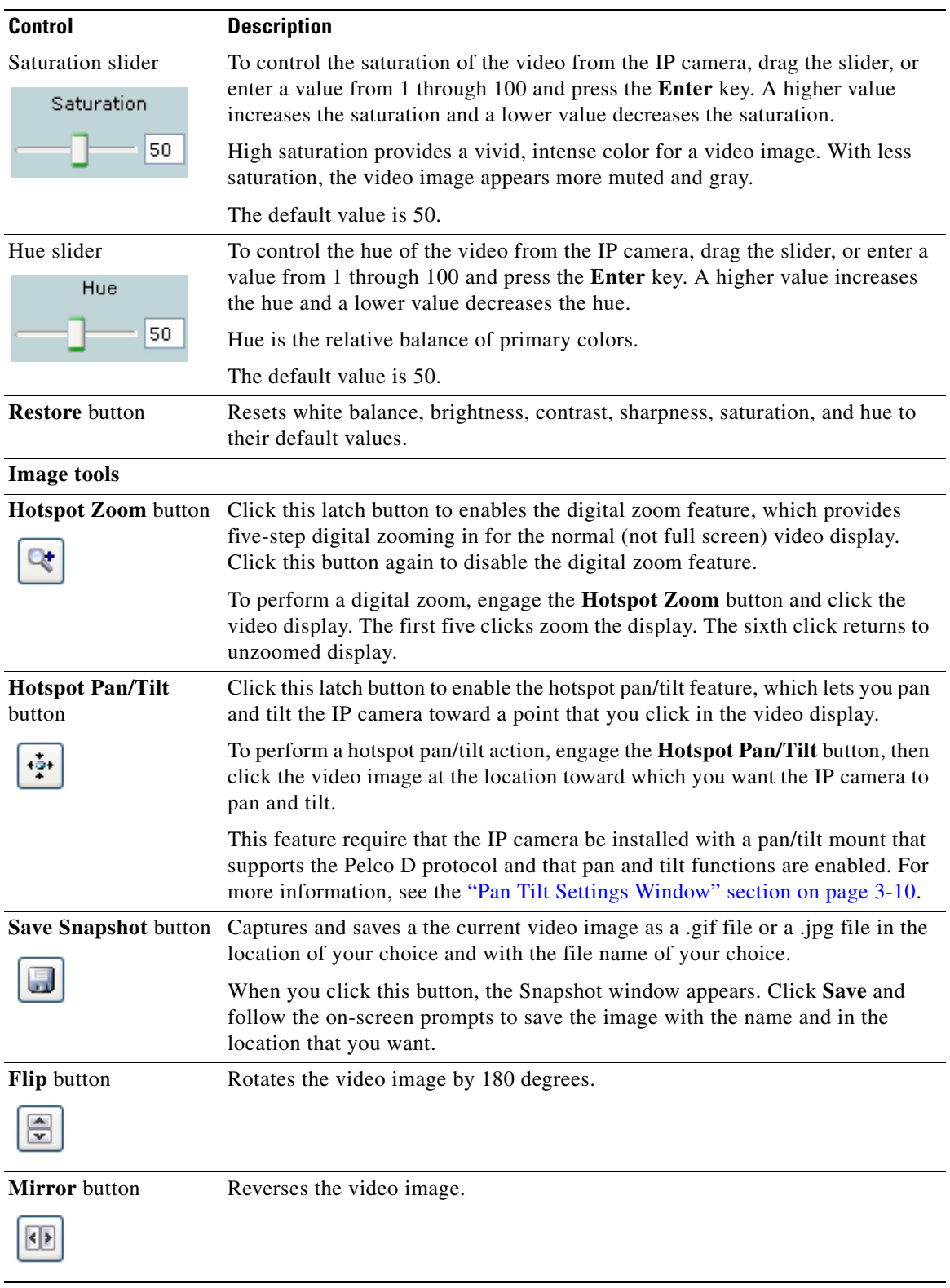

### *Table 4-1 Camera Video/Control Window Controls (continued)*

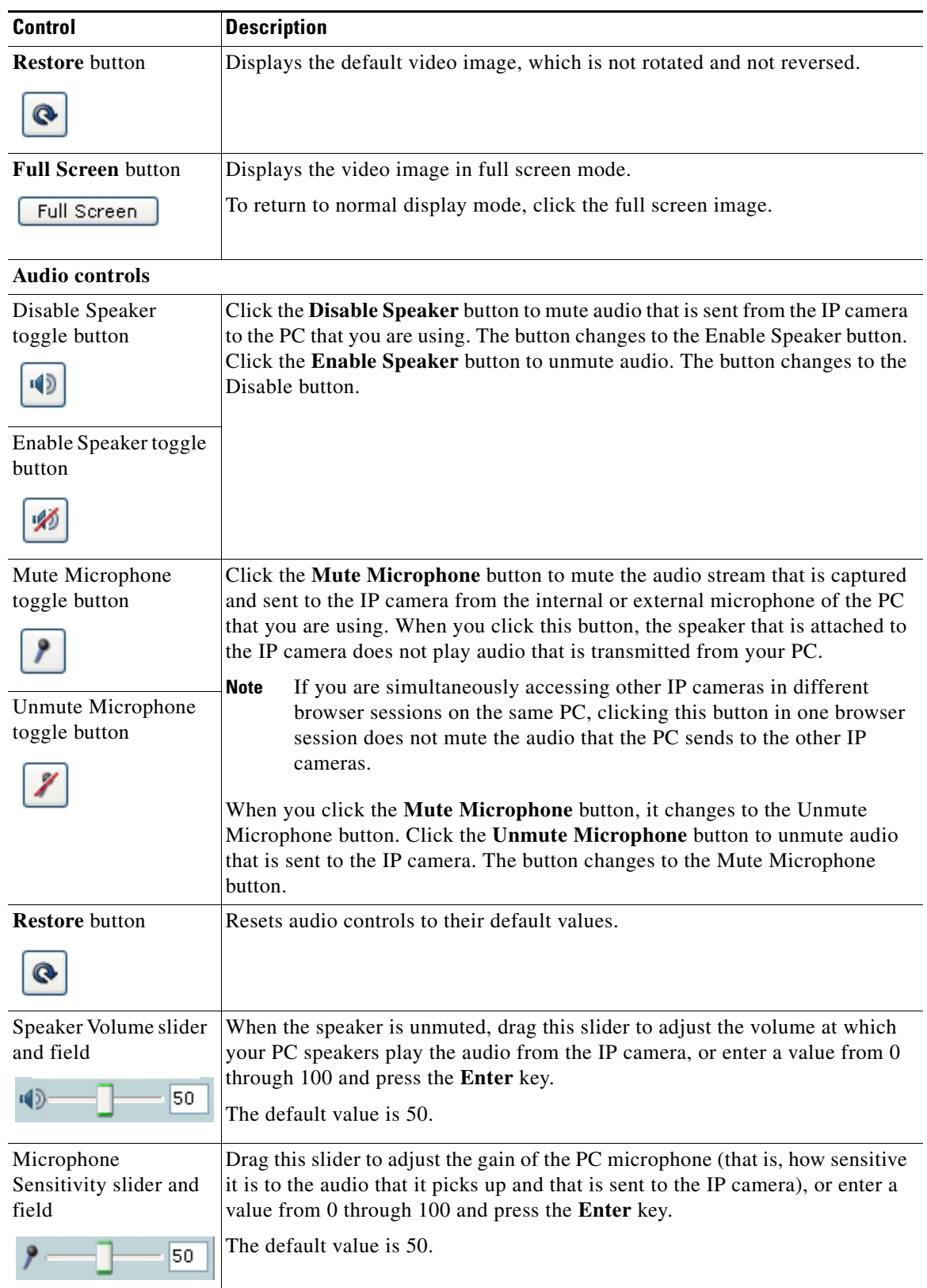

### *Table 4-1 Camera Video/Control Window Controls (continued)*

**College**
<span id="page-72-2"></span><span id="page-72-1"></span><span id="page-72-0"></span>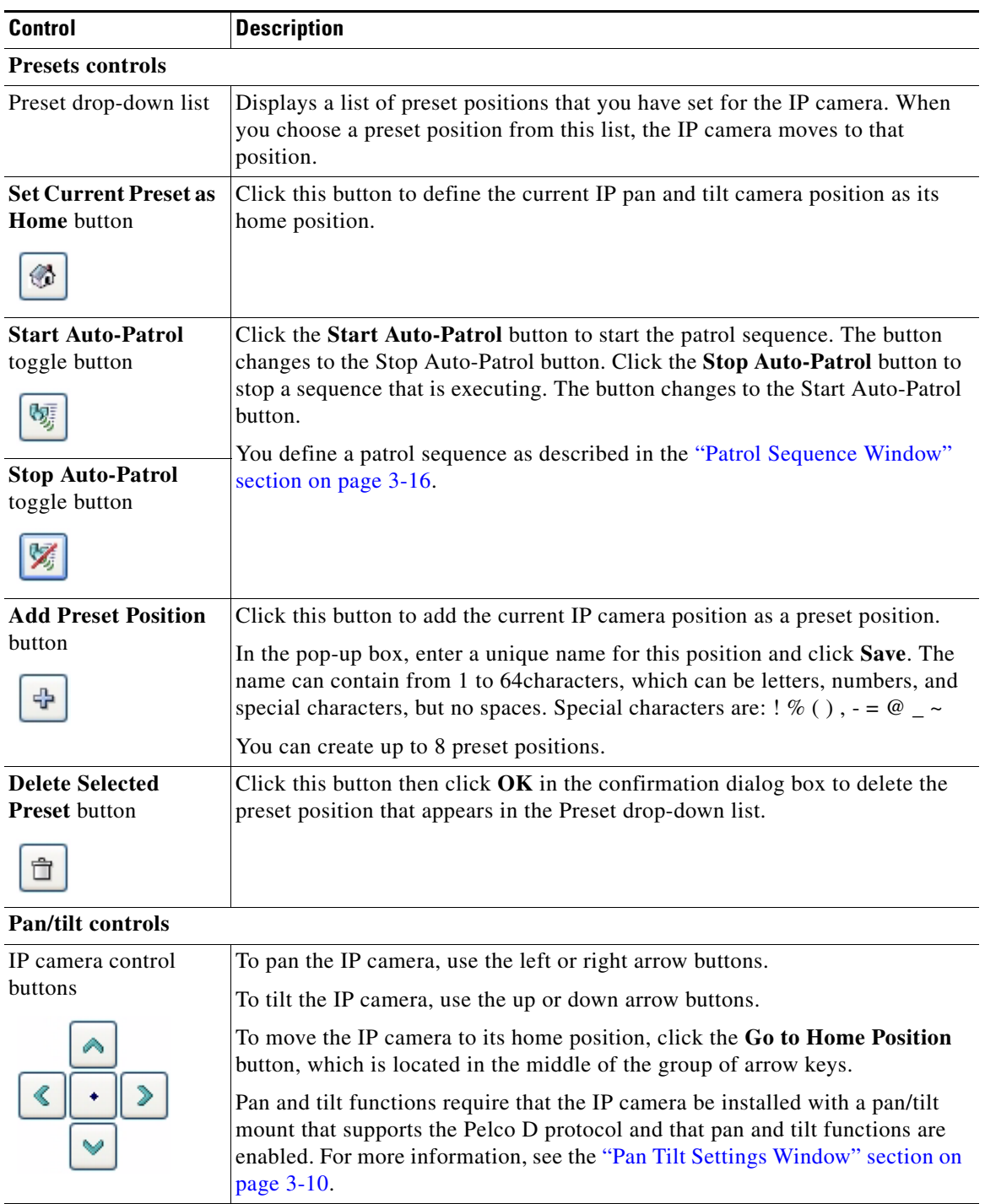

#### *Table 4-1 Camera Video/Control Window Controls (continued)*

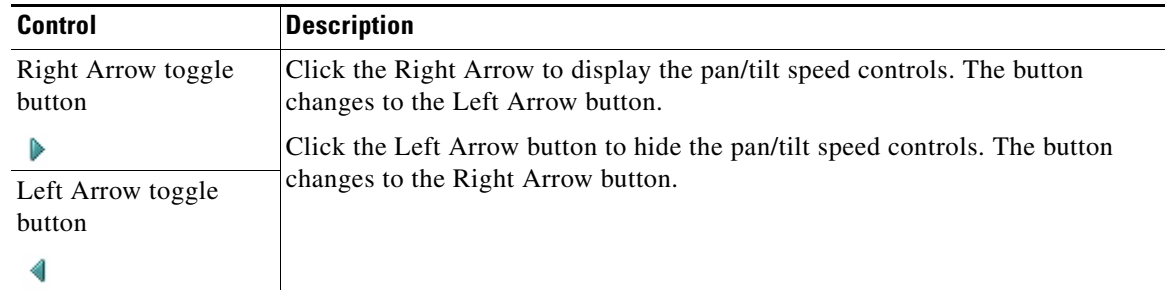

#### *Table 4-1 Camera Video/Control Window Controls (continued)*

### **Pan/tilt speed controls**

**Note** These controls appear when you click the Right Arrow in the Pan/Tilt area.

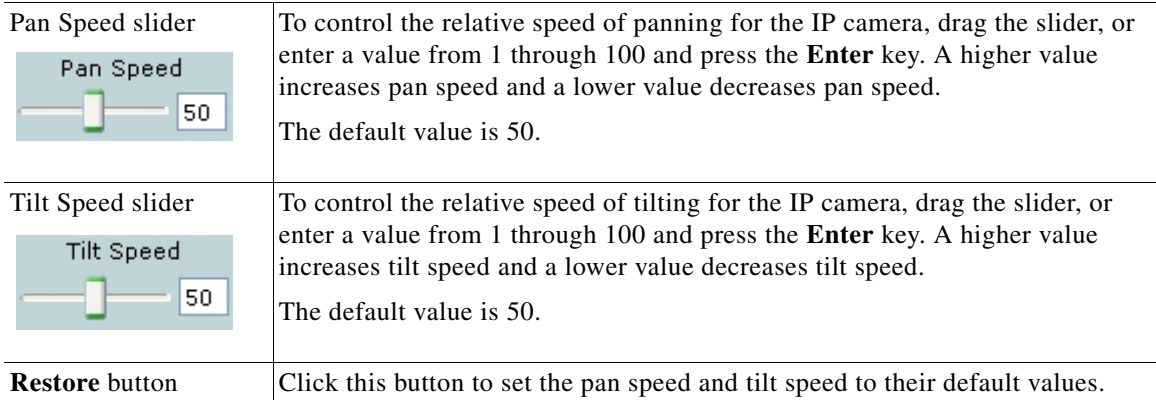

#### **Motion detection**

**Note** If you configure MJPEG for video control, the motion detection functions are available only if you disable the primary video stream (channel 1). For information about enabling and disabling video streams, see the ["Streaming Settings Window" section on page](#page-28-0) 3-3.

<span id="page-73-0"></span>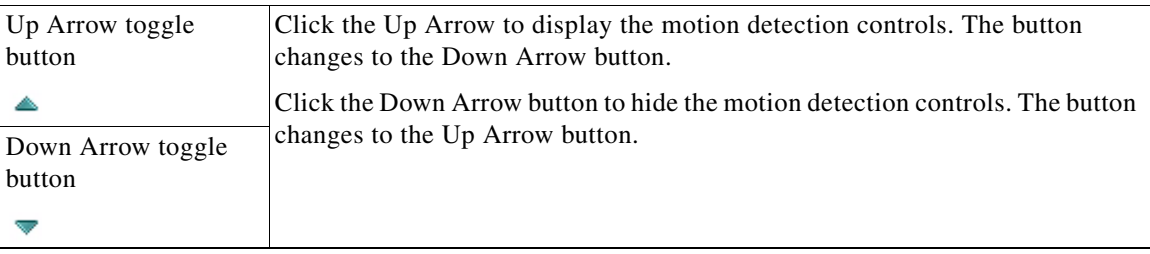

<span id="page-74-5"></span><span id="page-74-4"></span><span id="page-74-3"></span><span id="page-74-2"></span><span id="page-74-1"></span>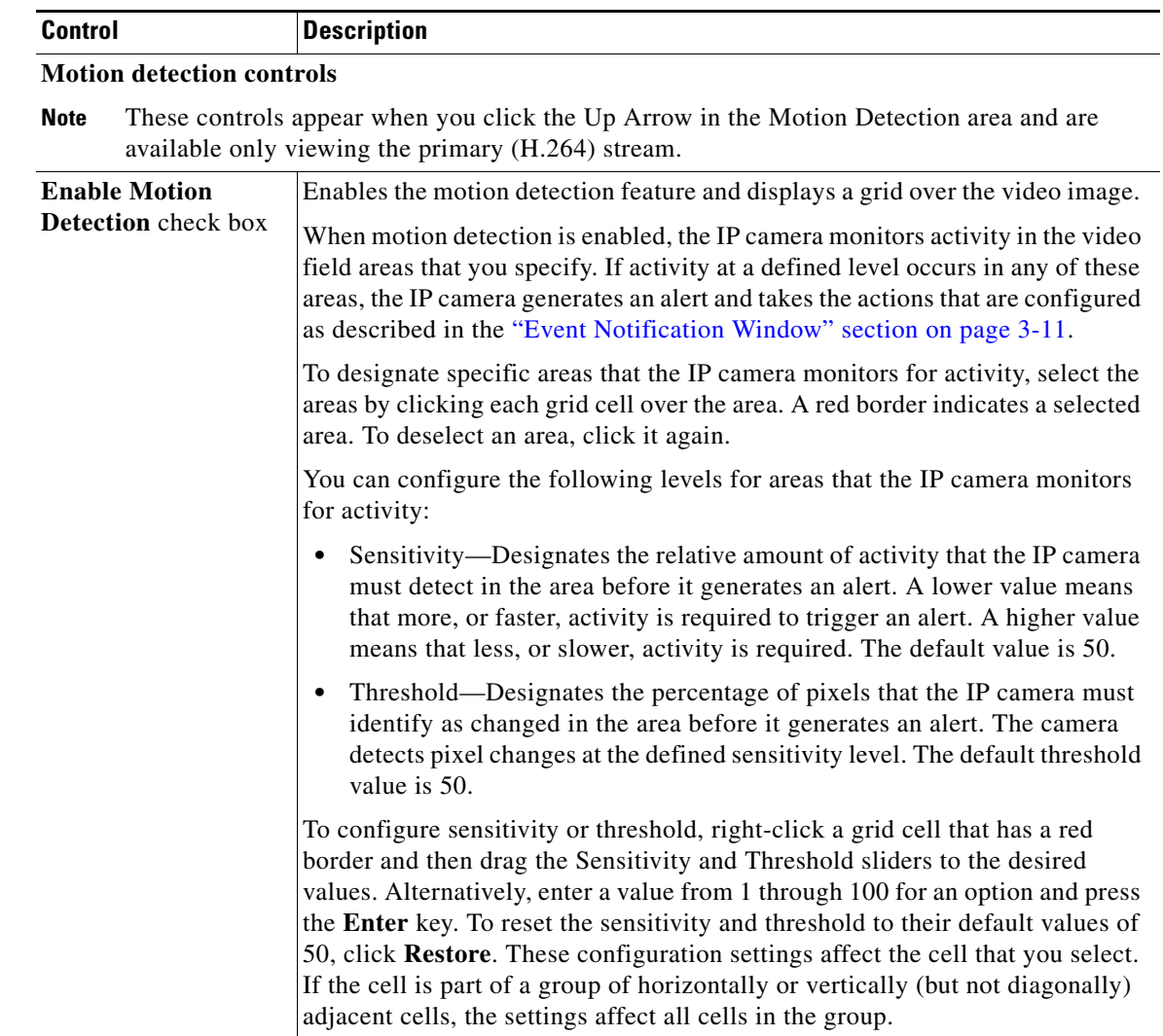

### <span id="page-74-0"></span>*Table 4-1 Camera Video/Control Window Controls (continued)*

<span id="page-75-3"></span><span id="page-75-2"></span><span id="page-75-1"></span><span id="page-75-0"></span>

| <b>Control</b>                               | <b>Description</b>                                                                                                    |
|----------------------------------------------|----------------------------------------------------------------------------------------------------|
| <b>Full Screen</b> check<br>box              | Becomes available when you click check Enable Motion Detection check box.<br>Check the Full Screen check box to cause the IP camera to examine the entire<br>video field for activity.                                                                                                    |
|                                              | You can configure the following items for this video field:                                                                                                    |
|                                              | Sensitivity—Designates the relative amount of activity that the IP camera<br>must detect in the area before it generates an alert. A lower value means<br>that more, or faster, activity is required to trigger an alert. A higher value<br>means that less, or slower, activity is required. The default value is 50.                                   |
|                                              | Threshold—Designates the percentage of pixels that the IP camera must<br>٠<br>identify as changed in the area before it generates an alert. The camera<br>monitors for pixel changes at the defined sensitivity level. The default<br>threshold value is 50.                                                                                             |
|                                              | To configure sensitivity or threshold, right-click anywhere in the video field<br>border and then drag the Sensitivity and Threshold sliders to the desired<br>values. Alternatively, enter a value from 1 through 100 for an option and press<br>the Enter key. To reset the sensitivity and threshold to their default values of<br>50, click Restore. |
| <b>Restore</b> button                        | Deselects all areas in the video field that you have selected for motion<br>detection monitoring.                                                                                                    |
| <b>Save Settings button</b><br>Save Settings | Save the current motion detection configuration.                                                                                                    |

*Table 4-1 Camera Video/Control Window Controls (continued)*

П

**The State** 

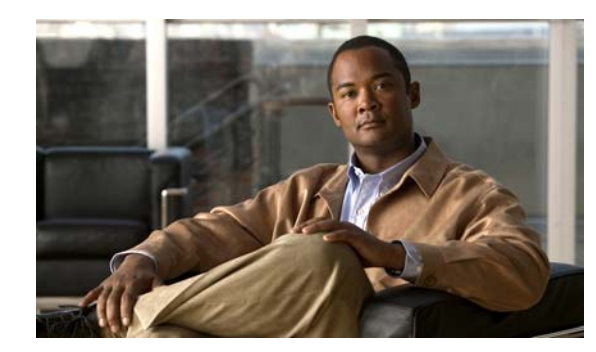

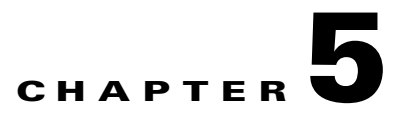

# **Troubleshooting**

<span id="page-76-1"></span>This chapter describes some common problems that may be encountered while using the IP camera and provides possible solutions.

**Symptom** Cannot connect to an IP camera through a web browser.

<span id="page-76-3"></span>**Possible Cause** You are not using a supported PC operating system or web browser, you entered an incorrect IP address for the IP camera, the PC that you are using is not on the same LAN as the IP camera, you are entering an invalid port number for an HTTP or HTTPS connection, or you are trying to access the IP camera from a device with an IP address that is restricted from access.

**Recommended Action** Make sure that you are using a PC that is running Microsoft Windows XP with Service Pack 2 or higher, or Microsoft Windows 7 Enterprise x64, and that you are using Internet Explorer 8.0 (32-bit only). Make sure that you enter the correct IP address. If you are connecting through a LAN, make sure that the PC is on the same network as the IP camera. If you are connecting through the Internet, make sure to enter the correct port number. Make sure that the device does not have an IP address that is restricted from access (see the ["IP Addressing Window" section on](#page-44-0)  [page](#page-44-0) 3-19.)

**Symptom** Cannot log in to the IP camera as the administrator.

<span id="page-76-2"></span><span id="page-76-0"></span>**Possible Cause** You are entering the log in credentials incorrectly or have forgotten the administrator password.

**Recommended Action** The administrator user name is **admin** and the password is the one that you configured. Both credentials are case sensitive, so make sure to enter them exactly as they are configured. If you forget the administrator password, you must perform a factory reset as described in the ["Resetting the IP Camera" procedure on page](#page-22-0) 2-11, then reconfigure the IP camera. If you take these actions, do not use the Upload option in the Maintenance window to reload a saved configuration file because that process restores the password that you forgot.

Г

**Symptom** The motion detection feature does not send e-mail alerts.

<span id="page-77-0"></span>**Possible Cause** The e-mail alert feature is not properly configured or the SMTP server that the IP camera uses to send the e-mail may be filtering e-mail to prevent spam from being sent from your server.

**Recommended Action** Configure e-mail alerts as described in the ["Event Notification Window"](#page-36-0)  [section on page](#page-36-0) 3-11. Try using a different SMTP server or contact your ISP to see if SMTP access is being blocked.

**Symptom** The motion detection feature is configured but video files that are provided in e-mail alerts do not show moving objects.

<span id="page-77-1"></span>**Possible Cause** The motion detection feature does not actually detect motion. It compares frames to see if they are different. Major differences between frames are assumed to be caused by moving objects, but the motion detector can also be triggered by sudden changes in light level or movement of the IP camera itself.

**Recommended Action** Try to avoid situations with sudden changes in light level and do not bump or move the IP camera. The motion detection feature works best when the IP camera is mounted securely in locations where there is steady. This feature may not work properly if the IP camera is outdoors.

**Symptom** Blurry images when viewing video.

**Possible Cause** The lens may be dirty, back focus may not be adjusted properly, or video settings may not be configured for optimal clarity.

**Recommended Action** Clean the lens on the IP camera. Adjust the back focus as described in the ["Adjusting Back Focus on the IP Camera" section on page](#page-21-0) 2-10. Configure options for video as described in the ["Streaming Settings Window" section on page](#page-28-0) 3-3.

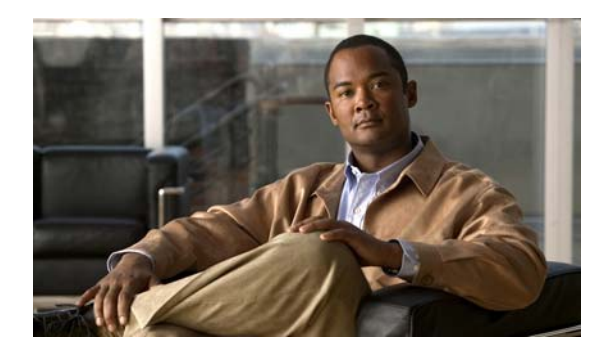

# **Numerics**

802.1x Settings window options **[3-25](#page-50-0)** overview **[3-25](#page-50-1)**

# **A**

About link **[2-8](#page-19-0)** Account Initialization window options **[3-29](#page-54-0)** overview **[3-28](#page-53-0)** action triggered by event **[3-11](#page-36-1)** ActiveX controls **[2-8](#page-19-1)** Administration windows **[3-28,](#page-53-1) [3-35](#page-60-0)** Administrator user type **[5-1](#page-76-0)** Analytics *[See](#page-43-0)* Cisco video analytics audio controls in Camera Video/Control window **[4-4](#page-71-0)** settings **[3-6](#page-31-0)** Available list **[3-17](#page-42-0)**

# **B**

back focus adjusting **[2-10](#page-21-1)** focus ring **[2-10](#page-21-2)** backing up, configuration of IP camera **[3-31](#page-56-0)** Basic Settings window options **[3-19](#page-44-1)** overview **[3-18](#page-43-1)**

### **INDEX**

Baud rate, for pan/tilt device **[3-10](#page-35-1)** bit rate, of video **[3-5](#page-30-0)** Bonjour, enabling on camera **[3-22](#page-47-0)** brightness **[4-2](#page-69-0)**

# **C**

camera *[See](#page-6-0)* IP camera Camera Settings window options **[3-7](#page-32-0)** overview **[3-6](#page-31-1)** Camera Video/Control window accessing **[4-1](#page-68-0)** description **[2-9](#page-20-0)** displaying **[2-8](#page-19-2)** CDP (Cisco Discovery Protocol), enabling on camera **[3-22](#page-47-1)** Cisco video analytics configuration windows **[3-18](#page-43-2)** supported camera model **[1-1](#page-6-1)** Cisco Video Surveillance IP Camera *[See](#page-6-2)* IP camera C mount lens **[1-3,](#page-8-0) [2-2](#page-13-0)** configuration, guidelines **[3-1](#page-26-0)** configuration windows 802.1x Settings window **[3-25](#page-50-1)** accessing **[2-6,](#page-17-0) [3-1](#page-26-1)** Account Initialization window **[3-28](#page-53-0)** Administration windows **[3-28](#page-53-2)** Analytics window **[3-18](#page-43-3)** Basic Settings window **[3-18](#page-43-1)** Camera Settings window **[3-6](#page-31-1)**

Device Processes window **[3-34](#page-59-0)** Discovery Settings window **[3-22](#page-47-2)** Event Notification window **[3-11](#page-36-2)** Feature Setup windows **[3-2](#page-27-0)** Firmware Settings window **[3-33](#page-58-0)** IO Ports Settings window **[3-9](#page-34-0)** IP Addressing window **[3-19](#page-44-2)** IP Filter Settings window **[3-26](#page-51-0)** Local Log window **[3-38](#page-63-0)** Log Setup Settings window **[3-36](#page-61-0)** Log windows **[3-35](#page-60-1)** Maintenance Settings window **[3-31](#page-56-1)** Network Setup windows **[3-18](#page-43-4)** options **[3-2](#page-27-1)** overview **[3-1](#page-26-2)** Pan Tilt Settings window **[3-10](#page-35-2)** Password Complexity window **[3-35](#page-60-2)** Patrol Sequence window **[3-16](#page-41-1)** QoS Settings window **[3-27](#page-52-0)** SNMP Settings window **[3-23](#page-48-0)** Streaming Settings window **[3-3](#page-28-1)** time out **[3-1](#page-26-3)** Time Settings window **[3-20](#page-45-0)** User Settings window **[3-30](#page-55-0)** Video Overlay Settings window **[3-8](#page-33-0)** connecting, to the IP camera after the first time **[2-6](#page-17-1)** for the first time **[2-5](#page-16-0)** PC requirements for **[2-5,](#page-16-1) [2-6](#page-17-2)** secure connection **[2-7](#page-18-0)** contrast **[4-2](#page-69-1)** CS mount lens **[1-3,](#page-8-0) [2-2](#page-13-1)**

### **D**

data bits, for pan/tilt device **[3-10](#page-35-3)** date and time configuring manually **[3-21](#page-46-0)** updating through NTP server **[3-21](#page-46-1)** day filter **[3-6](#page-31-2)** mode **[3-6](#page-31-3)** daylight saving time, adjustment for **[3-21](#page-46-2)** DC auto iris lens connecting **[1-3](#page-8-0)** connector pinouts **[1-6](#page-11-0)** decrypting video files **[2-14](#page-25-0)** Device Processes window options **[3-34](#page-59-1)** overview **[3-34](#page-59-0)** DHCP, obtaining IP address through **[2-5,](#page-16-2) [3-20](#page-45-1)** Differentiated Services (DiffServ) **[3-28](#page-53-3)** Discovery Settings window options **[3-22](#page-47-3)** overview **[3-22](#page-47-2)** DNS server primary **[3-20](#page-45-2)** secondary **[3-20](#page-45-3)** download decryption utility **[2-12](#page-23-0)** dual streaming **[3-3](#page-28-2)** dwell time **[3-17](#page-42-1)**

# **E**

e-mail notification configuring **[3-13,](#page-38-0) [3-14](#page-39-0)** From field **[3-15](#page-40-0)** recipients **[3-15](#page-40-1)** event actions email notification **[3-11](#page-36-3)** FTP notification **[3-11](#page-36-4)** HTTP notification **[3-11](#page-36-5)** output port state change **[3-11](#page-36-6)** syslog server message **[3-11](#page-36-7)** overview **[3-11](#page-36-8)** trigger types **[3-12](#page-37-0)** Event Notification window

options **[3-12](#page-37-1)** overview **[3-11](#page-36-2)**

### **F**

factory default configurations, resetting **[3-32](#page-57-0)** factory default configurations, restoring **[3-32](#page-57-1)** factory reset **[2-11](#page-22-1)** Feature Setup windows **[3-2](#page-27-2)** firmware upgrading **[3-33,](#page-58-1) [3-34](#page-59-2)** version in IP camera **[3-34](#page-59-3)** Firmware Settings window options **[3-33](#page-58-2)** overview **[3-33](#page-58-0)** flash drive deleting files from **[2-13](#page-24-0)** downloading files from **[2-13](#page-24-1)** formatting **[2-12](#page-23-1)** focus, back focus **[2-10](#page-21-3)** formatting USB flash drive **[2-12](#page-23-1)** FTP notification configuring **[3-15](#page-40-2)**

### **G**

gateway, for IP camera **[3-20](#page-45-4)** General purpose input/output (GPIO) port **[1-5](#page-10-0)**

### **H**

help, for IP camera windows **[2-8](#page-19-3)** home position, moving IP camera to **[4-5](#page-72-0)** Home window accessing **[2-6](#page-17-0)** description **[2-6,](#page-17-3) [2-7,](#page-18-1) [2-9](#page-20-1)** displaying **[2-8](#page-19-4)**

#### **HTTP**

accessing camera through **[2-7](#page-18-2)** allowing access through **[2-6,](#page-17-4) [3-29](#page-54-1)** default port **[3-29](#page-54-2)** port **[3-29](#page-54-2) HTTPS** accessing camera through **[2-7](#page-18-3)** allowing access through **[3-29](#page-54-3)** default port **[3-29](#page-54-4)** port **[3-29](#page-54-4)**

hue **[4-3](#page-70-0)**

### **I**

input device, connecting **[2-4](#page-15-0)** input ports connecting devices to **[2-4](#page-15-1)** on IP camera **[1-5](#page-10-1)** state change **[3-11](#page-36-9)** installing IP camera **[2-1](#page-12-0)** speaker **[2-3](#page-14-0)** IO Ports Settings window options **[3-9](#page-34-1)** overview **[3-9](#page-34-0)** IP address controlling access by **[3-26](#page-51-1)** default for IP camera **[2-5,](#page-16-3) [2-6,](#page-17-5) [2-7](#page-18-4)** fixed **[3-20](#page-45-5)** obtaining from DCHP server **[2-5](#page-16-4)** obtaining through DHCP **[3-20](#page-45-1)** static **[3-20](#page-45-5)** IP Addressing window options **[3-20](#page-45-6)** overview **[3-19](#page-44-2)** IP camera accessing through a web browser **[2-5,](#page-16-5) [2-6](#page-17-6)** back focus of **[2-10](#page-21-4)** connecting to after the first time **[2-6](#page-17-6)** connecting to for the first time **[2-5](#page-16-5)**

controlling access to **[3-26](#page-51-1)** day mode **[3-6](#page-31-4)** DC auto iris lens connector pinouts **[1-6](#page-11-0)** description **[1-3](#page-8-1)** focus **[2-10](#page-21-3)** General purpose input/output (GPIO) port **[1-5](#page-10-0)** installation **[2-1](#page-12-0)** LAN port on **[1-4](#page-9-0)** lens **[1-3,](#page-8-2) [2-2](#page-13-2)** local storage, managing **[2-11](#page-22-2)** logging in to **[2-7](#page-18-5)** logging out of **[2-8](#page-19-5)** MAC address **[3-33](#page-58-3)** mounting **[2-5](#page-16-6)** name **[3-19](#page-44-3)** night mode **[3-6](#page-31-4)** overview **[1-1](#page-6-3)** package contents **[1-6](#page-11-1)** panning **[4-3,](#page-70-1) [4-5](#page-72-1)** power connection **[1-5](#page-10-2)** powering off **[2-11](#page-22-3)** powering on **[2-11](#page-22-3)** rebooting **[3-32](#page-57-2)** resetting **[1-5](#page-10-3)** restarting **[3-32](#page-57-2)** restoring factory default configurations **[3-32](#page-57-3)** tilting **[4-3,](#page-70-2) [4-5](#page-72-2)** time zone **[3-21](#page-46-3)** troubleshooting **[5-1](#page-76-1)** windows **[2-6,](#page-17-7) [2-9](#page-20-2)** IP Filter Settings window options **[3-27](#page-52-1)** overview **[3-26](#page-51-0)**

# **L**

LAN port **[1-4](#page-9-0)** LED Network Activity **[1-4](#page-9-1)**

PoE **[1-4](#page-9-2)** power **[1-4](#page-9-3)** lens attaching to IP camera **[2-2](#page-13-3)** C mount **[2-2](#page-13-4)** CS mount **[2-2](#page-13-5)** DC auto iris **[1-3,](#page-8-3) [2-2](#page-13-6)** for IP camera **[1-3](#page-8-2)** type **[1-3](#page-8-4)** live video viewing through home window **[4-1](#page-68-1)** through third-party device or software **[4-1](#page-68-2)** *[See also](#page-68-3)* video Local Log window options **[3-38](#page-63-1)** overview **[3-38](#page-63-0)** local storage decrypting video files **[2-14](#page-25-0)** managing **[2-11](#page-22-2)** USB download decryption utility **[2-12](#page-23-0)** USB flash drive deleting files from **[2-13](#page-24-0)** downloading files from **[2-13](#page-24-1)** formatting **[2-12](#page-23-1)** log file sending to Syslog server **[3-36](#page-61-1)** storage of **[3-35](#page-60-3)** viewing **[3-38](#page-63-2)** log in, to IP camera **[2-7](#page-18-5)** log out, of IP camera **[2-8](#page-19-5)** Log Setup Settings window options **[3-36](#page-61-2)** overview **[3-36](#page-61-0)**

### **M**

MAC address, of IP camera **[3-33](#page-58-3)** Maintenance Settings window

**Cisco Video Surveillance 4300E and 4500E High-Definition IP Camera User Guide**

options **[3-32](#page-57-4)** overview **[3-31](#page-56-1)** microphone external **[3-7](#page-32-1)** internal **[1-3,](#page-8-5) [3-7](#page-32-2)** muting PC **[4-4](#page-71-1)** on camera **[1-3](#page-8-5)** PC **[4-4](#page-71-1)** sensitivity **[4-4](#page-71-2)** use **[3-6](#page-31-5)** motion detection accessing controls **[4-6](#page-73-0)** enabling **[4-7](#page-74-0)** sensitivity **[4-7,](#page-74-1) [4-8](#page-75-0)** threshold **[4-7,](#page-74-2) [4-8](#page-75-1)** Motion detection controls **[4-7](#page-74-3)** mounting, IP camera **[2-5](#page-16-6)** multicast address **[3-5](#page-30-1)** enabling **[3-5](#page-30-2)** port **[3-5](#page-30-3)** muting PC microphone **[4-4](#page-71-3)** PC speaker **[4-4](#page-71-4)**

# **N**

name, of IP camera **[3-19,](#page-44-3) [3-33](#page-58-4)** network, activity **[1-4](#page-9-4)** Network Activity LED **[1-4](#page-9-1)** Network Setup windows **[3-18](#page-43-5)** night filter **[3-6](#page-31-6)** mode **[3-6](#page-31-7)**

# **O**

output device, connecting **[2-4](#page-15-2)**

output ports connecting devices to **[2-4](#page-15-1)** on IP camera **[1-5](#page-10-4)** power on state **[3-9](#page-34-2)**

### **P**

package contents **[1-6](#page-11-1)** pan, tilt, zoom *[See](#page-35-4)* PTZ panning **[4-3,](#page-70-1) [4-5](#page-72-1)** Pan Tilt Settings window options **[3-10](#page-35-5)** overview **[3-10](#page-35-2)** parity, for pan/tilt device **[3-10](#page-35-6)** password complexity **[3-35](#page-60-4)** configuring requirements for **[3-35](#page-60-4)** for primary SMTP server **[3-14](#page-39-1)** for secondary SMTP server **[3-15](#page-40-3)** for user **[3-30](#page-55-1)** hardening **[3-35](#page-60-5)** recovering **[5-1](#page-76-0)** requirements for **[2-6,](#page-17-8) [3-30](#page-55-1)** Password Complexity window options **[3-35](#page-60-6)** overview **[3-35](#page-60-2)** patrol sequence dwell time **[3-17](#page-42-2)** maximum number of steps **[3-16](#page-41-2)** overview **[3-16](#page-41-3)** Selected list **[3-17](#page-42-3)** steps **[3-17](#page-42-4)** Patrol Sequence window options **[3-17](#page-42-5)** overview **[3-16](#page-41-1)** pinouts, for DC auto iris lens connector **[1-6](#page-11-0)** port number **[2-7](#page-18-6)** power

port for power adapter **[1-5](#page-10-2)** powering off the IP camera **[2-11](#page-22-4)** powering on the IP camera **[2-11](#page-22-4)** Power over Ethernet (PoE) **[2-1](#page-12-1)** terminal block **[2-4](#page-15-3)** power adapter connecting **[2-4](#page-15-4)** supported **[2-1](#page-12-2)** Power over Ethernet (PoE) **[1-4,](#page-9-2) [2-1](#page-12-1)** processes descriptions **[3-34](#page-59-4)** stopping **[3-34](#page-59-5)**

# **Q**

QoS Settings window options **[3-27](#page-52-2)** overview **[3-27](#page-52-0)** quality of service **[3-27](#page-52-3)**

# **R**

rebooting, IP camera **[2-11,](#page-22-5) [3-32](#page-57-2)** Refresh link **[2-8](#page-19-6)** reset factory default values **[2-11](#page-22-6)** reboot **[2-11](#page-22-7)** Reset button **[1-5](#page-10-3)** resetting, factory default configurations **[3-32](#page-57-0)** resetting the IP camera **[1-5](#page-10-3)** restarting, IP camera **[3-32](#page-57-2)** restoring, factory default configurations **[3-32](#page-57-1)** RS-232 ports, connecting devices to **[2-4](#page-15-5)**

# **S**

saturation **[4-3](#page-70-3)** secure connection **[2-7](#page-18-0)** security controlling processes **[3-34](#page-59-6)** password hardening **[3-35](#page-60-7)** stopping processes **[3-34](#page-59-7)** Selected list **[3-17](#page-42-6)** sensitivity, for motion detection **[4-7,](#page-74-4) [4-8](#page-75-2)** Setup window description **[2-9](#page-20-3)** displaying **[2-8](#page-19-7)** sharpness **[4-2](#page-69-2)** SNMP, configuring **[3-23](#page-48-1)** SNMP Settings window options **[3-23](#page-48-2)** overview **[3-23](#page-48-0)** speaker external **[1-4](#page-9-5)** installing **[2-3](#page-14-1)** volume **[4-4](#page-71-5)** SSH allowing access through **[3-29](#page-54-5)** alternative port **[3-29](#page-54-6)** default port **[3-29](#page-54-6)** steps, in a patrol sequence **[3-17](#page-42-4)** stop bits, for pan/tilt device **[3-10](#page-35-7)** storage decrypting video files **[2-14](#page-25-0)** managing **[2-11](#page-22-2)** USB download decryption utility **[2-12](#page-23-0)** USB flash drive deleting files from **[2-13](#page-24-0)** downloading files from **[2-13](#page-24-1)** formatting **[2-12](#page-23-1)** Streaming Settings window options **[3-4](#page-29-0)** overview **[3-3](#page-28-1)** subnet mask, of IP camera **[3-20](#page-45-7)** Syslog server **[3-36](#page-61-3)**

### **T**

terminal block **[2-4](#page-15-6)** text overlay, on video **[3-8](#page-33-1)** threshold, for motion detection **[4-7,](#page-74-5) [4-8](#page-75-3)** tilting **[4-3,](#page-70-2) [4-5](#page-72-2)** time out, of configuration windows **[3-1](#page-26-3)** Time Settings window options **[3-21](#page-46-4)** overview **[3-20](#page-45-0)** time stamp, on video **[3-8](#page-33-2)** time zone, of IP camera **[3-21](#page-46-3)** trigger, for event **[3-12](#page-37-0)** troubleshooting administrator password recovery **[5-1](#page-76-2)** alerts **[5-2](#page-77-0)** cannot access IP camera through browser **[5-1](#page-76-3)** motion detection **[5-2](#page-77-1)**

# **U**

USB download decryption utility **[2-12](#page-23-0)** USB storage decrypting video files **[2-14](#page-25-0)** managing **[2-11](#page-22-2)** USB download decryption utility **[2-12](#page-23-0)** USB flash drive deleting files from **[2-13](#page-24-0)** downloading files from **[2-13](#page-24-1)** formatting **[2-12](#page-23-1)** user, password **[3-30](#page-55-1)** user name, requirements for **[3-30](#page-55-2)** User Settings window options **[3-30](#page-55-3)** overview **[3-30](#page-55-0)**

bit rate **[3-5](#page-30-4)** primary stream **[3-3](#page-28-2)** quality **[3-5](#page-30-4)** secondary stream **[3-3](#page-28-2)** text overlay **[3-8](#page-33-1)** time stamp on **[3-8](#page-33-2)** viewing live through Home window **[4-1](#page-68-1)** through third-party device or software **[4-1](#page-68-2)** *[See also](#page-68-4)* live video video codec controls in Camera Video/Control window **[4-1](#page-68-5)** display in Streaming Settings window **[3-5](#page-30-5)** video image controls in Camera Video/Control window **[4-2](#page-69-3)** optimizing for lighting condition **[3-6](#page-31-8)** Video Overlay Settings window options **[3-8](#page-33-3)** overview **[3-8](#page-33-0)** video resolution configuration guidelines **[3-3](#page-28-3)** controls in Camera Video/Control window **[4-2](#page-69-4)** View Video link **[2-8](#page-19-8)**

### **W**

white balance **[4-2](#page-69-5)**

### **V**

video

**Index**

П

 $\overline{\phantom{a}}$